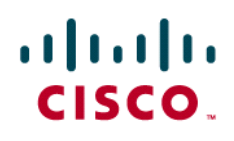

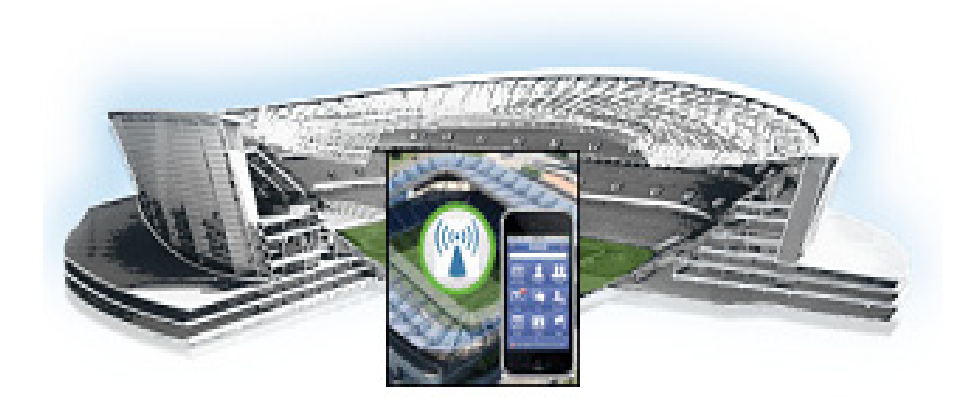

## **Cisco StadiumVision Mobile SDK Programmer's Guide for Apple iOS, Google Android, and Windows Phone**

Release 2.1 June 12, 2015

### **Americas Headquarters**

Cisco Systems, Inc. 170 West Tasman Drive San Jose, CA 95134-1706 USA <http://www.cisco.com> Tel: 408 526-4000 800 553-NETS (6387) Fax: 408 527-0883

THE SPECIFICATIONS AND INFORMATION REGARDING THE PRODUCTS IN THIS MANUAL ARE SUBJECT TO CHANGE WITHOUT NOTICE. ALL STATEMENTS, INFORMATION, AND RECOMMENDATIONS IN THIS MANUAL ARE BELIEVED TO BE ACCURATE BUT ARE PRESENTED WITHOUT WARRANTY OF ANY KIND, EXPRESS OR IMPLIED. USERS MUST TAKE FULL RESPONSIBILITY FOR THEIR APPLICATION OF ANY PRODUCTS.

THE SOFTWARE LICENSE AND LIMITED WARRANTY FOR THE ACCOMPANYING PRODUCT ARE SET FORTH IN THE INFORMATION PACKET THAT SHIPPED WITH THE PRODUCT AND ARE INCORPORATED HEREIN BY THIS REFERENCE. IF YOU ARE UNABLE TO LOCATE THE SOFTWARE LICENSE OR LIMITED WARRANTY, CONTACT YOUR CISCO REPRESENTATIVE FOR A COPY.

The Cisco implementation of TCP header compression is an adaptation of a program developed by the University of California, Berkeley (UCB) as part of UCB's public domain version of the UNIX operating system. All rights reserved. Copyright © 1981, Regents of the University of California.

NOTWITHSTANDING ANY OTHER WARRANTY HEREIN, ALL DOCUMENT FILES AND SOFTWARE OF THESE SUPPLIERS ARE PROVIDED "AS IS" WITH ALL FAULTS. CISCO AND THE ABOVE-NAMED SUPPLIERS DISCLAIM ALL WARRANTIES, EXPRESSED OR IMPLIED, INCLUDING, WITHOUT LIMITATION, THOSE OF MERCHANTABILITY, FITNESS FOR A PARTICULAR PURPOSE AND NONINFRINGEMENT OR ARISING FROM A COURSE OF DEALING, USAGE, OR TRADE PRACTICE.

IN NO EVENT SHALL CISCO OR ITS SUPPLIERS BE LIABLE FOR ANY INDIRECT, SPECIAL, CONSEQUENTIAL, OR INCIDENTAL DAMAGES, INCLUDING, WITHOUT LIMITATION, LOST PROFITS OR LOSS OR DAMAGE TO DATA ARISING OUT OF THE USE OR INABILITY TO USE THIS MANUAL, EVEN IF CISCO OR ITS SUPPLIERS HAVE BEEN ADVISED OF THE POSSIBILITY OF SUCH DAMAGES.

Cisco and the Cisco logo are trademarks or registered trademarks of Cisco and/or its affiliates in the U.S. and other countries. To view a list of Cisco trademarks, go to this URL: [www.cisco.com/go/trademarks.](http://www.cisco.com/go/trademarks) Third-party trademarks mentioned are the property of their respective owners. The use of the word partner does not imply a partnership relationship between Cisco and any other company. (1110R)

Google, Google Play, Android and certain other marks are trademarks of Google Inc.

Any Internet Protocol (IP) addresses and phone numbers used in this document are not intended to be actual addresses and phone numbers. Any examples, command display output, network topology diagrams, and other figures included in the document are shown for illustrative purposes only. Any use of actual IP addresses or phone numbers in illustrative content is unintentional and coincidental.

*Cisco StadiumVision Mobile SDK Programmer's Guide* © 2015 Cisco Systems, Inc. All rights reserved.

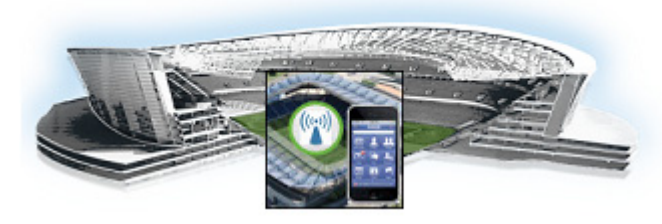

### **[CONTENTS](#page-8-0)**

### **[Preface](#page-8-0) ix**

 $\mathbf I$ 

[About This Guide](#page-8-1) **ix** [Document Revision History](#page-8-2) **ix** [About Cisco StadiumVision Mobile](#page-9-0) **x** [Who Should Use This Guide](#page-9-1) **x** [Obtaining the SDK](#page-9-2) **x** [Obtaining Documentation and Submitting a Service Request](#page-8-0) **x**

### **[Cisco StadiumVision Mobile Introduction](#page-10-0) 1-1**

[Cisco StadiumVision Mobile Solution Overview](#page-10-1) **1-1** [Key Terms and Concepts](#page-11-0) **1-2** [Cisco Stadium Vision Mobile Media Input Types](#page-12-0) **1-3** [Streaming Video Channels](#page-12-1) **1-3** [Streaming Audio Channels](#page-13-0) **1-4** [Data Channels](#page-13-1) **1-4** [File Channels](#page-14-0) **1-5** [File Channel Distribution](#page-14-1) **1-5** [Generic Ingest](#page-15-0) **1-6** [EVS C-Cast Integration](#page-15-1) **1-6** [Content Access Control–Triplet Key](#page-16-0) **1-7** [Testing Your Cisco StadiumVision Mobile App](#page-17-0) **1-8** [Cisco StadiumVision Mobile SDK Best Practices](#page-18-0) **1-9** [Apple iOS](#page-18-1) **1-9** [Google Android](#page-18-2) **1-9** [Apple iOS, Google Android, and Windows Phone](#page-19-0) **1-10 [Cisco StadiumVision Mobile API for Apple iOS](#page-22-0) 2-1** [Introduction to Cisco StadiumVision Mobile SDK for iOS](#page-22-1) **2-1** [Cisco StadiumVision Mobile and iOS Developer Tools](#page-23-0) **2-2** [Download and Unpack the SDK](#page-24-0) **2-3** [Getting Started with the iOS Sample App](#page-24-1) **2-3** [Compile the Sample App](#page-25-0) **2-4** [Customize the Sample App](#page-26-0) **2-5**

[Cisco Sample app Customized Video Player](#page-26-1) **2-5** [Embed the Cisco StadiumVision Mobile SDK in an Existing App](#page-27-0) **2-6** [Integration Checklist](#page-27-1) **2-6** [Configuration Files](#page-30-0) **2-9** [Field of Use Configuration](#page-31-0) **2-10** [Wi-Fi Access Point Configuration](#page-31-1) **2-10** [How Cisco StadiumVision Mobile Fits into the iOS Framework](#page-31-2) **2-10** [Client Application Integration Overview](#page-31-3) **2-10** [iOS Model View Controller \(MVC\) Design Pattern](#page-32-0) **2-11** [Cisco StadiumVision Mobile iOS API Class Overview](#page-32-1) **2-11** [Video View Controller Inheritance](#page-33-0) **2-12** [Cisco StadiumVision Mobile Application Classes](#page-33-1) **2-12** [Customer Application Roles](#page-34-0) **2-13** [Cisco StadiumVision Mobile Methods and Functions for iOS](#page-35-0) **2-14** [Cisco StadiumVision Mobile iOS API Summary](#page-35-1) **2-14** [Return Status Object](#page-37-0) **2-16** [Video Player Activity API Summary](#page-39-0) **2-18** [NS Notification Events](#page-39-1) **2-18** [Video Player State Flags](#page-41-0) **2-20** [Video Player Background Audio](#page-42-0) **2-21** [Video Player Channel Inactive Callback](#page-42-1) **2-21** [Receiving Service Up and Down Notifications](#page-42-2) **2-21** [In-Venue Detection](#page-44-0) **2-23** [Set the SDK Configuration at Run-Time](#page-45-0) **2-24** [Scalable File Distribution](#page-46-0) **2-25** [Data Channels](#page-46-1) **2-25** [Adding Cisco StadiumVision Mobile Services to an iOS App—Code Structure and Samples](#page-47-0) **2-26** [Starting the SDK](#page-48-0) **2-27** [Setting the Log Level](#page-48-1) **2-27** [Getting the SDK Version String](#page-48-2) **2-27** [Displaying the Device UUID](#page-48-3) **2-27** [Shutting Down the SDK \(Optional\)](#page-49-0) **2-28** [Video Player View Controller Customization](#page-49-1) **2-28** [Default Cisco Video Player View Controller](#page-49-2) **2-28** [Customized Video Player](#page-50-0) **2-29** [Video Channels](#page-50-1) **2-29** [Presenting the Video Channel List](#page-50-2) **2-29** [Playing a Video Channel](#page-51-0) **2-30** [Getting the Video Channel List](#page-51-1) **2-30**

Ι

[Seeking Within the Video Buffer](#page-51-2) **2-30** [Data Channels](#page-52-0) **2-31** [Getting the Data Channel List](#page-52-1) **2-31** [Observing a Data Channel](#page-52-2) **2-31** [EVS C-Cast Integration](#page-53-0) **2-32 [Cisco StadiumVision Mobile API for Google Android](#page-54-0) 3-1** [Introduction to Cisco StadiumVision Mobile SDK for Android](#page-55-0) **3-2** [Cisco StadiumVision Mobile and Android Developer Tools](#page-55-1) **3-2** [Download and Unpack the SDK](#page-57-0) **3-4** [Getting Started with the Android Demo App](#page-58-0) **3-5** [Compile the Demo App](#page-58-1) **3-5** [Customize the Demo App](#page-59-0) **3-6** [Embed the Cisco StadiumVision Mobile SDK in an Existing App](#page-60-0) **3-7** [Integration Checklist](#page-60-1) **3-7** [Android Permissions](#page-60-2) **3-7** [SDK Native Libraries](#page-60-3) **3-7** [Configuration Files](#page-64-0) **3-11** [Wi-Fi AP Info Configuration \(Optional\)](#page-64-1) **3-11** [How Cisco StadiumVision Mobile Fits into the Android Framework](#page-65-0) **3-12** [Android API Class Overview](#page-65-1) **3-12** [Android OS Activity Overview](#page-65-2) **3-12** [Client Application Integration Overview](#page-67-0) **3-14** [Customer Application Roles](#page-67-1) **3-14** [Cisco StadiumVision Mobile Methods and Functions for Android](#page-68-0) **3-15** [Cisco StadiumVision Mobile Android API Summary](#page-68-1) **3-15** [Return Status Object](#page-72-0) **3-19** [Video Player Activity API Summary](#page-73-0) **3-20** [Adding Cisco StadiumVision Mobile Services to an Android App—Code Structure and Samples](#page-74-0) **3-21** [Start the SDK](#page-74-1) **3-21** [Notify Life-Cycle Activity](#page-74-2) **3-21** [Indicate StadiumVision Mobile Service: Up or Down](#page-75-0) **3-22** [Detect Mobile Device Connection](#page-77-0) **3-24** [Set the SDK Configuration at Run-Time](#page-78-0) **3-25** [Scalable File Distribution](#page-78-1) **3-25** [Data Channels](#page-79-0) **3-26** [Get the SDK Configuration](#page-79-1) **3-26** [Set SDK Configuration using setConfigWithString API Method](#page-80-0) **3-27** [Get the Available Streamer Servers](#page-81-0) **3-28**

 $\mathbf I$ 

[Obtain Additional Statistics](#page-81-1) **3-28** [Receive Video Player State Notifications](#page-82-0) **3-29** [Detect Video Player "Channel Inactive" Callback](#page-83-0) **3-30** [Customizing the Default Video Player](#page-84-0) **3-31** [Cisco Demo Video Player](#page-84-1) **3-31** [Video Channels](#page-85-0) **3-32** [Getting the Video Channel List](#page-85-1) **3-32** [Presenting the Video Channel List](#page-85-2) **3-32** [Playing a Video Channel](#page-86-0) **3-33** [Seeking Within the Video Buffer](#page-86-1) **3-33** [Setting the Video Dimensions](#page-86-2) **3-33** [Data Channels](#page-87-0) **3-34** [Getting the Data Channel List](#page-87-1) **3-34** [Observing a Data Channel](#page-88-0) **3-35** [Audio Channels](#page-88-1) **3-35** [Getting the Audio Channel List](#page-88-2) **3-35** [EVS C-Cast Integration](#page-89-0) **3-36 [Cisco StadiumVision Mobile API for Windows Phone](#page-90-0) 4-1** [Introduction to Cisco StadiumVision Mobile SDK for](#page-91-0)  [Windows Phone](#page-91-0) **4-2** [Cisco StadiumVision Mobile and Windows Developer Tools](#page-91-1) **4-2** [Download and Unpack the SDK](#page-92-0) **4-3** [Getting Started with the Windows Demo App](#page-93-0) **4-4** [Compile the Demo App](#page-93-1) **4-4** [Customize the Demo App](#page-93-2) **4-4** [Embed the Cisco StadiumVision Mobile SDK in an Existing App](#page-94-0) **4-5** [Integration Checklist](#page-94-1) **4-5** [Wi-Fi AP Info Configuration \(Optional\)](#page-97-0) **4-8** [How Cisco StadiumVision Mobile Fits into a Windows Phone App](#page-97-1) **4-8** [Cisco StadiumVision Mobile Class Overview](#page-97-2) **4-8** [Customer Application Roles](#page-99-0) **4-10** [Cisco StadiumVision Mobile Methods and Functions for Windows](#page-100-0) **4-11** [Cisco StadiumVision Mobile Windows API Summary](#page-100-1) **4-11** [Return Status Object](#page-103-0) **4-14** [Video Player Window API Summary](#page-105-0) **4-16** [Adding Cisco StadiumVision Mobile Services to a Windows App—Code Structure and Samples](#page-105-1) **4-16** [Starting the SDK](#page-106-0) **4-17** [Cisco StadiumVision Mobile Service Up or Down Indicator](#page-106-1) **4-17** [In-Venue Detection](#page-107-0) **4-18**

Ι

[Set the SDK Configuration at Run-Time](#page-108-0) **4-19** [Get the SDK Configuration](#page-109-0) **4-20** [setConfigWithString API Method](#page-110-0) **4-21** [Get the Available Streamer Servers](#page-110-1) **4-21** [Additional Statistics](#page-111-0) **4-22** [Video Player State Notifications](#page-111-1) **4-22** [Video Player "Channel Inactive" Event](#page-112-0) **4-23** [Customizing the Default Video Player](#page-113-0) **4-24** [Cisco Demo Video Player](#page-114-0) **4-25** [Video Channels](#page-114-1) **4-25** [Getting the Video Channel List](#page-114-2) **4-25** [Presenting the Video Channel List](#page-115-0) **4-26** [Playing a Video Channel](#page-115-1) **4-26** [Seeking Within the Video Buffer](#page-115-2) **4-26** [Setting the Video Dimensions](#page-115-3) **4-26** [Data Channels](#page-115-4) **4-26** [Getting the Data Channel List](#page-116-0) **4-27** [Observing a Data Channel](#page-116-1) **4-27** [EVS C-Cast Integration](#page-117-0) **4-28**

 $\Gamma$ 

**Contents**

 $\mathbf I$ 

 $\mathsf I$ 

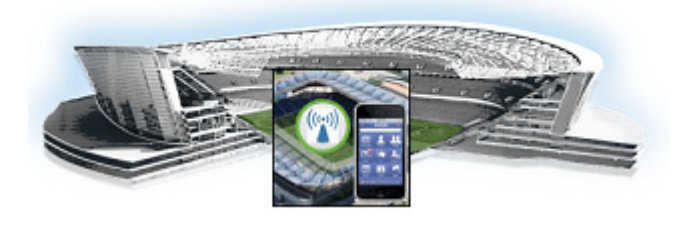

# <span id="page-8-0"></span>**Preface**

**First Published: May 26, 2015 Revised: June 12, 2015**

# <span id="page-8-1"></span>**About This Guide**

This guide describes the Cisco StadiumVision Mobile SDK for third-party developers whose applications will operate with the Cisco StadiumVision Mobile solution and supplements the API documentation Doxygen build included with the SDK.

Our implementations of Cisco StadiumVision Mobile SDK, and included sample application may change over time in response to the changing needs of our partner community. We will maintain backward compatibility whenever possible but advise you to expect differences in future releases. A list of changes will be provided for each release to keep API users aware of any necessary code changes that they will need to make.

## <span id="page-8-2"></span>**Document Revision History**

 $\Gamma$ 

| <b>Date</b>   | <b>Change Summary</b>                                                                                                    |
|---------------|----------------------------------------------------------------------------------------------------|
| June 12, 2015 | Included a new best practice under Delivering Channel Content for Apple<br>iOS, Google Android, and Windows Phone in the "Cisco Stadium Vision"<br>Mobile SDK Best Practices" section on page 9.  |
|               | Added a note in the "Cisco Stadium Vision Mobile API for Apple iOS"<br>indicating that Release 2.1 does not include two files ("libvoCTS.a" and<br>"voVidDec.dat") that were previously included. |
|               | Added "EVS C-Cast Integration" section on page 28 for Windows Phone.                                                                                                    |
|               | Changed the title of the guide to: Cisco StadiumVision Mobile SDK<br>Programmer's Guide, Release 2.1.                                                                                             |
| June 5, 2015  | Revised the "EVS C-Cast Integration" section on page 6.                                                                                                    |
| May 26, 2015  | Initial version of <i>Cisco StadiumVision Mobile SDK Guide, Release 2.1</i> .                                                                                                    |

*Table 1 Document Revision History*

Ι

# <span id="page-9-0"></span>**About Cisco StadiumVision Mobile**

Cisco StadiumVision Mobile (SVM) enables reliable and scalable delivery of low-delay video and data streams to Wi-Fi devices at venues. A Venue Operator typically configures and operates SVM, Connected Stadium Wi-Fi and Connected Stadium components. The mobile app developer is responsible for obtaining the SVM SDK from Cisco, working with the Venue Operator on configuration dependencies, and integrating the SVM Client.

# <span id="page-9-1"></span>**Who Should Use This Guide**

This guide is a technical resource for application developers who build custom user applications that extend Cisco StadiumVision Mobile. You should have an advanced level of understanding of web technology, operation, and terminology and be familiar with Cisco StadiumVision Mobile.

# <span id="page-9-2"></span>**Obtaining the SDK**

Please contact your Cisco account team to become part of the Cisco StadiumVision Mobile SDK partner program.

# <span id="page-9-3"></span>**Obtaining Documentation and Submitting a Service Request**

For information on obtaining documentation, submitting a service request, and gathering additional information, see the monthly What's New in Cisco Product Documentation, which also lists all new and revised Cisco technical documentation, at:

http://www.cisco.com/en/US/docs/general/whatsnew/whatsnew.html

Subscribe to the What's New in Cisco Product Documentation as a Really Simple Syndication (RSS) feed and set content to be delivered directly to your desktop using a reader application. The RSS feeds are a free service and Cisco currently supports RSS Version 2.0.

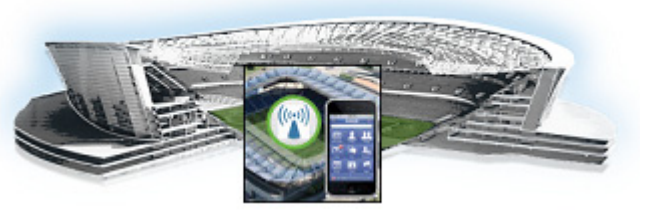

# **CHAPTER 1**

# <span id="page-10-0"></span>**Cisco StadiumVision Mobile Introduction**

**First Published: May 26, 2015 Revised: June 12, 2015**

This chapter provides an overview of the Cisco StadiumVision Mobile solution and contains the following sections:

- **•** [Cisco StadiumVision Mobile Solution Overview, page 1-1](#page-10-1)
- **•** [Key Terms and Concepts, page 1-2](#page-11-0)
- **•** [Cisco Stadium Vision Mobile Media Input Types, page 1-3](#page-12-0)
	- **–** [Streaming Video Channels, page 1-3](#page-12-1)
	- **–** [Streaming Audio Channels, page 1-4](#page-13-0)
	- **–** [Data Channels, page 1-4](#page-13-1)
	- **–** [File Channels, page 1-5](#page-14-0)

 $\mathbf I$ 

- **•** [Content Access Control–Triplet Key, page 1-7](#page-16-0)
- **•** [Testing Your Cisco StadiumVision Mobile App, page 1-8](#page-17-0)
- **•** [Cisco StadiumVision Mobile SDK Best Practices, page 1-9](#page-18-0)

# <span id="page-10-1"></span>**Cisco StadiumVision Mobile Solution Overview**

The Cisco StadiumVision Mobile (SVM) solution enables the reliable delivery of low-delay video and data streams to fans' Wi-Fi devices at venues. [Figure 1-1](#page-11-1) illustrates a high-level view of the Cisco StadiumVision Mobile solution, which has the following attributes:

- **•** Consists of Video Encoder, Streamer and Reporter products
- **•** Requires integration of Cisco Client SDK in the mobile application
- **•** Builds upon Cisco Connected Stadium and Cisco Connected Stadium Wi-Fi solutions

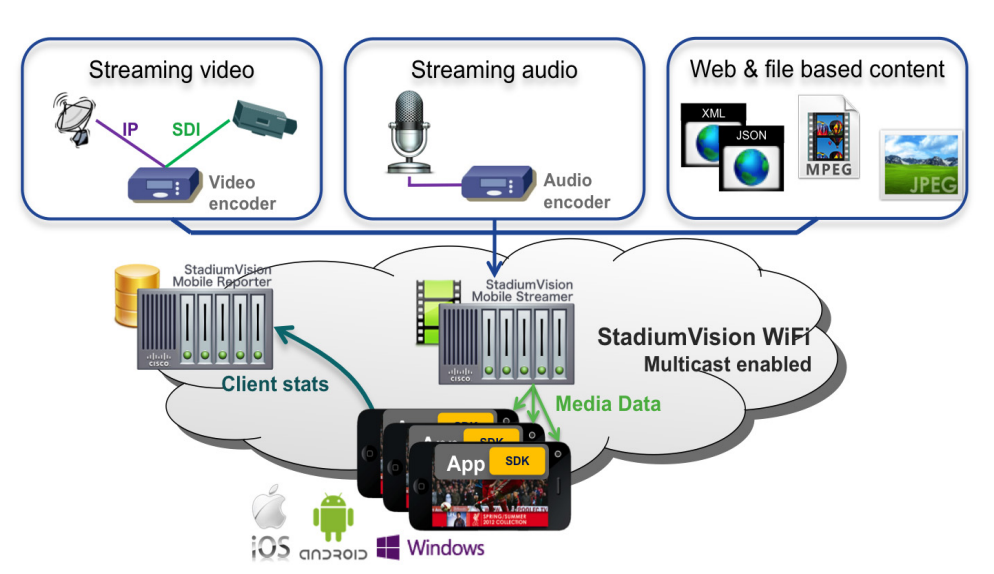

#### <span id="page-11-1"></span>*Figure 1-1 Cisco StadiumVision Mobile Architecture*

# <span id="page-11-0"></span>**Key Terms and Concepts**

The following are key terms and concepts as they apply to the Cisco StadiumVision Mobile solution.

**Cisco Demo or Sample App**: A standalone mobile application available to a Stadium Operator for testing and evaluating the Cisco StadiumVision Mobile solution.

**Repair**: In the context of Cisco StadiumVision Mobile, an application-layer mechanism that allows Cisco StadiumVision Mobile Clients to recover lost packets.

**Stadium Operator**: The entity hosting and configuring the Cisco StadiumVision Mobile solution.

**SVM**: Cisco StadiumVision Mobile

**SVM Reporter**: A standalone application used to collect Cisco StadiumVision Mobile Client statistics.

**SVM Session**: The protocol and associated parameters which define the sender and receiver configuration for the streaming of content.

**SVM Session Announcement/Discovery**: Methods used by the Cisco StadiumVision Mobile Streamer and SVM Client to allow a mobile device to obtain the list of available sessions and associated session metadata.

**SVM Session Triplet Key**: A specific combination of **Venue**, **Content Owner**, and **App Developer** used by the SVM Streamer and SVM Client to limit session discovery and content consumption to authorized applications. For additional information, see ["Content Access Control–Triplet Key" section on page 1-7.](#page-16-0) The triplet key components are defined as follows:

- **• Venue**: A text string associated with the venue where an Cisco StadiumVision Mobile Streamer is hosted.
- **Content Owner:** A text string associated with an entity that wishes to distribute content over the SVM solution.
- **• App Developer**: The text string associated with the Application Developer authorized by a Content Owner to consume the Content Owner's content over the SVM solution.

I

**SVM Streamer**: A standalone application used to aggregate and send content to mobile applications with an embedded Cisco StadiumVision Mobile Client.

**SVM System**: An end-to-end solution for the delivery of digital media content streams consisting of specific products (Video Encoder, Cisco StadiumVision Mobile Streamer, Cisco StadiumVision Mobile Reporter), wireline and wireless infrastructure (Connected Stadium, Connected Stadium Wi-Fi) and mobile apps with an embedded Cisco StadiumVision Mobile Client.

# <span id="page-12-0"></span>**Cisco Stadium Vision Mobile Media Input Types**

The Cisco StadiumVision Mobile solution can accept multiple forms of media content input (in-house video feed, IP video feed, and IP data feeds). The media is then routed through the appropriate encoder and into the Streamer. The Cisco StadiumVision Mobile Streamer is a critical component in the Cisco StadiumVision Mobile solution that aggregates video, audio, data, and file content streams and supports the following content types:

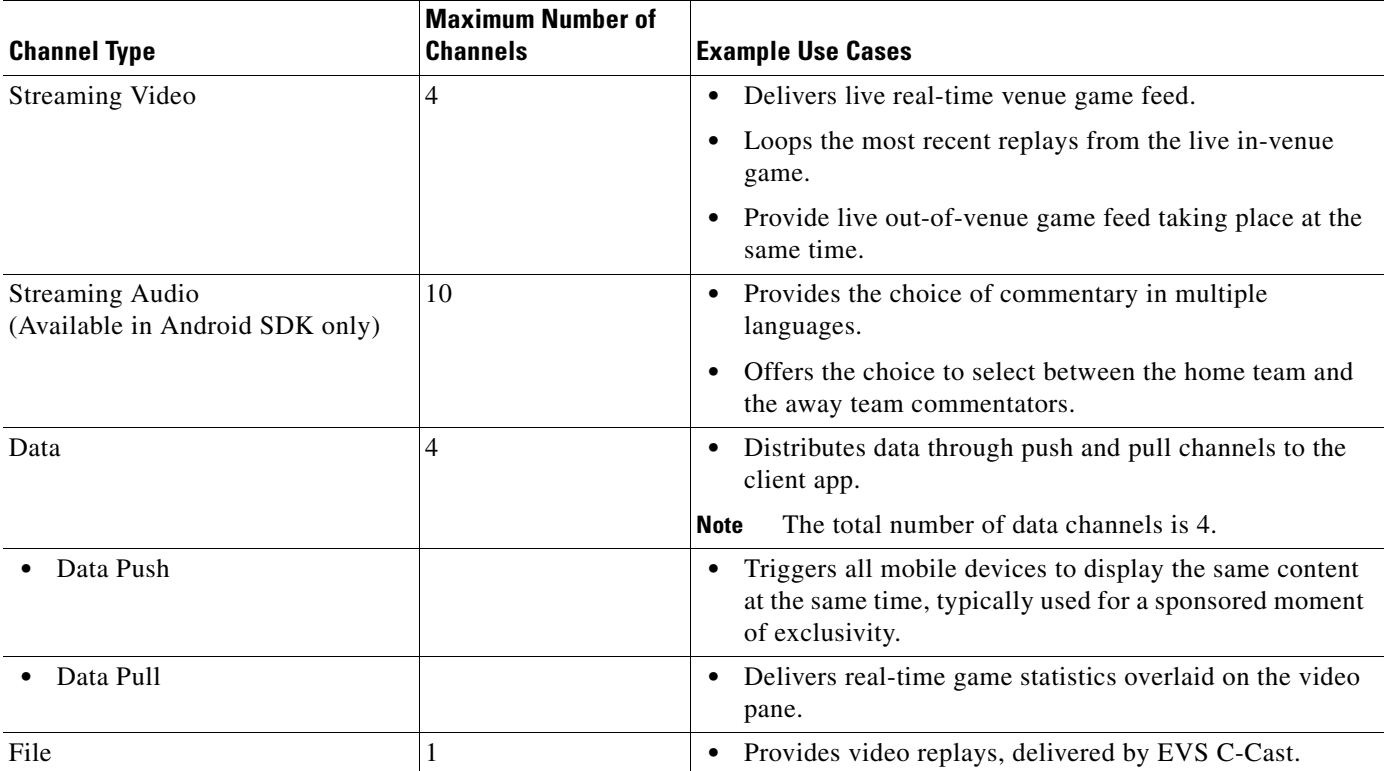

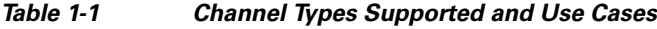

## <span id="page-12-1"></span>**Streaming Video Channels**

 $\mathbf I$ 

[Figure 1-2](#page-13-2) shows the video channel (SDI or IP) inputs in the Cisco StadiumVision Mobile solution. Streaming video can be real-time in-venue game feed, live out of the venue game taking place at the same venue, or loop the most recent replays from the live in-venue game.

<span id="page-13-2"></span>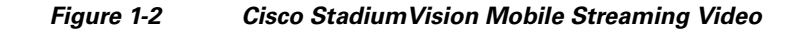

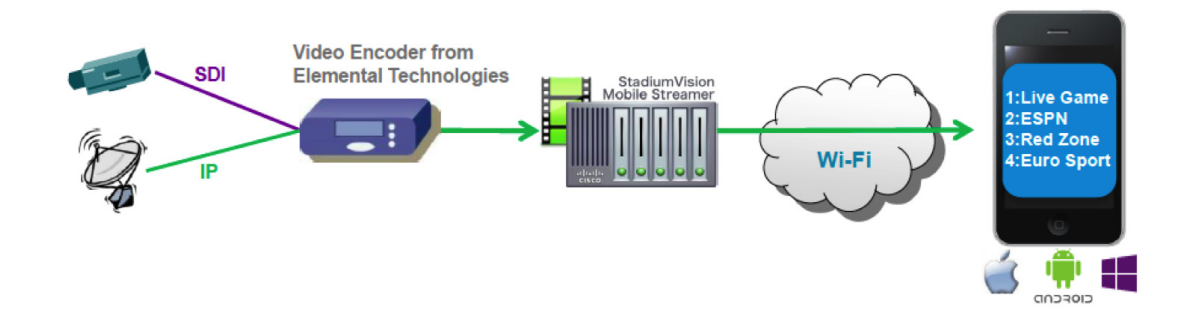

## <span id="page-13-0"></span>**Streaming Audio Channels**

[Figure 1-3](#page-13-3) shows how Cisco StadiumVision Mobile allows audio channels to compliment the live game experience. Audio channels consume less bandwidth than video channels, which allows for more room for channels.

<span id="page-13-3"></span>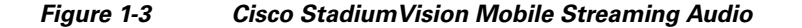

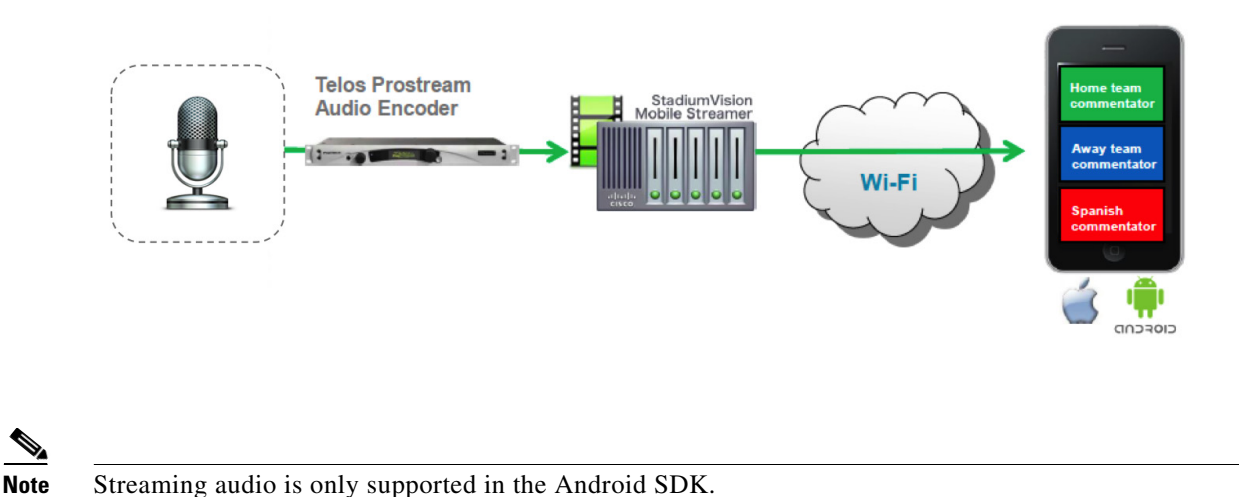

## <span id="page-13-1"></span>**Data Channels**

[Figure 1-4](#page-14-2) shows how Cisco StadiumVision Mobile allows for the data push and pull channels to distribute data of any kind to the client app. The system integrator can decide what types of data is distributed and how it is used by the application. There are two types of data channels:

- Pull: Streamer polls an external web server at regular intervals (default 10 seconds). This channel can be used for data that changes periodically such statistics or thumbnails.
- Push: An external computer pushes data to the Cisco StadiumVision Streamer. This channel can be used for sending on-demand triggers to all mobile devices, for example when a goal is scored.

ן

#### <span id="page-14-2"></span>*Figure 1-4 Cisco StadiumVision Mobile Data Channels*

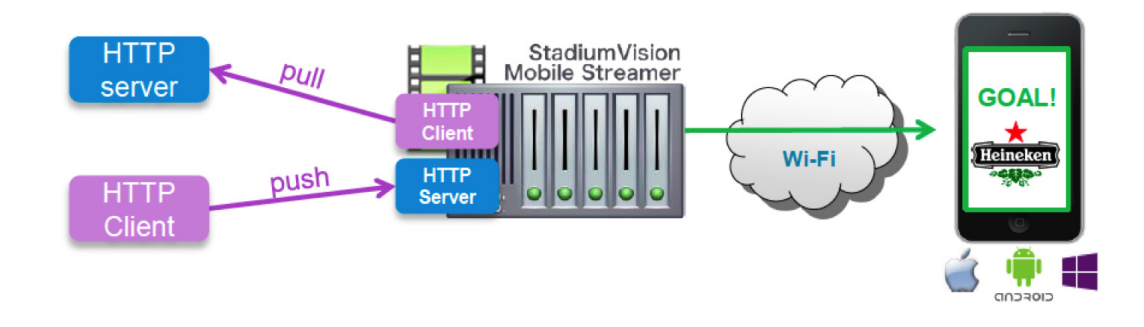

## <span id="page-14-0"></span>**File Channels**

[Figure 1-5](#page-14-3) shows how Cisco StadiumVision Mobile enables file channels as a way to distribute file-based (video, audio, and data) content to a large number of mobile clients over multicast.

#### <span id="page-14-3"></span>*Figure 1-5 Cisco StadiumVision Mobile Files Channels*

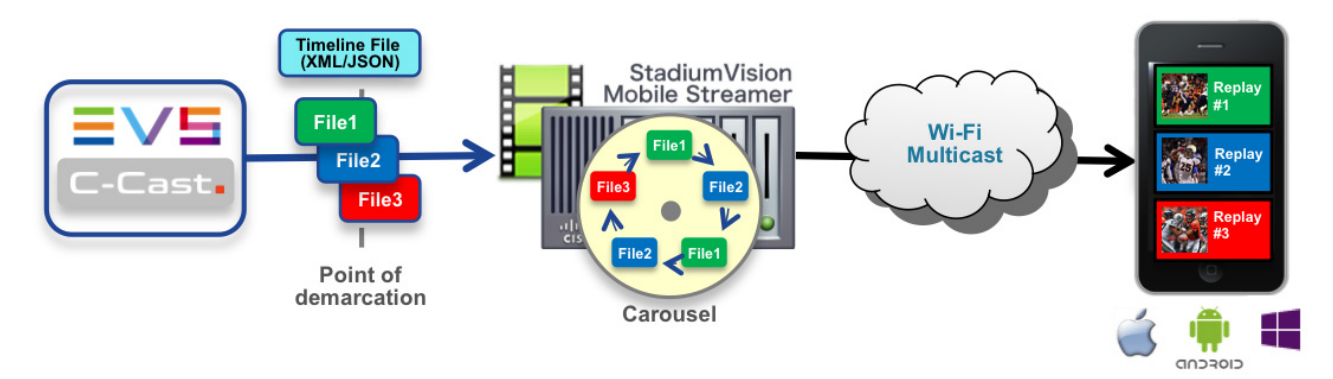

### <span id="page-14-1"></span>**File Channel Distribution**

 $\mathbf I$ 

File channels are often used for replays to mobile devices at a live event where the bottleneck in a stadium is the Wi-Fi network that serves tens of thousands of fans with mobile devices. In order to scale, you can use Cisco StadiumVision Mobile Scalable File Distribution (SFD).

SFD uses multicast over Wi-Fi to scale distribution of the C-Cast video files. Multicast works much like over-the-air broadcast TV where your local TV station sends out a single signal that anyone in the area can receive with an antenna on the roof. From a load perspective it makes no difference to the TV broadcaster if ten subscribers or ten thousand subscribers are watching. Cisco StadiumVision Mobile SFD works in a similar way by sending the files as a single multicast transmission, and any number of mobile devices in the stadium can listen to that signal, receive the file and cache it in local storage for later use.

### <span id="page-15-0"></span>**Generic Ingest**

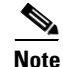

Note Generic ingest is not supported in Cisco Stadium Vision Release 2.1.

### <span id="page-15-2"></span><span id="page-15-1"></span>**EVS C-Cast Integration**

EVS C-Cast is the platform that Cisco StadiumVision Mobile uses for making replay video clips available to mobile clients over high density Wi-Fi networks. Read more about EVS C-Cast at:

<http://www.evs.com/nala/product/c-cast>

Note Cisco Stadium Vision Mobile is supported with EVS C-Cast version 2.x only. EVS C-Cast version 3.x is not supported.

The traditional way of scaling C-Cast content delivery to a large number of clients is by using a Content Delivery Network (CDN). The CDN caches the content closer to the client, and thus avoids the need for every client to reach back and retrieve the content from the C-Cast Central server. This offloads the C-Cast Central server and reduces the amount of duplicate content that has to traverse the network.

However, the CDN approach does not help in a Wi-Fi environment where the bottleneck is the last 25 meters from an access point to a mobile device. SVM solves this problem by multicasting the C-Cast replays to mobile devices, and therefore avoids sending replays individually to each and every device.

#### **Overview**

In a traditional unicast C-Cast deployment (without SVM integration) the client app fetches an XML or JSON formatted C-Cast timeline via HTTP. The timeline describes the sequence of replays (C-Cast calls them events), and the camera angles available for each. Each camera angle consists of a thumbnail graphic and a MP4 video file.

From the perspective of the C-Cast mobile app there is very little difference between the traditional unicast and the Cisco StadiumVision Mobile multicast scenarios. In both cases, the exact same C-Cast timeline provides the app with the info it needs to make replays available to the user. And in both cases, the standard C-Cast media files are used. The only difference between the two scenarios is the transport mechanism used to the deliver the timeline and media files to the mobile devices. And this difference is largely, but not completely, hidden by the Cisco StadiumVision Mobile SDK. The C-Cast timeline is delivered via an SVM data channel and the corresponding media files are delivered via an SVM file channel.

#### **Operation**

When an SVM enabled C-Cast app is launched, it starts listening for the timeline on the SVM data channel. By default the timeline is repeated every 10 seconds, so the app may have to wait for up to 10 seconds to receive the latest timeline.

With the timeline in hand, the app extracts the media filenames for each replay and camera angle. The app then queries the SVM SDK to see if the file of interest has been received on the file channel and cached in local storage on the mobile device. If the file is available, the app proceeds to use it.

Ι

If a large number of replays and/or camera angles are being distributed, it can take several minutes for all media files to be received by the mobile device. It is therefore entirely possible that the app queries the SVM SDK for a specific file only to find that the file is not yet available. In order to provide a responsive user experience, the app should handle this situation by retrieving the missing file directly from C-Cast via unicast HTTP. The URL for this operation can be constructed from the timeline metadata. Consult the C-Cast API guide for instruction on how to create this URL.

This approach for managing files that are not yet available is referred to as hybrid unicast/multicast. By combining the two we are able to provide a solution that offers scalability and responsiveness.

To obtain the EVS C-Cast API, contact James Stellphlug (j.stellpflug@evs.com) stating that you are developing an app to consume C-Cast clips in a Cisco StadiumVision Mobile venue.

# <span id="page-16-0"></span>**Content Access Control–Triplet Key**

An important feature of the Cisco StadiumVision Mobile solution is to limit the consumption of Cisco StadiumVision Mobile encoded content to authorized mobile applications. Consider the following situation:

Content Owner A (e.g., sports team) wishes to use the Cisco StadiumVision Mobile solution to deliver live camera feeds to fans throughout a venue during the team's home games. Content Owner B (e.g., entertainment company) plans to host events at the same venue at a different time and also wishes to deliver live feeds to their fans. The two Content Owners each want to limit content consumption to their chosen and therefore authorized, Application Developer. The reasons for needing to limit content consumption to authorized mobile apps are many. For example, the app might need to be purchased or it may be sponsored by an advertiser. As a result, Cisco StadiumVision Mobile video and data streams configured for Content Owner A's mobile app must not be consumed by Content Owner B's mobile app and vice-versa.

The Cisco StadiumVision Mobile Streamer includes a Triplet (Venue/Content Owner/App Developer) in each announced session. Only mobile apps with the identical Triplet will be able to discover Cisco StadiumVision Mobile sessions and consume the associated content. The Streamer may be configured to support multiple Content Owner and App Developer combinations, though only a single Triplet may be active at any one time.

The Venue, Content Owner, Application Developer (triplet key) settings are critical to enabling content consumption on mobile devices. The Streamer settings must match those used by the App Developer for content to be discovered and consumed by a mobile app. App Developers must be notified of a change in Venue name so that their app may be updated. Conversely, if the App Developer has already deployed the app, App Developers must also be notified if the associated Content Owner/App Developer setting on the Streamer is modified.

**Note** The Stadium Operator is responsible for correctly configuring the Streamer and working with Content Owner/App Developer to enable content consumption. The Content Owner/App Developer paring must match the values hard coded into the specific SDK for the App Developer contracted for a particular venue.

Additional information regarding the triplet key is available in the *Cisco StadiumVision Mobile Streamer Administration Guide* available on Cisco.com at:

[http://www.cisco.com/c/en/us/support/video/stadiumvision/products-maintenance-guides-list.html](http://www.cisco.com/c/en/us/support/video/stadiumvision/products-maintenance-guides-list.html#anchor10)

# <span id="page-17-1"></span><span id="page-17-0"></span>**Testing Your Cisco StadiumVision Mobile App**

The Cisco StadiumVision Mobile SDK includes the ability for developers to test their application without being connected to a Cisco Connected Wi-Fi Network. This capability is provided with a set of files that can emulate the data received over the network. The clean.stream file that comes bundled with the SDK contains just one video channel.

To provide app developers with additional ways to test multiple channels, an additional set of clean.stream files is available for use on Apple iOS and Google Android. This package includes a number of Cisco StadiumVision Mobile stream files for local playback on a mobile device. The stream files enable an SVM app developer to perform some basic testing when access to the Cisco StadiumVision Mobile backend infrastructure is not available.

You can download the set of files at the same location where you obtained the Cisco StadiumVision Mobile SDK tar.bz2 file or contact your Cisco account team for details as to how to become part of the Cisco StadiumVision Mobile SDK partner program by sending an email to:

svm-sdk@external.cisco.com.

We recommend that you get started using these stream files with the included Cisco StadiumVision Mobile demo app before attempting to use it with the app you are developing. For details consult the read-me files included in the root folder of the SDK package.

All stream files are encoded with the default triplet below. The app listening to these stream files must use this exact triplet in order to receive the streams.

```
"license": { "venueName": "VenueName", "contentOwner": "ContentOwner", "appDeveloper": 
"AppDeveloper" }
```
The following stream files are included:

• **video.stream:** This stream file contains 4 video channels, as opposed to the one video channel in the stream file that comes bundled with the SDK. The stream file starts off with one channel. Every 10 seconds another channel appears, until all 4 channels are present. The channels then start dropping off one by one, until there are none left.

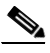

**Note** The video on channel 1 freezes when the channel disappears from the channel lineup. In order to keep the file size reasonable, only one of the channels includes media.

**• audio.stream:** This stream file contains one audio channel.

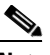

**Note** Only the Android SDK supports audio channels.

- **• ccast.stream:** This stream file contains the required streams to test basic EVS C-Cast functionality. The stream file contains these 3 channels:
	- **–** CcastTimeLineXML: Data channel carrying the C-cast timeline in XML format.
	- **–** CcastTimeLineJSON: Data channel carrying the C-cast timeline in JSON format.
	- **–** CcastTimeMedia: File channel carrying the C-Cast mp4 video and jpg thumbnail files.

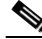

**Note** The iOS Sample app 2.1 does not support file channels. The iOS SDK does however have full support file channels.

 $\mathsf{l}$ 

Please direct your questions to: svm-sdk@external.cisco.com.

# <span id="page-18-3"></span><span id="page-18-0"></span>**Cisco StadiumVision Mobile SDK Best Practices**

## <span id="page-18-1"></span>**Apple iOS**

Consider the following best practices when developing and delivering an app for Apple iOS:

#### **Correlating Reporter Data to a Specific Device**

• Apple does not permit applications to access any device information that can be used to identify that device or its owner. As a result, the iOS SDK is unable to include the MAC address in the periodic stats that it sends to the Cisco StadiumVision Mobile Reporter. As a substitute for the MAC address, the SDK instead includes a SVM Device UUID (universally unique identifier) that is unique for every device. This UUID allows Reporter data to be correlated with a specific device. In order for the correlation to work, the mobile app must display the UUID somewhere in its menu system (for example on the About or Help tabs).

The app can retrieve the UUID from the SDK via the code sample below. The getDeviceUUID method is documented in the iOS SVM header file.

```
StadiumVisionMobile *svm = [StadiumVisionMobile sharedInstance];
NSString *deviceUUID = [svm getDeviceUUID];
NSLog(@"Device UUID is %@", deviceUUID);
```
**Note** The Cisco StadiumVision Mobile Device UUID should not be confused with the Unique Device Identifier (UDID) that is displayed in iTunes.

## <span id="page-18-2"></span>**Google Android**

Consider the following best practices when developing and delivering an app for Google Android:

#### **Delivering Channel Content**

• Internet Group Management Protocol (IGMP) is a prerequisite for Cisco StadiumVision Mobile multicast to function correctly. Most, but not all, Android devices support IGMP. A user will see an empty channel list in the SVM app if they are using a device that does not support IGMP unless another active SVM client is associated to the same Access Point (AP). As a result, the user would experience sporadic channel support without knowing why. We recommend that all SVM-enabled Android apps perform the IGMP capability check as detailed in the example below. If the IGMP capability check returns false, then the app should warn the user when the user attempts to access any part of the app that relies on the SVM SDK.

```
 boolean isCapable = false;
  File f = new File("/proc/net/igmp");
        if(f.exists()) {
            isCapable = true;
 }
```
## <span id="page-19-0"></span>**Apple iOS, Google Android, and Windows Phone**

Consider the following best practices when developing and delivering an app for Apple iOS, Google Android, and Windows Phone:

#### **Delivering Channel Content**

- Start the SDK immediately when the app is launched or when the app detects that it is in venue. Do not wait until the user navigates to the SVM features in the UI. This ensures the best possible user experience so that content is then available to present to the user immediately. This is particularly important when using data and file channels because it can take several minutes for a content rotation to complete.
- When a user selects a channel on their mobile device, there could be a 5-10 second delay before the app starts receiving multicast video if the client has to wait for the IGMP/PIM to set up the multicast tree. The same delay could occur when a device resumes from background or sleep mode. Instead of displaying a black screen, communicate to the user that their request is being processed by showing a transition graphic (for example a spinning wheel image) or text that asks them to please wait while the channel is located.
- **•** A channel will disappear from the lineup if it is stopped on the Streamer or if the Streamer detects a loss of input signal. The app should remove the channel immediately, however if a user is already watching the channel when it disappears, terminate the video rendering and return the user to the channel guide where they can select a new channel.
- **•** If the Cisco StadiumVision Mobile administrator starts the Streamer before the video control room has switched content to the encoder inputs, the user will receive an empty channel listing. To avoid a poor user experience, display a message indicating that there aren't any live channels currently available.

#### **Using the Latest Version of the app**

- Prevent or warn a user if they are attempting to access SVM services with an older or incompatible version of the app. Set the app to perform a self-check to see if a newer app version is available. If a new version is detected, the app should:
	- **–** Block or warn the user that their app is out-of-date or may not perform as expected
	- **–** Encourage the user to upgrade

#### **Connecting to Wi-Fi**

- If the client looses complete Wi-Fi connectivity, the Operating System sends the app a notification. The app should notify the user that the Wi-Fi service is not available and remind them of the Wi-Fi network (SSID) to connect to.
- **•** If a Streamer service announcement has not been received for 30 seconds, the SDK will notify the user that the Cisco StadiumVision Mobile service is down. This could happen because the user exited the venue and is out of range, if their device roamed to a non SVM SSID, or if they entered an area in the venue without Wi-Fi. When this occurs, notify the user that the SVM service is not available and remind them of the name of the Wi-Fi network (SSID) that they must be connected to in order to receive the SVM service.
- The SDK continuously monitors signal quality as a user moves throughout a venue. As a result, the SDK sends the app a 'service down' or 'service up' notification. These notifications can be used by the app for conditional playback based on network conditions. It is recommended that conditional playback is implemented as a passive informational service (as it should never display prompts that require an active response from the user). Refer to [Table 1-2](#page-20-0) for app guidelines as to how the app should respond depending on the state of the app when the notification is received.

Ι

 $\mathbf{I}$ 

| app State                                                                                                    | <b>Event or Notification</b>                                     | <b>Recommended app Response</b>                                                                                                    |
|----------------------------------------------------------------------------------------------------|------------------------------------------------------------------|----------------------------------------------------------------------------------------------------|
| The app is rendering a video.                                                                                                    | Service down notification, due to poor<br>quality.               | Overlay the active video plane with a<br>transparent graphic that contains the text<br>such as, "Video quality degraded due to poor<br>reception". The app continues the video<br>session without interruption regardless of<br>the poor quality and renders whatever video<br>it receives underneath the text overlay. |
| The app previously received a<br>service down notification with<br>the poor quality reason code. It is<br>currently rendering degraded<br>video with the "Video quality<br>degraded due to poor reception"<br>overlay.                                                    | Service down notification, due to poor<br>quality.               | Remove the overlay and resume normal<br>video rendering. Do not restart the video<br>session.                                                                                                    |
| The app is currently not rendering<br>video.                                                                                                    | Service down notification, due to poor<br>quality.               | Delete all channels from the channel list<br>page and replace them with a message such<br>as "Live video is currently unavailable due<br>to poor reception".                                                                                                    |
| The app is currently not rendering<br>video. The app had previously<br>received a service down<br>notification with the poor quality<br>reason code and is currently<br>displaying the message "Live<br>video unavailable due to poor<br>reception" in the channel guide. | Service up notification, due to quality<br>rebounding.           | Remove the "Live video unavailable due to<br>poor reception" message and populate the<br>channel page with the current list of<br>channels available.                                                                                                    |
| The app previously received a<br>service down notification with<br>the poor quality reason code and<br>is currently rendering video with<br>the "Video quality degraded due<br>to poor reception" overlay.                                                                | The user now stops the video and returns to<br>the channel page. | Upon returning to the channel page, the user<br>sees the message "Live video unavailable<br>due to poor reception" instead of a list of<br>channels.                                                                                                    |

<span id="page-20-0"></span>*Table 1-2 App Guidelines for Responding to Notifications*

П

**The State** 

 $\mathsf I$ 

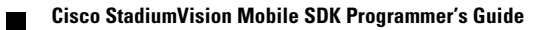

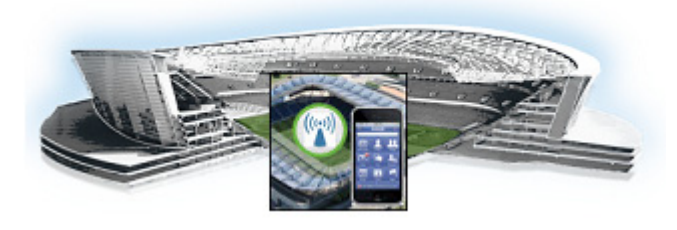

# **CHAPTER 2**

# <span id="page-22-2"></span><span id="page-22-0"></span>**Cisco StadiumVision Mobile API for Apple iOS**

**First Published: May 26, 2015 Revised: June 12, 2015**

This chapter describes the Cisco StadiumVision Mobile SDK Release 2.1 for Apple iOS, and contains the following sections:

- [Introduction to Cisco StadiumVision Mobile SDK for iOS, page 2-1](#page-22-1)
- **•** [Cisco StadiumVision Mobile and iOS Developer Tools, page 2-2](#page-23-0)
- **•** [Download and Unpack the SDK, page 2-3](#page-24-0)
- **•** [Getting Started with the iOS Sample App, page 2-3](#page-24-1)
	- **–** [Compile the Sample App, page 2-4](#page-25-0)
	- **–** [Customize the Sample App, page 2-5](#page-26-0)
	- **–** [Embed the Cisco StadiumVision Mobile SDK in an Existing App, page 2-6](#page-27-0)
- How Cisco Stadium Vision Mobile Fits into the iOS Framework, page 2-10
- **•** [Cisco StadiumVision Mobile Methods and Functions for iOS, page 2-14](#page-35-0)
- Adding Cisco Stadium Vision Mobile Services to an iOS App—Code Structure and Samples, [page 2-26](#page-47-0)
	- **–** [Video Player View Controller Customization, page 2-28](#page-49-1)
	- **–** [Video Channels, page 2-29](#page-50-1)
	- **–** [Data Channels, page 2-31](#page-52-0)
- **•** [EVS C-Cast Integration, page 2-32](#page-53-0)

# <span id="page-22-1"></span>**Introduction to Cisco StadiumVision Mobile SDK for iOS**

The Cisco StadiumVision Mobile iOS SDK contains the following components bundled together:

- **•** A set of static libraries, header files
- **•** Sample app (with a complete Xcode project) and SDK video player
- **•** API documentation (Doxygen build)

 $\mathbf I$ 

The API uses Objective-C classes and method calls to access the StadiumVision Mobile data distribution and video playback functionality within the StadiumVision Mobile iOS SDK library.

ן

[Table 2-1](#page-23-1) describes the mobile operating system versions supported by the Cisco StadiumVision Mobile SDK.

<span id="page-23-1"></span>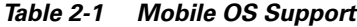

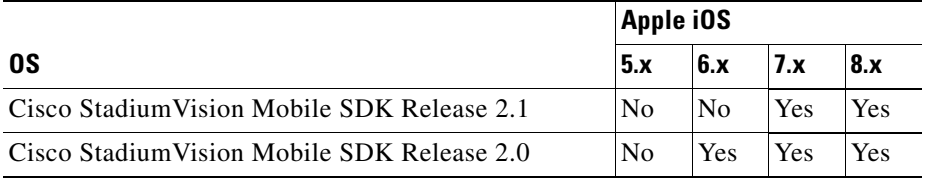

For additional information, refer to the *Cisco StadiumVision Mobile Release Notes* available from Cisco.com at:

<http://www.cisco.com/c/en/us/support/video/stadiumvision/products-release-notes-list.html>

# <span id="page-23-0"></span>**Cisco StadiumVision Mobile and iOS Developer Tools**

[Table 2-2](#page-23-2) lists the various iOS SDK build environment requirements.

<span id="page-23-2"></span>*Table 2-2 Apple iOS Build Environment Requirements*

| <b>Tool</b> | Version | <b>Description</b>                                                                                 | URL                              |
|-------------|---------|----------------------------------------------------------------------------------------------------|----------------------------------|
| Mac OSX     | 10.10   | A Mac is required to build an iOS application which<br>includes the Stadium Vision Mobile iOS SDK. | http://www.apple.com             |
| Xcode       | '6.1    | Apple development IDE and tool kit.                                                                | http://developer.apple.com/xcode |

#### **Requirements**

- **•** Download and install the Apple [Xcode IDE](https://developer.apple.com/xcode/downloads/).
- In order to build and run the project, you must join or be an existing member of the Apple iOS Developer Program. Additional information is available at:

<https://developer.apple.com/programs/ios/>

**•** Latest Cisco StadiumVision Mobile SDK tar.bz2 file, contact your Cisco account team for details as to how to become part of the Cisco StadiumVision Mobile SDK partner program.

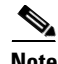

**Note** Beginning February 1, 2015, new iOS apps submitted to the App Store must include 64-bit support and be built with the iOS 8 SDK. Apps that are updated will also need to follow the same requirements beginning on June 1, 2015. It is recommended you use Xcode 6.x to support iOS 8 for new and existing apps.

# <span id="page-24-0"></span>**Download and Unpack the SDK**

- **Step 1** Download **StadiumVisionMobileSample-ios-VERSION-RELEASE.tar.bz2**. If you do not have this file, contact your Cisco account team for details as to how to become part of the Cisco StadiumVision Mobile SDK partner program.
- <span id="page-24-2"></span>**Step 2** Extract the downloaded package into a directory. [Table 2-3](#page-24-2) lists the extracted content and includes a brief description.

| <b>Contents</b>                          | <b>Description</b>                                                                                       |  |
|------------------------------------------|----------------------------------------------------------------------------------------------------|--|
| clean.stream                             | Sample stream for the stream sender                                                                      |  |
| Default-568h@2x.png                      | Default theme graphic                                                                                    |  |
| html/                                    | Contains Doxygen API documentation that is accessible<br>by opening the index.html file in a web browser |  |
| Makefile                                 | Text file referenced by the make command                                                                 |  |
| Readme.txt                               | File that contains information to get started                                                            |  |
| Stadium Vision Mobile/                   | SVM header files and static library                                                                      |  |
| Stadium Vision Mobile Sample/            | Source code to the sample application                                                                    |  |
| Stadium Vision Mobile Sample. x codeproj | Xcode project used to build the sample application                                                       |  |
| Stadium Vision Mobile Sender/            | Stream sender add-on to the API                                                                          |  |
| UnitTests/                               | Folder for unit tests                                                                                    |  |

*Table 2-3 Cisco StadiumVision Mobile SDK File Content*

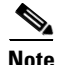

**Note** The Cisco StadiumVision Mobile SDK for iOS Release 2.1 does not include "libvoCTS.a" and "voVidDec.dat." These files are no longer required in Release 2.1.

I

**Note** The clean.stream file that comes bundled with the SDK contains just one video channel. To provide app developers with additional ways to test multiple channels, an additional set of clean.stream files is available. For additional information refer to ["Testing Your Cisco StadiumVision Mobile App" section](#page-17-1)  [on page 1-8](#page-17-1).

**Step 3** Open the API documentation available in the Doxygen build that is downloaded with the SDK. Navigate to the extracted folder contents, open the **html** folder > double-click **index.html** to launch the documentation in a web browser.

# <span id="page-24-1"></span>**Getting Started with the iOS Sample App**

The Cisco StadiumVision Mobile SDK provided to app developers includes the source code for a iOS Sample app. The purpose of the Sample app is to demonstrate what is possible and to enable a new app developer to quickly get a working app up and running.

Ι

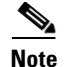

**Note** Before creating a new app, review the [Cisco StadiumVision Mobile SDK Best Practices, page 11-9](#page-18-3).

## <span id="page-25-0"></span>**Compile the Sample App**

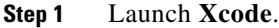

- **Step 2** Under **File** > **Open** > locate and select **StadiumVisionMobileSample.xcodeproj** from the extracted folder contents. Click **Open**.
- **Step 3** Select the active scheme (iPhone 5 for example) from the iOS Simluator list as shown in [Figure 2-1](#page-25-1) (1). To run the Sample app from an external device, connect the device to your computer and then select the device from the iOS Simulator list.
- **Step 4** Click the **Build and then run the current scheme arrow** to build and run the Sample app with the selected scheme as shown in [Figure 2-1](#page-25-1) (2).

<span id="page-25-1"></span>*Figure 2-1 Xcode—Set and Run the Active Scheme*

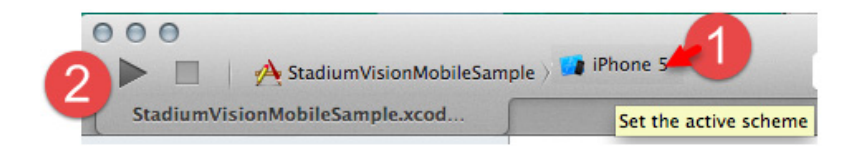

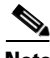

**Note** If the external device you want to test on does not appear in the iOS Simulator list, be sure you've added it to the list of iOS devices in the iOS Developer Program. Cisco StadiumVision Mobile SDK Release 2.1 supports iOS 64-bit, however the SVM SDK for iOS only includes support for the 32-bit simulator and does not provide 64-bit simulator support.

**Step 5** If the build was successful, a message appears followed by the Sample app launching in a new iOS Simulator window or on the external device as shown in [Figure 2-2](#page-26-2).

a ka

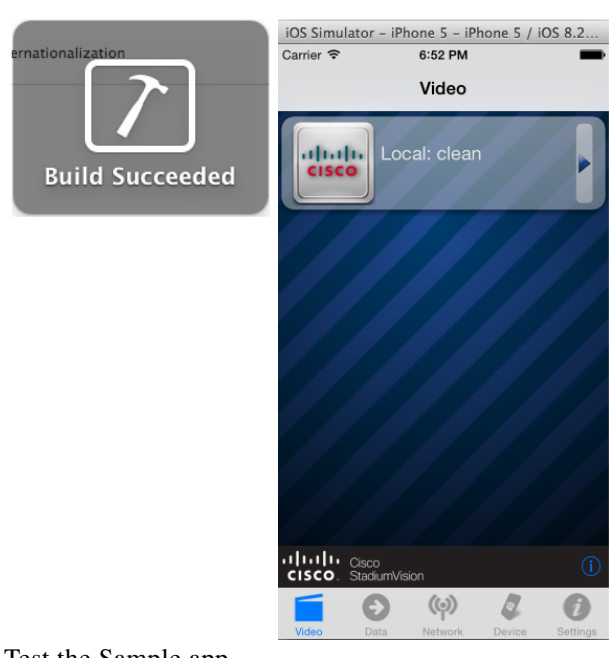

#### <span id="page-26-2"></span>*Figure 2-2 Xcode—Building the Sample App*

**Step 6** Test the Sample app.

## <span id="page-26-0"></span>**Customize the Sample App**

 $\mathbf I$ 

There are many ways to customize the Cisco StadiumVision Mobile Sample app including customizing the Default-568h@2x.png graphic file to include a logo and specific colors.

### <span id="page-26-1"></span>**Cisco Sample app Customized Video Player**

The Sample app customized video player has the following properties:

- **•** Implemented as "MyVideoViewController".
- **•** Extends the "SVMVideoViewController" class.
- **•** Handles all video overlays and gestures.
- **•** Single-tap gesture and "Back", "Rewind"/"Live" overlay buttons.
- **•** Two-finger double-tap gesture and stats overlay.
- **•** Uses the "MyVideoViewController~iphone.xib" to layout the screen.
- **•** Located in the "StadiumVisionMobileSample" Xcode project folder.

The video view shown in Interface Builder is connected to the "videoView" property and is of class type "MyVideoView".

Ι

## <span id="page-27-0"></span>**Embed the Cisco StadiumVision Mobile SDK in an Existing App**

## <span id="page-27-1"></span>**Integration Checklist**

The following list outlines integration steps for using the Cisco StadiumVision Mobile SDK.

- **1.** Supported iOS version
	- **–** Set the app's iOS version target set to iOS v4.0 or above.
- **2.** Copy configuration files
	- **–** Copy the "cisco\_svm.cfg" and "vompPlay.cfg" config files, and the "voVidDec.dat" license file into the Xcode project.
- **3.** Copy libraries
	- **–** Copy the "libStadiumVisionMobile.a" static library into the Xcode project.

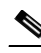

**Note** The Cisco StadiumVision Mobile SDK for iOS Release 2.1 does not include "libvoCTS.a" that was previously included. This file is no longer required in Release 2.1.

- **4.** Include at least one objective C++ file in your project. We recommend renaming "main.m" to "main.mm".
- **5.** Set the Xcode Project "Build Settings"

Add the required linker flag in Xcode using **Build Settings** > **Linking** > **Other Linker Flags** > **Add**. The required Xcode "Other Linker Flags" settings are shown in [Figure 2-3](#page-27-2).

**–** Add the "-ObjC" flag to the "Other Linker Flags" build setting. This ensures all Objective-C categories are loaded from the StadiumVision Mobile static library.

#### <span id="page-27-2"></span>*Figure 2-3 Xcode Other Linker Flags*

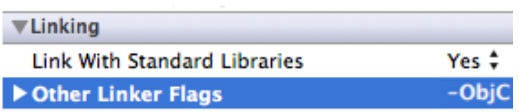

[Figure 2-4](#page-28-0) shows the Xcode build settings that apply to both the project and target settings.

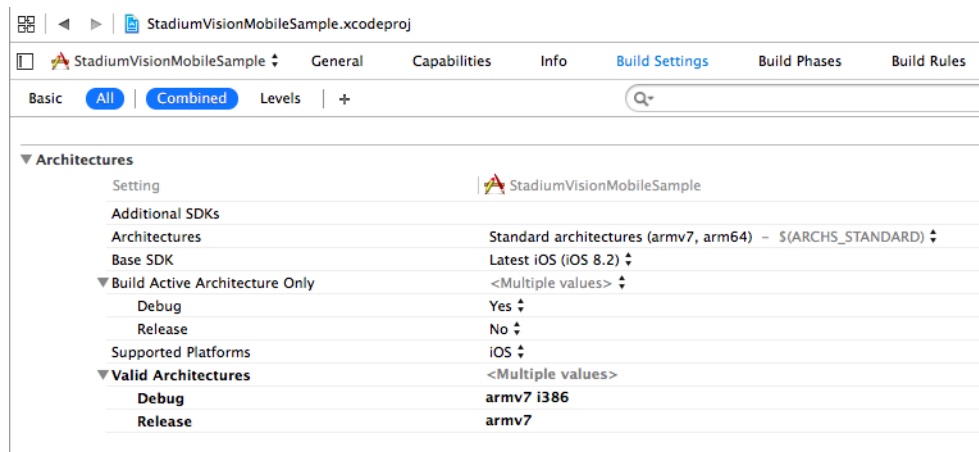

#### <span id="page-28-0"></span>*Figure 2-4 Xcode Build Settings*

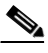

 $\overline{\phantom{a}}$ 

**Note** The standard architectures list may or may not include armv7s depending on the Xcode version you are using.

[Figure 2-5](#page-28-1) shows the settings for generating position dependent and position independent code.

#### <span id="page-28-1"></span>*Figure 2-5 Xcode Build Settings—Position Dependent and Independent Code Generation*

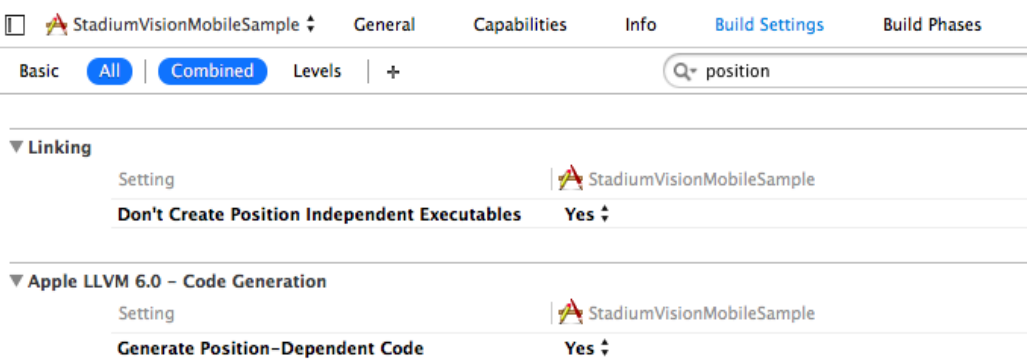

ן

[Figure 2-6](#page-29-1) shows the Apple LLVM language settings.

<span id="page-29-1"></span>*Figure 2-6 Xcode Build Setting—Specify Apple LLVM 6.0 - Language C++*

| pple LLVM 6.0 - Language - C++ |                        |                                                                  |
|--------------------------------|------------------------|------------------------------------------------------------------|
|                                | Setting                | $\mathbf{A}$ StadiumVisionMobileSample                           |
|                                | C++ Language Dialect   | $GNU++11$ [-std=gnu++11] $\div$                                  |
|                                | $C++$ Standard Library | libc++ (LLVM C++ standard library with C++11 support) $\uparrow$ |
|                                |                        |                                                                  |

- **Note** If using Xcode version 5 or earlier, set "Apple LLVM 5.1 Language C++" > "C++ Standard Library" to "libstdc++ (GNU C++ standard library)". Applications that target iOS 6 and earlier do not need to make this change.
	- **6.** Include required iOS libraries by adding frameworks in the target build phases pane of the Xcode project, under "Link Binary With Libraries" section, as shown in [Figure 2-7](#page-29-0). A full list of required libraries is listed below [Figure 2-7.](#page-29-0)

<span id="page-29-0"></span>*Figure 2-7 Adding Frameworks in Xcode*

 $\overline{\mathbf{A}}$ 

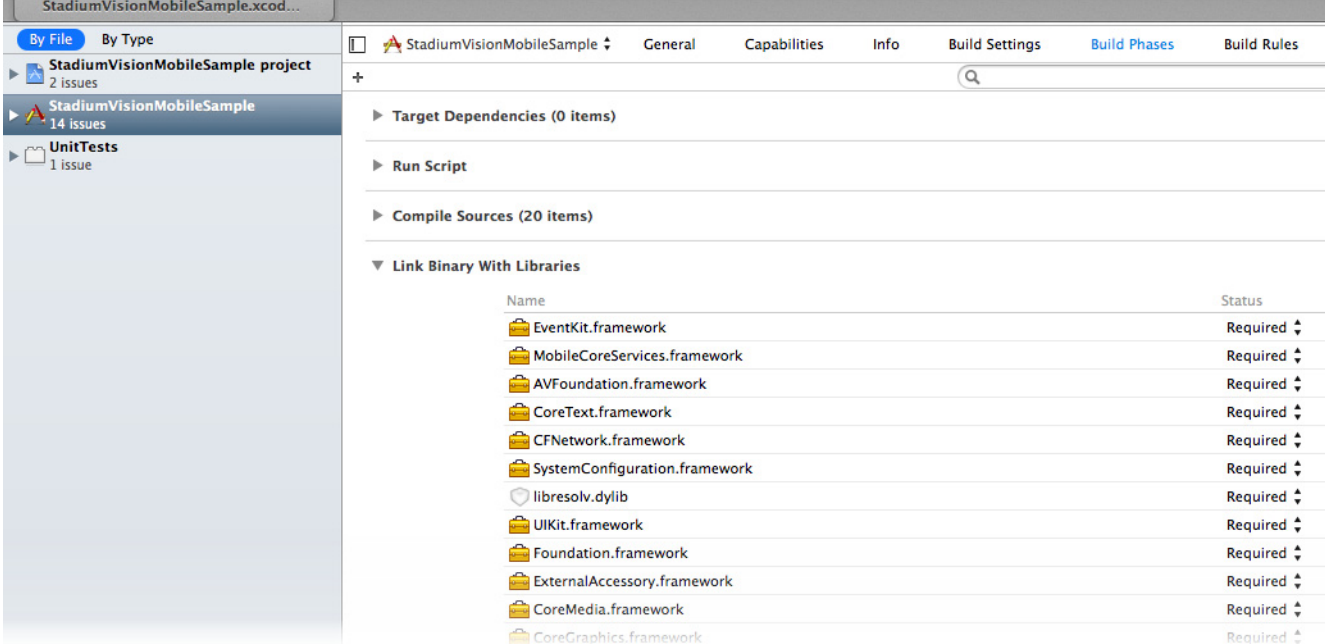

#### **Required iOS Libraries**

- **•** EventKit.framework
- **•** MobileCoreServices.framework
- **•** AVFoundation.framework
- **•** CoreText.framework
- **•** CFNetwork.framework
- **•** SystemConfiguration.framework

 $\mathbf I$ 

- **•** libresolv.dylib
- **•** UIKit.framework
- **•** Foundation.framework
- **•** ExternalAccessory.framework
- **•** CoreMedia.framework
- **•** CoreGraphics.framework
- **•** AudioToolbox.framework
- **•** OpenGLES.framework
- **•** QuartzCore.framework
- **•** Security.framework
- **•** MediaPlayer.framework
- **•** libz.dylib
- **•** libStadiumVisionMobile.a
- **•** libStadiumVisionMobileSender.a

### <span id="page-30-0"></span>**Configuration Files**

There are two configuration files that must be bundled with any iOS app using the StadiumVision Mobile SDK, as listed in [Table 2-4](#page-30-1).

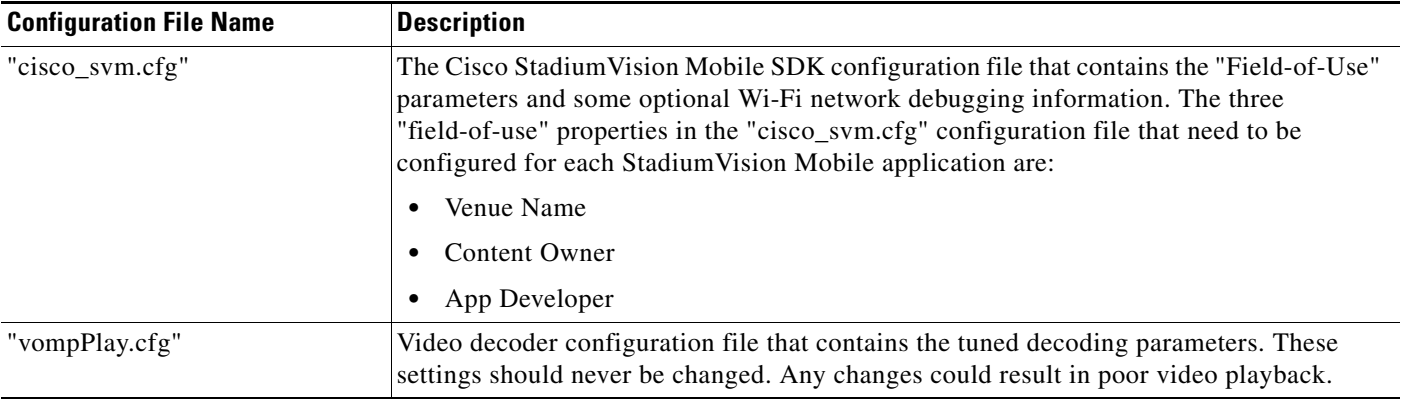

### <span id="page-30-1"></span>*Table 2-4 Configuration Files*

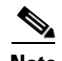

 $\Gamma$ 

**Note** The Cisco StadiumVision Mobile SDK for iOS does not include "voVidDec.dat" that was previously included. This file is no longer required in Release 2.1.

ן

### <span id="page-31-0"></span>**Field of Use Configuration**

There are three "field-of-use" (also known as the triplet key) properties in the "cisco\_svm.cfg" configuration file that need to be configured for each StadiumVision Mobile application. These three fields must match the channel settings in the Cisco StadiumVision Mobile Streamer for the channels to be accessible by the application:

```
{
     "license": {
         "venueName": "Stadium-A",
         "contentOwner": "Multi-Tenant Team-B",
         "appDeveloper": "Vendor-C"
     }
}
```
### <span id="page-31-1"></span>**Wi-Fi Access Point Configuration**

The "cisco\_svm.cfg" configuration file can optionally include an array of Wi-Fi AP information that will be used by the StadiumVision Mobile SDK for statistics reporting if available. Below is an example Wi-Fi AP info entry in the "cisco\_svm.cfg" configuration file:

```
{
    "network": {
        "wifiApInfo": [
\{ "name": "Press Box Booth 5",
               "bssid": "04:C5:A4:09:55:70"
 }
        ]
    }
}
```
# <span id="page-31-2"></span>**How Cisco StadiumVision Mobile Fits into the iOS Framework**

## <span id="page-31-3"></span>**Client Application Integration Overview**

[Figure 2-8](#page-32-2) illustrates the high-level view of the Cisco StadiumVision iOS API libraries and common framework components. The left side of the graphic represents how to modify the sample application, and the right represents how the SDK is packaged.

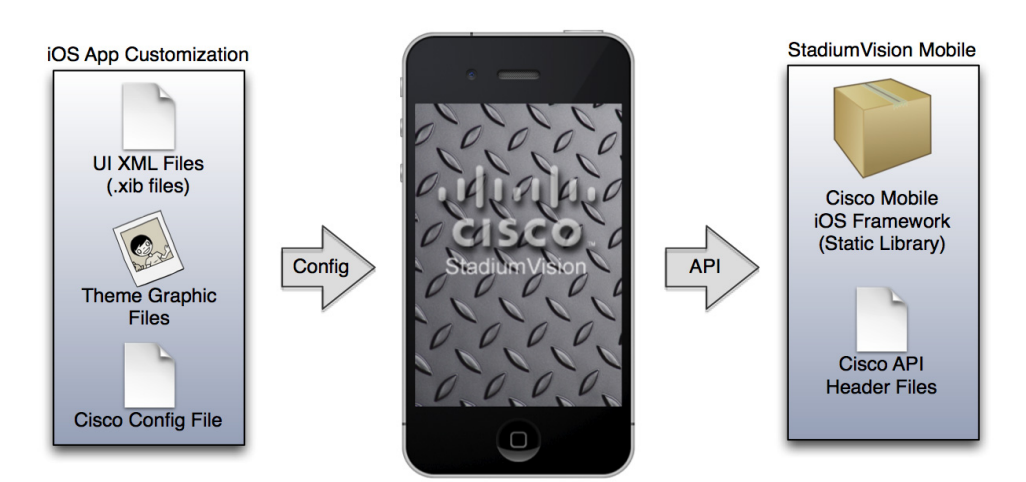

#### <span id="page-32-2"></span>*Figure 2-8 Cisco StadiumVision Mobile iOS SDK Components*

## <span id="page-32-0"></span>**iOS Model View Controller (MVC) Design Pattern**

The Model View Controller (MVC) design pattern separates aspects of an application into three distinct parts and defines how the three communicate. [Figure 2-9](#page-32-3) illustrates the Apple iOS MVC. As the name implies, the application is divided into three distinct parts: Model, View and Controller. The main purpose for MVC is reusability where you can reuse the same model for different views.

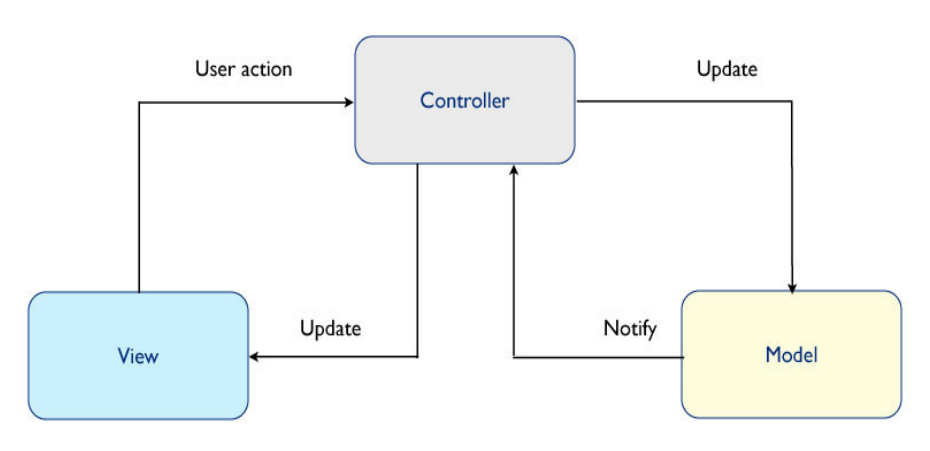

<span id="page-32-3"></span>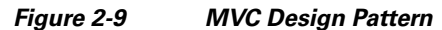

## <span id="page-32-1"></span>**Cisco StadiumVision Mobile iOS API Class Overview**

I

The singleton "StadiumVisionMobile" class provides the top-level API to start, configure, and stop the framework. "SVMVideoViewController" classes are provided to play the video channels and to allow for customization. [Figure 2-10](#page-33-2) illustrates the Cisco StadiumVision Mobile API classes.

Ι

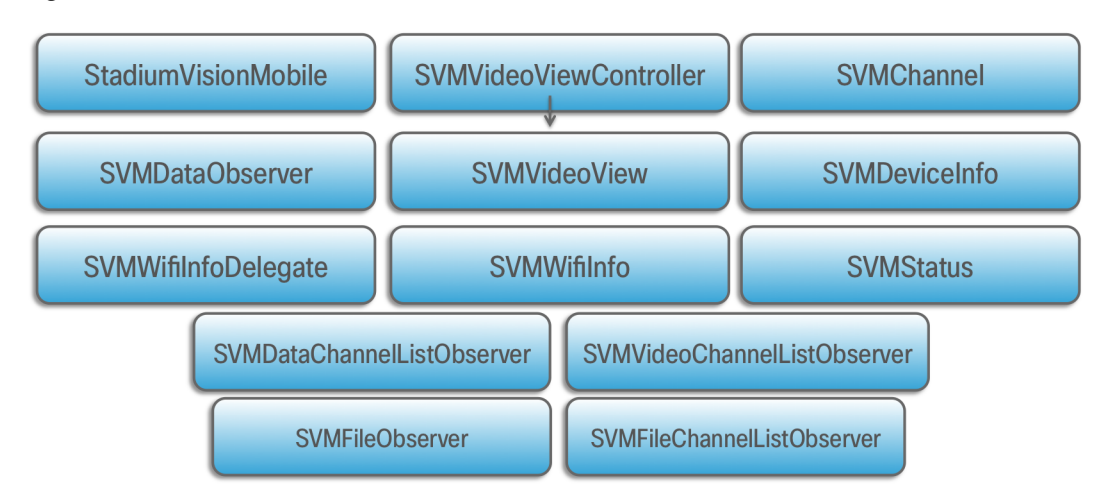

#### <span id="page-33-2"></span>*Figure 2-10 Cisco StadiumVision Mobile iOS API Classes*

## <span id="page-33-0"></span>**Video View Controller Inheritance**

The iOS "UIViewController" and "UIView" classes are used as base classes. The customer application can extend the Cisco StadiumVision Mobile classes. [Figure 2-11](#page-33-3) illustrates the UIViewController and UIView classes.

<span id="page-33-3"></span>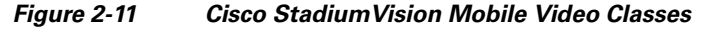

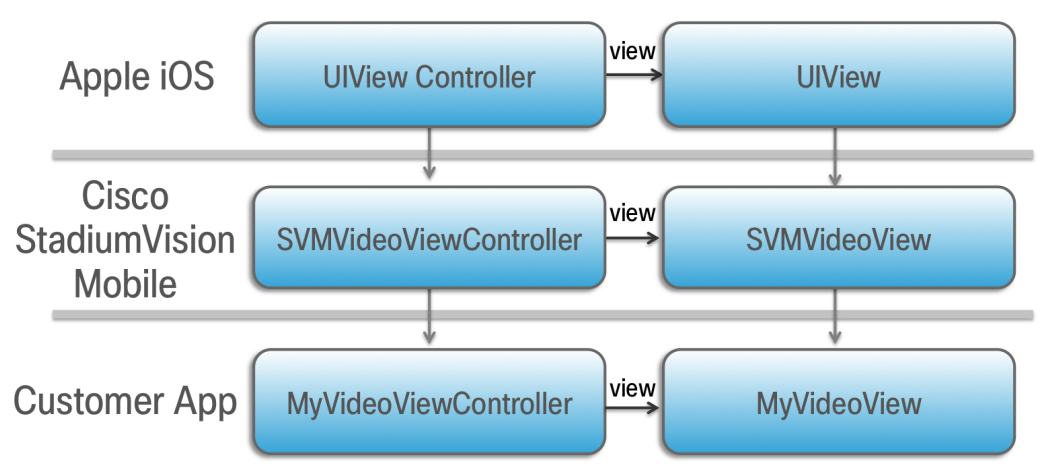

## <span id="page-33-1"></span>**Cisco StadiumVision Mobile Application Classes**

The Cisco StadiumVision Mobile application classes:

- **•** Extends and customizes the SVMVideoViewController class.
- **•** Adds a UI overlay for controlling video playback (play, stop, close).
- **•** Adds a UI overlay for displaying Cisco StadiumVision Mobile stats.
- Handles gestures to display UI overlays with the MyVideoViewController class.

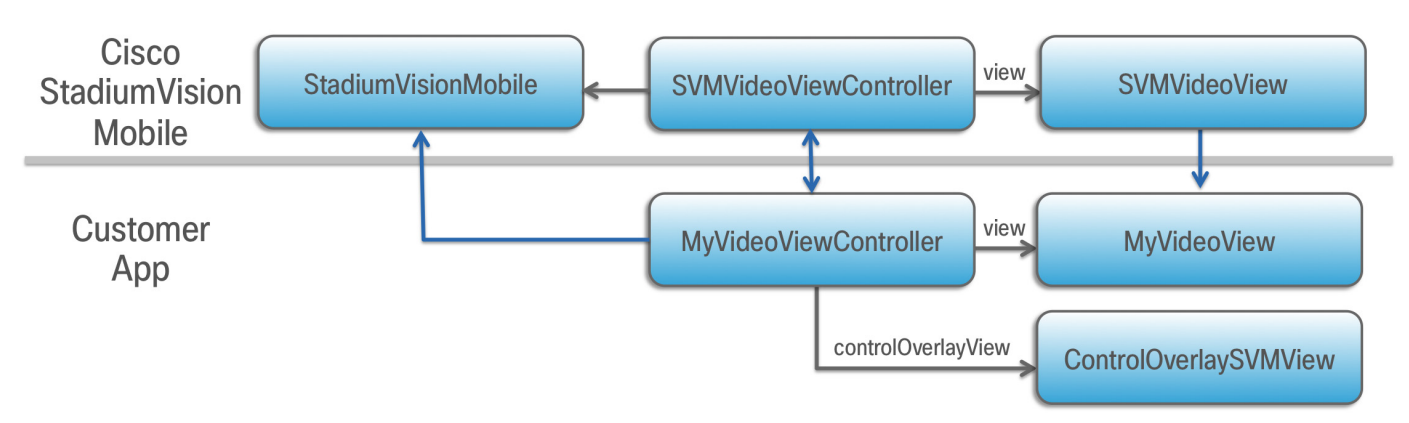

#### *Figure 2-12 Cisco StadiumVision Mobile Sample Application Classes*

## <span id="page-34-0"></span>**Customer Application Roles**

[Figure 2-13](#page-34-1) illustrates the roles of the customer application. The application must specify:

- **•** Getting the list of video channels
- **•** Displaying the list of video channels
- **•** Handling user gestures for selecting video channels
- **•** Adding video overlays and layouts
- **•** Handling user gestures to control video overlays

<span id="page-34-1"></span>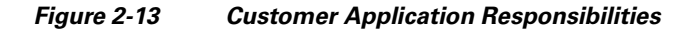

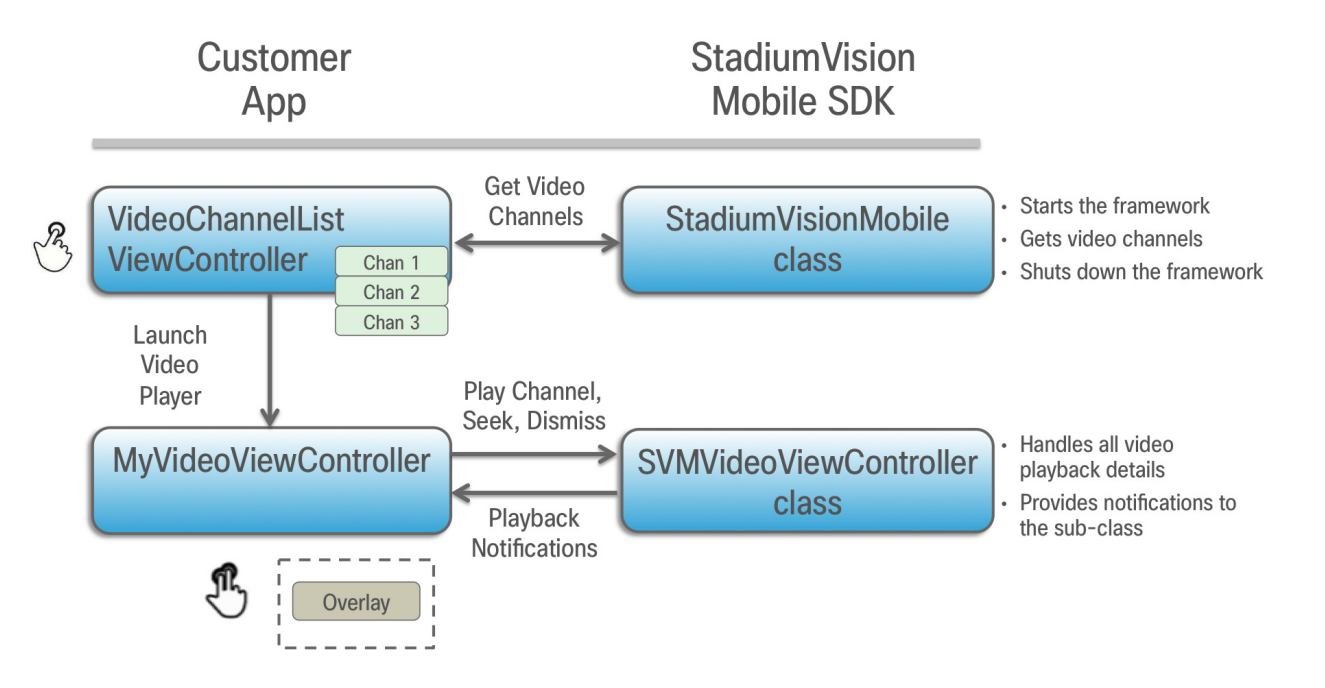

ן

# <span id="page-35-0"></span>**Cisco StadiumVision Mobile Methods and Functions for iOS**

### <span id="page-35-1"></span>**Cisco StadiumVision Mobile iOS API Summary**

[Table 2-5](#page-35-2) summarizes the iOS API library. Detailed API information is available in documentation Doxygen build that is downloaded with the SDK. Navigate to the extracted folder contents, open the **html** folder > double-click **index.html** to launch the documentation in a web browser.

| <b>Return Type</b>     | <b>API Method Name</b>                               | <b>API Method Description</b>                                                                                                    |
|------------------------|------------------------------------------------------|----------------------------------------------------------------------------------------------------|
| <b>BOOL</b>            | isConnectedToVenue                                   | Gets whether the device is currently inside or outside of the<br>venue.                                                                                                    |
| NSArray*               | getDataChannelListArray                              | Gets a snapshot array of the currently available data<br>channels.                                                                                                    |
| NSArray*               | getFileChannelListArray                              | Gets a snapshot array of the currently available file<br>channels.                                                                                                    |
| NSArray*               | getVideoChannelListArray                             | Gets a snapshot array of the currently available video<br>channels.                                                                                                    |
| NSArray*               | getStreamerArray                                     | Gets an array of detected SVM Streamer servers as<br>'SVMStreamer' objects                                                                                                    |
| NSDictionary*          | getConfig                                            | Gets the SDK configuration at run-time.                                                                                                    |
| NSDictionary*          | stats                                                | Gets an NSDictionary of current SVM SDK stats as a<br>dictionary of name/value pairs.                                                                                                    |
|                        |                                                      | Stats are currently only available for the video<br><b>Note</b><br>channel (not data channels).                                                                                                 |
| NSInteger*             | getFileStatusfor Filename:forChannel:                | Gets the filesystem filename status for any channel.                                                                                                    |
| NSInteger*             | getFileStatusforFilename:forChannel<br>Name:         | Gets the filesystem filename status for any channel name.                                                                                                    |
| NSMutableDictionary*   | getFileDistributionTable:                            | Gets the file distribution table details.                                                                                                    |
| NSString*              | getFileDistributionLocalFilename:for<br>Channel:     | Gets the local filesystem filename for any object given its<br>URI and the file channel.                                                                                                    |
| NSString*              | getFileDistributionLocalFilename:for<br>ChannelName: | Gets local filesystem filename for any object given its URI<br>and the file channel name.                                                                                                    |
| NSString*              | getDeviceUUID                                        | Gets the device UUID generated by the SVM SDK and is<br>documented in the iOS SVM header file.                                                                                                  |
| NSString*              | getAppSessionUUID                                    | Gets the app session UUID that is generated by the SVM<br>SDK. This UUID uniquely identifies each time the SDK is<br>started and is used for consistent statistics collection and<br>reporting. |
| NSString*              | getVideoSessionUUID                                  | Gets the video session UUID.                                                                                                    |
| NSUInteger             | getServiceDownReasonsBitmap                          | Gets the bitmap of reasons why the service state was down.                                                                                                    |
| Stadium Vision Mobile* | sharedInstance                                       | Gets a reference to the API singleton class used for all API<br>calls.                                                                                                    |

<span id="page-35-2"></span>*Table 2-5 Cisco StadiumVision Mobile iOS API Summary*
$\mathbf{I}$ 

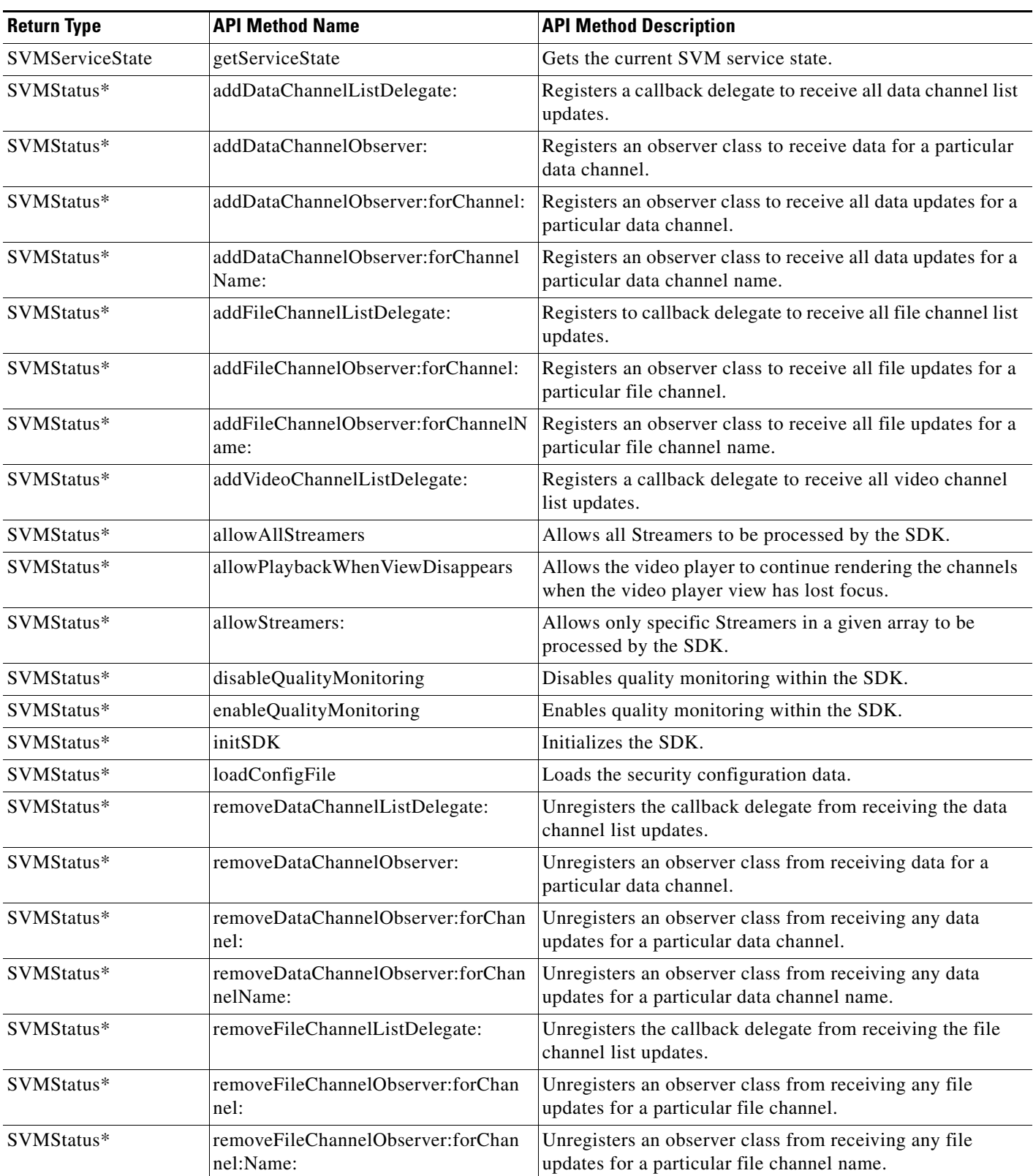

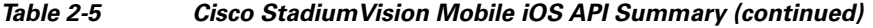

 $\mathsf I$ 

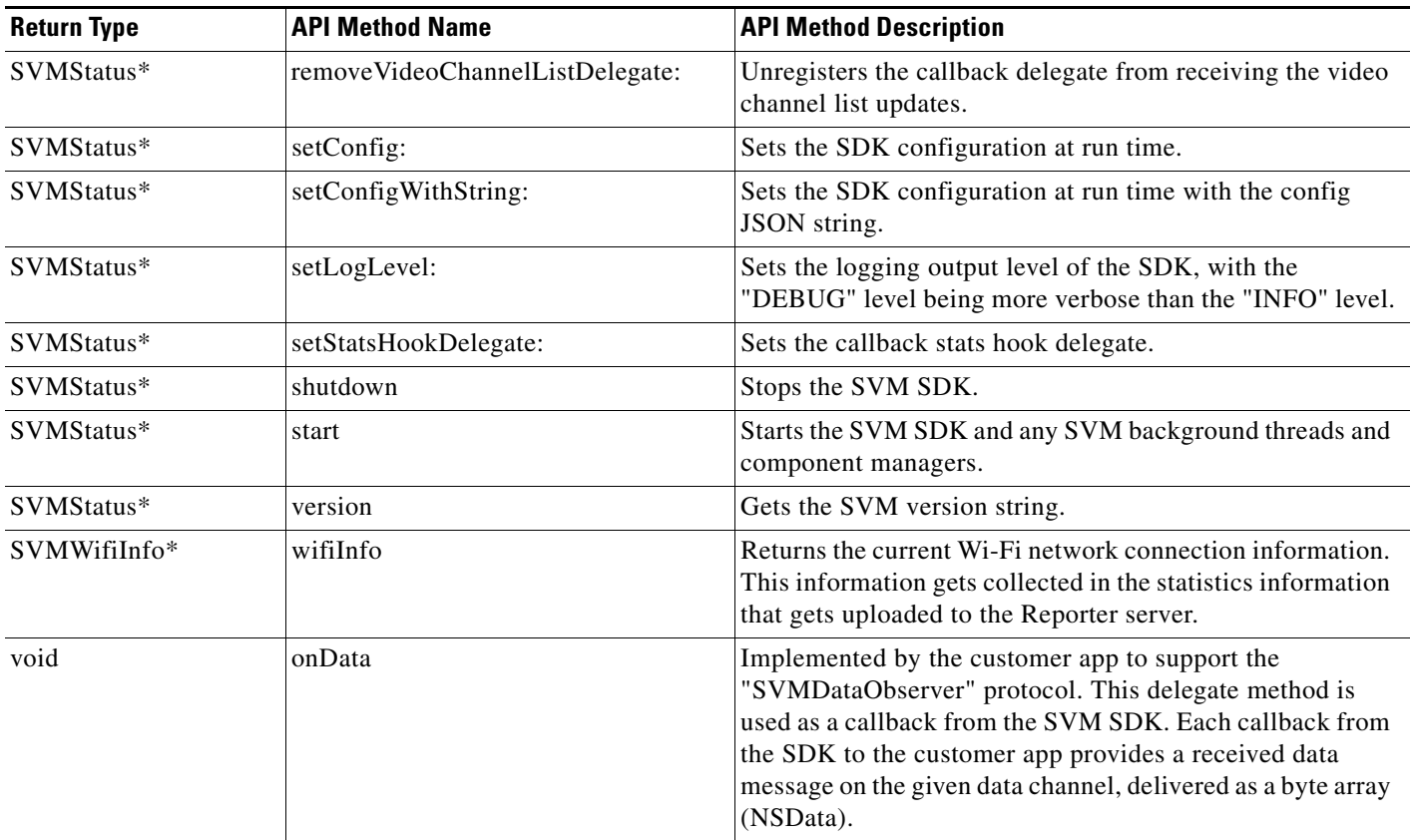

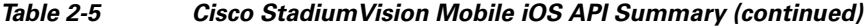

# **Return Status Object**

Each API call returns a SVMStatus object whenever applicable. [Table 2-6](#page-37-0) lists the SVMStatus object fields.

#### <span id="page-37-0"></span>*Table 2-6 SVMStatus class*

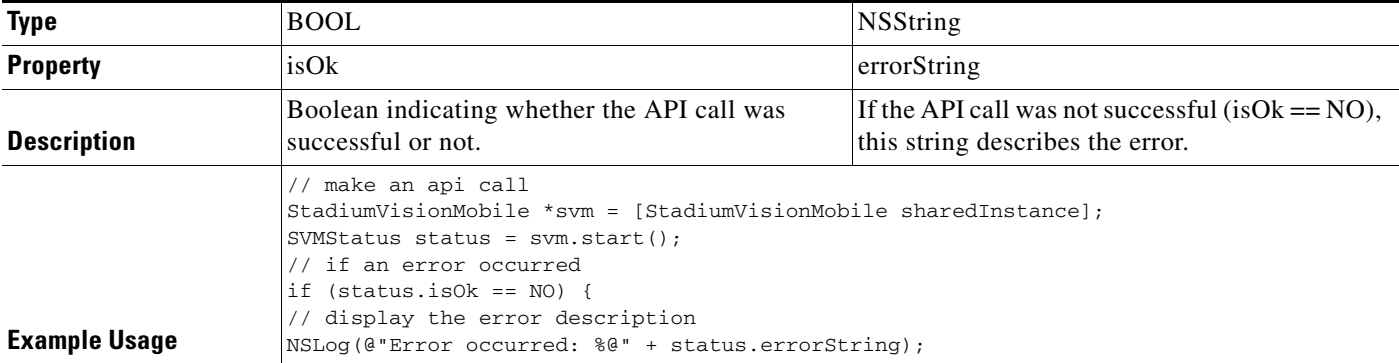

[Table 2-7](#page-38-0) lists the hash keys and description for the Stats API.

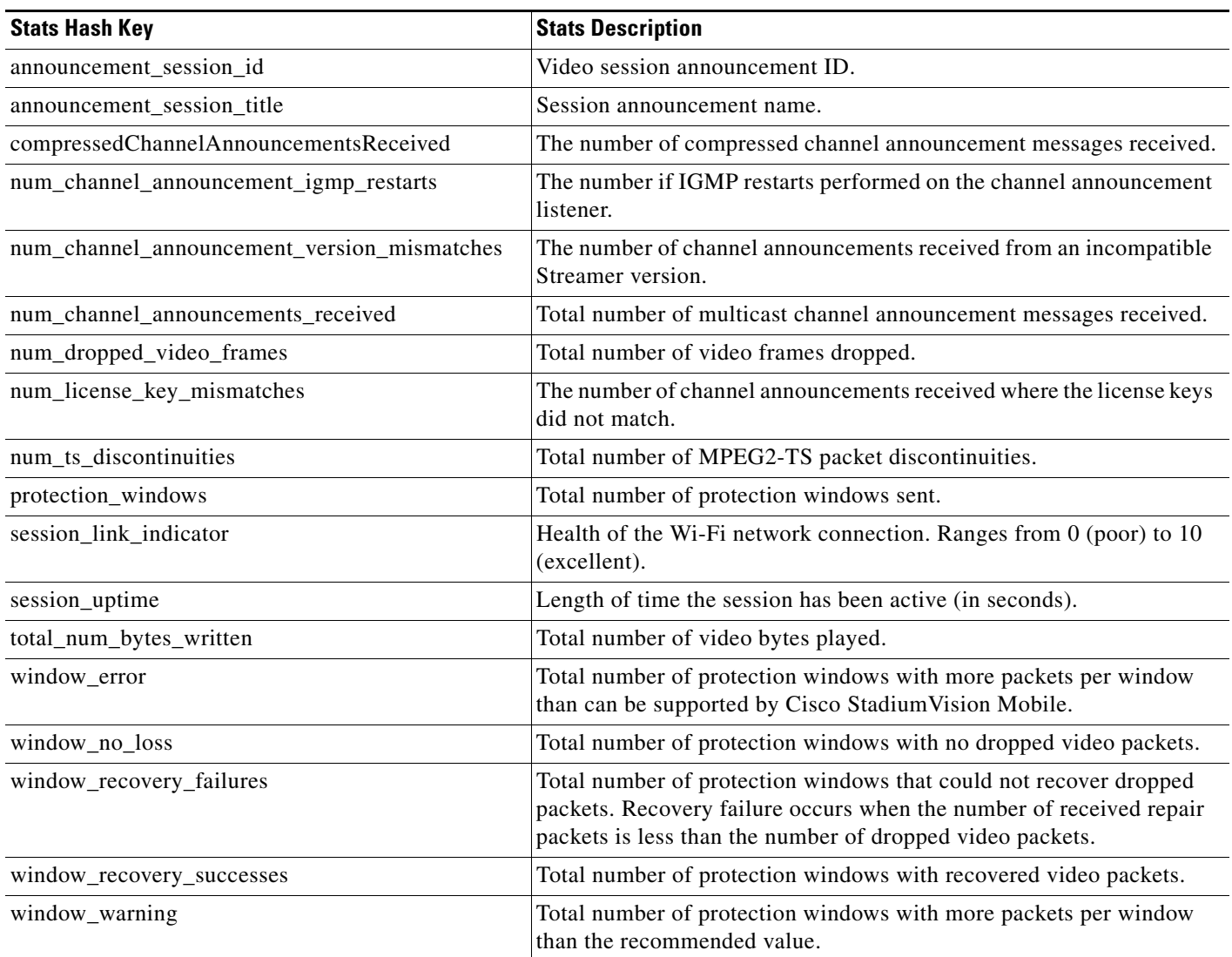

### <span id="page-38-0"></span>*Table 2-7 Stats API Hash Keys and Descriptions*

 $\mathbf{I}$ 

 $\blacksquare$ 

 $\mathbf I$ 

# **Video Player Activity API Summary**

The "SVMVideoVideoController" class can be extended and customized. [Table 2-8](#page-39-0) lists the SVMVideoPlayerActivity API methods and descriptions. Additional API methods and details are listed in the Doxygen build.

<span id="page-39-0"></span>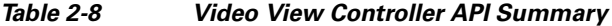

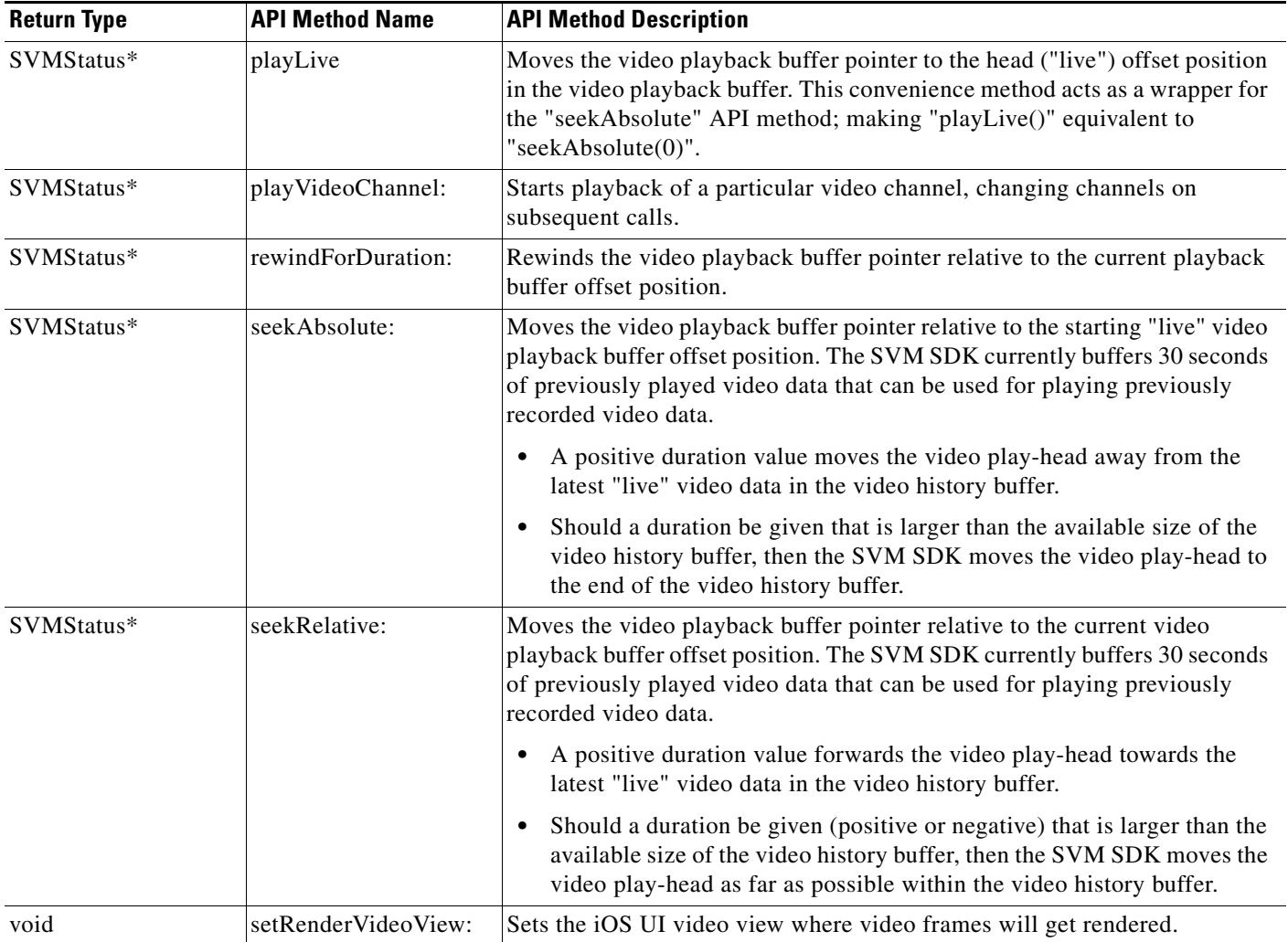

## **NS Notification Events**

The StadiumVision Mobile SDK broadcasts the following iOS NSNotification events for use by the client application (listed in [Table 2-9\)](#page-39-1).

### <span id="page-39-1"></span>*Table 2-9 NSNotification Event Properties*

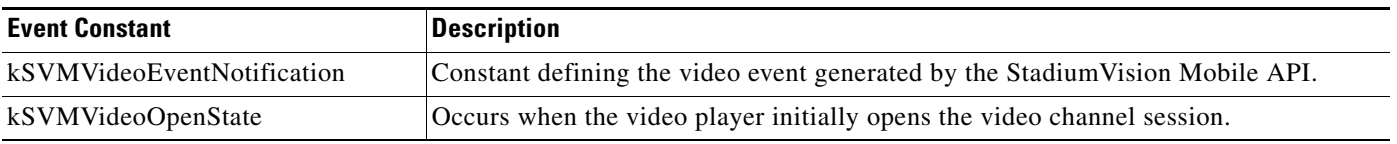

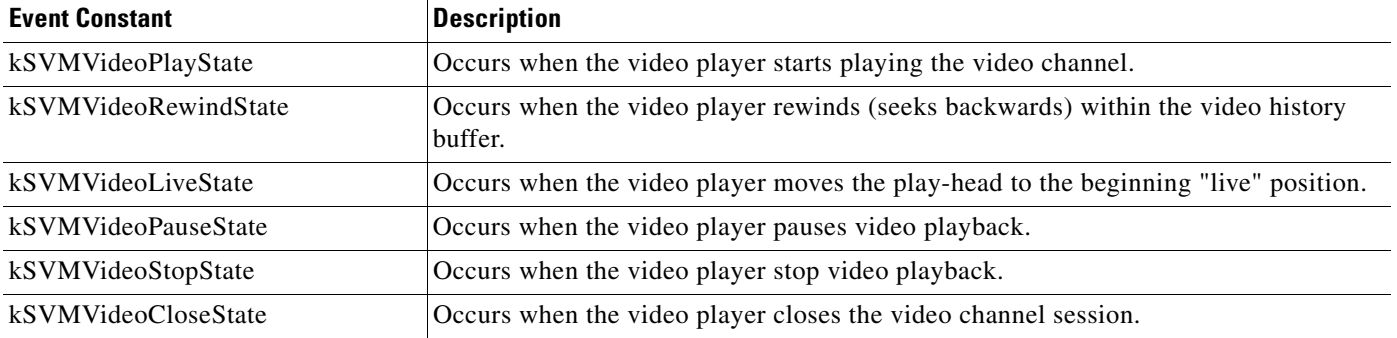

#### *Table 2-9 NSNotification Event Properties (continued)*

The following source code registers to receive the Cisco video notifications:

```
#include "StadiumVisionMobile.h"
// register to handle the video buffering events
[[NSNotificationCenter defaultCenter] addObserver:self
                                           selector:@selector(onVideoEvent:) 
                                               name:kSVMVideoEventNotification 
                                             object:nil];
```
The following source code handles the Cisco video notifications:

```
#include "StadiumVisionMobile.h"
```

```
// video event notification handler
  (void)onVideoEvent:(NSNotification*)notification {
     // get the passed "SVMEvent" object
     SVMEvent *event = [notification object];
// determine the video event type
     switch (event.type) {
         case kSVMEventTypeVideoBufferingActive:
             // activate the UI "buffering" indicator
             break;
         case kSVMEventTypeVideoBufferingInactive:
             // deactivate the UI "buffering" indicator
             break;
     }
}
```
The following example shows how to subscribe to receive the video player broadcast notifications:

```
// subscribe to receive video channel state change notifications 
[[NSNotificationCenter defaultCenter] addObserver:self 
                                           selector:@selector(onVideoChannelStateChanged:) 
                                               name:kSVMVideoPlayerChannelStateChange 
                                             object:nil];
```
The following example shows how to parse the video player broadcast notifications for (1) the video channel name and (2) the video channel state:

```
// get the video channel state dictionary from the notification 
NSDictionary *stateDict = [notify userInfo]; 
// get the video channel name 
NSString *videoChannelName = [stateDict objectForKey:kSVMVideoPlayerChannelNameKey]; 
// get the video channel state 
NSString *videoChannelState = [stateDict objectForKey:kSVMVideoPlayerChannelStateKey];
```
ן

```
// determine the video channel state 
if ([videoChannelState isEqualToString:kSVMVideoPlayState] == YES) {
     // video player is now playing
     NSLog(@"### VIDEO PLAYER: PLAYING");
} else if ([videoChannelState isEqualToString:kSVMVideoStopState] == YES) {
     // video player is now stopped
     NSLog(@"### VIDEO PLAYER: STOPPED");
}
```
## **Video Player State Flags**

The SVM video player class ("SVMVideoViewController") provides a set of state flags that the inherited video player class (ie: "MyVideoViewController") can use to monitor the current video player state:

- **•** BOOL isOpen;
- **•** BOOL isPlaying;
- **•** BOOL isAppActive;
- **•** BOOL isVisible;
- **•** BOOL isBackgroundPlaybackAllowed;
- **•** BOOL isEventsRegistered;
- **•** BOOL isEventHandlersRegistered

[Table 2-10](#page-41-0) provides a description of each state flag provided by the StadiumVision Mobile video player ("SVMVideoViewController"):

<span id="page-41-0"></span>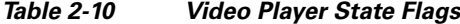

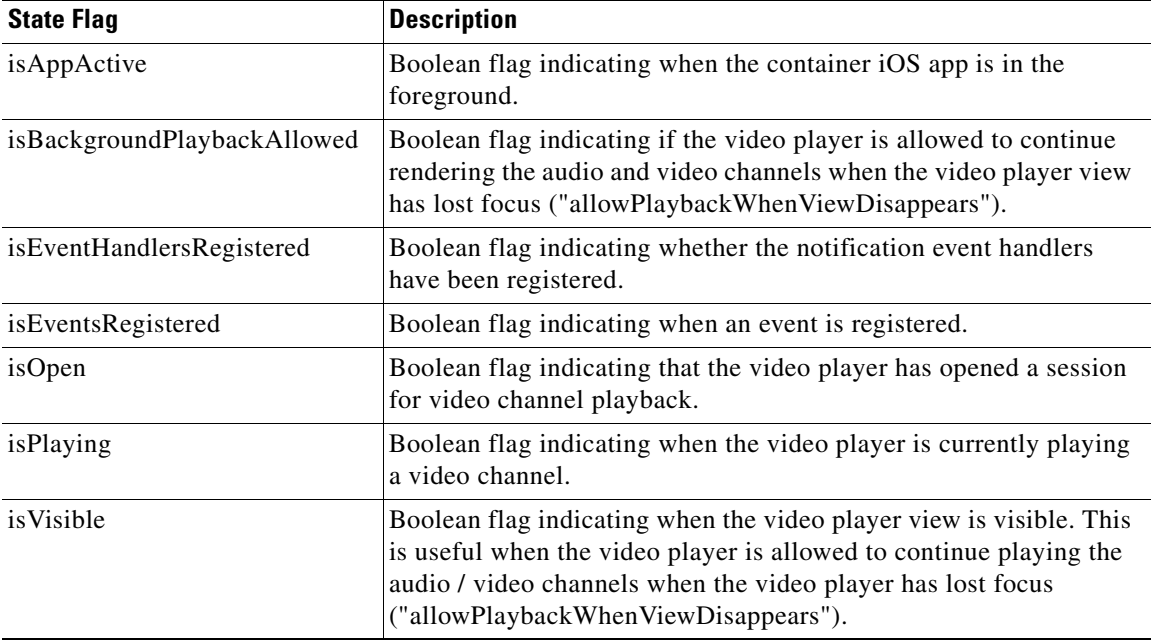

**Video Player Background Audio**

Starting Cisco StadiumVision Mobile SDK Release 1.3, the SVM video player ("SVMVideoViewController") provides a mode that allows the video player to continue rendering the

audio and video channels when the video player view has lost focus. This mode allows the audio to still be played even when the user navigates away from the video player screen (view controller) to a different app screen; causing the video player to be hidden.

The background audio mode is disabled in the "SVMVideoViewController" by default. The following example shows how to set the "SVMVideoViewController" mode that allows the video player to continue rendering audio and video when the "SVMVideoViewController" loses focus (is not visible):

```
// create the video view controller 
self.videoViewController = [[MyVideoViewController alloc] init];
```
// allow the video player to continue playing when the video view disappears [self.videoViewController allowPlaybackWhenViewDisappears:YES];

## **Video Player Channel Inactive Callback**

To detect that a currently playing video channel has become invalid (due to Streamer server admin changes), the SVM video player ("SVMVideoViewController") provides a callback to tell the video player sub-class (ie: "MyVideoViewController") that the currently playing channel is no longer valid.

When a channel becomes invalid, playback of the video channel is automatically stopped.

To receive these callbacks, the "onCurrentChannelInvalid" method must be overridden by the 'SVMVideoViewController' sub-class (ie: "MyViewViewController"). The following example shows the method signature and implementation of this overridden callback method:

```
// OVERRIDDEN by the 'SVMVideoViewController' sub-class; indicates that the current 
channel is invalid
 (void)onCurrentChannelInvalid
{ 
     NSLog(@"Current channel is no longer valid: dismissing video view controller"); 
     // dismiss this modal video view controller 
     [self dismissModalViewControllerAnimated:YES]; 
}
```
## **Receiving Service Up and Down Notifications**

Beginning with Release 2.0, Cisco StadiumVision Mobile SDK includes a mechanism to determine if the Cisco StadiumVision Mobile service is available or not. The SDK provides an indicator to the application indicating if the StadiumVision Mobile service is up or down. This indication should be used by the application to indicate to the user whether the StadiumVision Mobile service is available or not. Service is declared 'down' by the SDK when any of the following are true:

- The SVM SDK detects that the video quality is poor.
- **•** The SVM SDK detects that no valid, licensed channels are available.
- **•** The mobile device's Wi-Fi interface is disabled.

Poor video quality can occur when the user is receiving a weak Wi-Fi signal; causing data loss. There are two different ways that the iOS app can get the "Service State" from the SVM SDK:

- **•** Register to receive the "Service Up/Down" notifications.
- **•** Fetch the current service state from the SDK on-demand.

When the app receives the "Service Down" notification, the SDK will supply a bitmap containing the reasons why the service was declared as 'down' by the SDK. The 'reasons' bitmap is given in [Table 2-11](#page-43-0):

*Table 2-11 Service Down Reason Notification*

<span id="page-43-0"></span>

| <b>Service Down Reason</b>                        | <b>Constant</b>                  |
|---------------------------------------------------|----------------------------------|
| Poor video quality networking conditions detected | kSVMServiceDownReasonPoorOuality |
| Wi-Fi connection is down                          | kSVMServiceDownReasonWiFiDown    |
| No valid SVM channels have been detected          | lkSVMServiceDownReasonNoChannels |

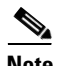

**Note** For additional Service Down Notification details, refer to ["Cisco StadiumVision Mobile SDK Best](#page-18-0)  [Practices" section on page 1-9.](#page-18-0)

The following example shows how to register to receive the "Service Up/Down" notifications from the StadiumVision Mobile SDK:

```
#import "StadiumVisionMobile.h" 
// subscribe to receive service state up / down change notifications 
[[NSNotificationCenter defaultCenter] addObserver:self 
                                           selector:@selector(onServiceStateChanged:) 
                                               name:kSVMServiceStateChangedNotification 
                                             object:nil];
// handle the received service state notifications
- (void)onServiceStateChanged:(NSNotification*)notify
{
     // get the service state dictionary from the notification
     NSDictionary *serviceStateDict = [notify userInfo];
     // get the service state integer value
     NSNumber *serviceStateNumber = [serviceStateDict 
objectForKey:kSVMServiceStateObjectKey];
     NSUInteger serviceState = [serviceStateNumber unsignedIntegerValue];
     // if the service state is down
     if (serviceState == kSVMServiceStateDown) {
         // service state is down 
         NSLog(@"*** SERVICE STATE: DOWN");
         // get the service state down reasons bitmap
         NSNumber *reasonsNumber = [serviceStateDict 
objectForKey:kSVMServiceStateChangeReasonsObjectKey];
         NSUInteger reasonsBitmap = [reasonsNumber unsignedIntegerValue];
         // determine the reason(s) why the service state went down
         if (reasonsBitmap & kSVMServiceDownReasonSDKNotRunning) {
             NSLog(@"SERVICE DOWN: SVM SDK was stopped");
         } else if (reasonsBitmap & kSVMServiceDownReasonWiFiDown) {
             NSLog(@"SERVICE DOWN: WiFi connection is down");
         } else if (reasonsBitmap & kSVMServiceDownReasonNoChannels) {
             NSLog(@"SERVICE DOWN: No valid licensed SVM channels available");
         } else if (reasonsBitmap & kSVMServiceDownReasonPoorQuality) {
             NSLog(@"SERVICE DOWN: Poor quality conditions detected");
 }
         // show the service down message
```

```
 [self showServiceDownMessage];
 } else if (serviceState == kSVMServiceStateUp) {
     // service state is up 
     NSLog(@"*** SERVICE STATE: UP");
 }
```
#### **Getting the Current Service Up or Down State On Demand**

}

The "getServiceState" API method can be used to fetch the current service state from the SDK. The method signature of the "getServiceState" API call is given below:

```
// api call to fetch the current svm 'service state' on-demand 
- (SVMServiceState)getServiceState;
```
The following example show how to fetch the current service state from the SVM SDK using the "getServiceState" API call:

```
#import "StadiumVisionMobile.h" 
// get the svm api context 
StadiumVisionMobile *svm = [StadiumVisionMobile sharedInstance]; 
// get the current svm service state 
SVMServiceState state = [svm getServiceState]; 
// determine the current service state 
if (serviceState == kSVMServiceStateUp) { 
    // service state is up 
    NSLog(@"*** SERVICE STATE: UP"); 
} else if (serviceState == kSVMServiceStateDown) { 
    // service state is down 
    NSLog(@"*** SERVICE STATE: DOWN"); 
}
```
## **In-Venue Detection**

Cisco StadiumVision Mobile SDK Release 1.3 provides a mechanism to detect whether the mobile device is connected within the SVM-enabled venue or not. There are two different ways that the iOS app can get this "In-Venue Detection" state from the SVM SDK:

- **1.** Register to receive the "In-Venue Detection" notifications.
- **2.** Fetch the current "In-Venue" state from the SDK on-demand.

#### **Receiving In-Venue Detection Notifications**

The following example shows how to register to receive the "Service Up/Down" notifications from the SVM SDK:

```
// subscribe to receive in-venue connection change notifications 
[[NSNotificationCenter defaultCenter] addObserver:self 
                                           selector:@selector(onVenueConnectionChanged:) 
                                               name:kSVMVenueConnectionUpdateNotification 
                                             object:nil];
// handle the venue connection changed event 
- (void)onVenueConnectionChanged:(NSNotification*)notify 
{ 
     // get the in-venue detection dictionary from the notification 
    NSDictionary *inVenueDetectionDict = [notify userInfo];
```
I

```
 // get the in-venue detection value 
     NSNumber *inVenueDetectionNumber = [inVenueDetectionDict 
objectForKey:kSVMVenueConnectionStateObjectKey]; 
     BOOL isConnectedToVenue = [inVenueDetectionNumber boolValue]; 
     // log whether we are inside the venue 
     NSLog(@"###### Venue Connection Updated: %@", (isConnectedToVenue ? @"INSIDE" : 
@"OUTSIDE")); 
}
```
#### **Get the Current In-Venue State On-Demand**

The "isConnectedToVenue" API method can be used to fetch the current in-venue state from the SDK. The method signature of the "isConnectedToVenue" API call is given below:

```
// returns whether the device is connected to the licensed SVM venue or not 
- (BOOL)isConnectedToVenue;
```
The following example shows how to fetch the current service state from the SVM SDK using the "getServiceState" API call:

```
// get a reference to the svm api 
StadiumVisionMobile *svm = [StadiumVisionMobile sharedInstance]; 
// get whether the device is currently connected to the SVM licensed venue 
BOOL isConnectedToVenue = [svm isConnectedToVenue]; 
// log whether the device is currently connected to the SVM licensed venue 
NSLog(@"###### Venue Connection State: %@", (isConnectedToVenue ? @"INSIDE" : 
@"OUTSIDE"));
```
### **Set the SDK Configuration at Run-Time**

Previously, the Cisco StadiumVision Mobile SDK could only be configured by using a JSON-formatted config file ("cisco\_svm.cfg") bundled within the iOS app. Starting with Release 2.0, the application can set the SDK configuration at run-time through an API method. This allows the application to dynamically configure the SDK. For example, the application can fetch the SDK configuration information from a network connection, and then pass that configuration to the SDK.

Two different methods are provided for setting the SDK configuration at run-time:

- **•** "setConfig"
- **•** "setConfigWithString"

The following example shows how to set the SDK configuration using the "setConfig" API method:

```
#import "StadiumVisionMobile.h" 
// get the stadiumvision mobile api instance 
StadiumVisionMobile *svmInstance = [StadiumVisionMobile sharedInstance]; 
// create the config dictionary with the set of licensing keys 
NSMutableDictionary *configDict = [[[NSMutableDictionary alloc] init] autorelease]; 
NSMutableDictionary *licenseDict = [[[NSMutableDictionary alloc] init] autorelease]; 
[licenseDict setObject:@"MyVenueNameKey" forKey:@"venueName"]; 
[licenseDict setObject:@"MyContentOwnerKey" forKey:@"contentOwner"]; 
[licenseDict setObject:@"MyAppDeveloperKey" forKey:@"appDeveloper"]; 
[configDict setObject:licenseDict forKey:@"license"]; 
// update the stadiumvision mobile configuration 
[svmInstance setConfig:configDict];
```
# **Scalable File Distribution**

The Cisco StadiumVision Mobile SDK libraries will support file channels that are easily accessible to the mobile client application. [Table 2-12](#page-46-1) lists the Cisco StadiumVision Mobile scalable file distribution API.

<span id="page-46-1"></span>*Table 2-12 Scalable File Distribution and Service API Summary*

| <b>API Return Type</b> | <b>File Service API Method Name</b>                 | <b>Method Description</b>                                                                               |
|------------------------|-----------------------------------------------------|----------------------------------------------------------------------------------------------------|
| NSArray*               | getFileChannelListArray                             | Gets a snapshot array of the currently available<br>file channels.                                      |
| NSMutableDictionary*   | getFileDistributionTable                            | Gets file distribution table details.                                                                   |
| NSString*              | getFileDistributionLocalFilename                    | Gets the local filesystem filename for any object<br>given its URI and the file channel.                |
| NSString*              | getFileDistributionLocalFilename:forChannel         | Gets the local filesystem filename for any object<br>given its URI and the file channel.                |
| NSString*              | getFileDistributionLocalFilename:forChannelN<br>ame | Gets local filesystem filename for any object<br>given its URI and the file channel name.               |
| SVMStatus*             | addFileChannelListDelegate                          | Registers a callback delegate to receive all file<br>channel list updates.                              |
| SVMStatus*             | addFileChannelObserver                              | Registers an observer class to receive data for a<br>particular file channel.                           |
| SVMStatus*             | addFileChannelObserver:forChannel                   | Registers an observer class to receive all file<br>updates for a particular file channel.               |
| SVMStatus*             | addFileChannelObserver:forChannelName               | Registers an observer class to receive all file<br>updates for a particular file channel name.          |
| SVMStatus*             | removeFileChannelListDelegate                       | Unregisters the callback delegate from<br>receiving the file channel list updates.                      |
| SVMStatus*             | removeFileChannelObserver                           | Unregisters an observer class from receiving file<br>for a particular file channel.                     |
| SVMStatus*             | removeFileChannelObserver:forChannel                | Unregisters an observer class from receiving<br>any file updates for a particular file channel.         |
| SVMStatus*             | removeFileChannelObserver:forChannelName            | Unregisters an observer class from receiving<br>any file updates for a particular file channel<br>name. |

## **Data Channels**

 $\overline{\phantom{a}}$ 

[Table 2-13](#page-46-0) lists the Cisco StadiumVision Mobile data channel APIs.

<span id="page-46-0"></span>*Table 2-13 Data Distribution and Service API Summary*

| <b>API Return Type</b> | <b>Data Service API Method Name</b> | <b>Method Description</b>                                                  |
|------------------------|-------------------------------------|----------------------------------------------------------------------------|
| $NSArray*$             | getDataChannelListArray             | Gets a snapshot array of the currently available<br>data channels.         |
| SVMStatus*             | addDataChannelListDelegate:         | Registers a callback delegate to receive all data<br>channel list updates. |

ן

| <b>API Return Type</b> | <b>Data Service API Method Name</b>       | <b>Method Description</b>                                                                                                    |
|------------------------|-------------------------------------------|----------------------------------------------------------------------------------------------------|
| SVMStatus*             | addDataChannelObserver:                   | Registers an observer class to receive data for a<br>particular data channel.                                                                                                    |
| SVMStatus*             | addDataChannelObserver:forChannel:        | Registers an observer class to receive all data<br>updates for a particular data channel.                                                                                                    |
| SVMStatus*             | addDataChannelObserver:forChannelName:    | Registers an observer class to receive all data<br>updates for a particular data channel name.                                                                                                    |
| SVMStatus*             | removeDataChannelListDelegate:            | Unregisters the callback delegate from<br>receiving the data channel list updates.                                                                                                    |
| SVMStatus*             | removeDataChannelObserver:                | Unregisters an observer class from receiving<br>data for a particular data channel.                                                                                                    |
| SVMStatus*             | removeDataChannelObserver:forChannel:     | Unregisters an observer class from receiving<br>any data updates for a particular data channel.                                                                                                    |
| SVMStatus*             | removeDataChannelObserver:forChannelName: | Unregisters an observer class from receiving<br>any data updates for a particular data channel<br>name.                                                                                                    |
| void                   | onData                                    | Supports the "SVMDataObserver" protocol<br>when implemented by the customer app. This<br>delegate method is used as a callback from the<br>SVM SDK. Each callback from the SDK to the<br>customer app provides a received data message<br>on the given data channel, delivered as a byte<br>array (NSData). |
| void                   | onDataChannelListUpdated                  | Results in the method being called by our API to<br>notify you of data channel changes.                                                                                                    |
| void                   | onData:withChannelName:                   | Results in the method being called by our API to<br>notify you of changes for the given channel.                                                                                                    |

*Table 2-13 Data Distribution and Service API Summary (continued)*

# **Adding Cisco StadiumVision Mobile Services to an iOS App—Code Structure and Samples**

The StadiumVision Mobile SDK automatically handles the following events:

- **•** Dynamic video channel discovery and notification
- **•** Dynamic data channel discovery and notification
- **•** Automatic SDK shutdown/restart in response to Wi-Fi up/down events
- **•** Automatic SDK shutdown/restart in response to iOS life-cycle events
- **•** Management of multicast network data threads
- **•** On-demand management of video/audio decoding threads
- **•** Automatic statistics reporting to the StadiumVision Mobile Reporter server

This section describes the Cisco StadiumVision Mobile SDK workflow, and contains the following sections:

- [Starting the SDK, page 2-27](#page-48-0)
- [Setting the Log Level, page 2-27](#page-48-1)
- **•** [Getting the SDK Version String, page 2-27](#page-48-2)
- **•** [Displaying the Device UUID, page 2-27](#page-48-3)
- [Shutting Down the SDK \(Optional\), page 2-28](#page-49-0)

### <span id="page-48-0"></span>**Starting the SDK**

The StadiumVision Mobile SDK needs to be started at the application initialization by calling the "start" API method as in the following example:

```
#import "StadiumVisionMobile.h"
// get a reference to the StadiumVision Mobile API
StadiumVisionMobile *svm = [StadiumVisonMobile sharedInstance];
// start the StadiumVision Mobile SDK
[svm start];
```
### <span id="page-48-1"></span>**Setting the Log Level**

Sets the logging output level of the SDK, with the "DEBUG" level being more verbose than the "INFO" level. An example follows:

```
// start method sets logs to INFO by default
StadiumVisionMobile *svm = [StadiumVisionMobile sharedInstance];
[svm start];
```
// set the desired log level [svm setLogLevel:SVM\_API\_LOG\_DEBUG];

### <span id="page-48-2"></span>**Getting the SDK Version String**

The example below gets the StadiumVision Mobile SDK version string:

```
#import "StadiumVisionMobile"
```

```
// get a reference to the api object
StadiumVisionMobile *svm = [StadiumVisonMobile sharedInstance];
// get the sdk version string
NSString *sdkVersion = [svm version];
```
### <span id="page-48-3"></span>**Displaying the Device UUID**

The Cisco StadiumVision Mobile SDK is unable to include the MAC address in the periodic stats that it sends to the Cisco StadiumVision Mobile Reporter because Apple does not permit applications to access any device information that can be used to identify that device or its owner. As a substitute for the MAC address, the SDK instead includes a SVM Device UUID (universally unique identifier) that is unique for every device. The UUID allows Reporter data to be correlated with a specific device. In order for the correlation to work, the mobile app must display the UUID somewhere in its menu system (for example on the About or Help tabs).

Ι

The app can retrieve the UUID from the SDK via the code sample below. The getDeviceUUID method is documented in the iOS SVM header file.

```
StadiumVisionMobile *svm = [StadiumVisionMobile sharedInstance];
NSString *deviceUUID = [svm getDeviceUUID];
NSLog(@"Device UUID is %@", deviceUUID);
```
**Note** The Cisco StadiumVision Mobile Device UUID should not be confused with the Unique Device Identifier (UDID) that is displayed in iTunes.

## <span id="page-49-0"></span>**Shutting Down the SDK (Optional)**

The StadiumVision Mobile SDK automatically shuts-down and restarts based upon the iOS life-cycle notifications (NSNotifications). The client iOS application does not need to explicitly stop and restart the StadiumVision Mobile SDK. This 'shutdown' API is provided in case a customer use-case requires an explicit SDK shutdown.

```
#import "StadiumVisionMobile"
// get a reference to the api object
StadiumVisionMobile *svm = [StadiumVisonMobile sharedInstance];
// shutdown the StadiumVision Mobile SDK
```

```
[svm shutdown];
```
# <span id="page-49-2"></span>**Video Player View Controller Customization**

This section describes how to customize the video player, and contains the following sections:

- **•** [Default Cisco Video Player View Controller, page 2-28](#page-49-1)
- **•** [Customized Video Player, page 2-29](#page-50-0)
- **•** [Cisco Sample app Customized Video Player, page 2-5](#page-26-0)

## <span id="page-49-1"></span>**Default Cisco Video Player View Controller**

The default Cisco video player has the following features:

- **•** Implemented as a separate iOS "UIViewController."
- **•** Support for fullscreen and partial-screen video views.
- **•** Video frames rendered using an iOS "UIView" and OpenGL layer (CAEAGLLayer).
- **•** Customizable by extending the "SVMVideoViewController" class.
- **•** The Cisco Sample app uses a customized video player.

<span id="page-50-0"></span>To customize the video player, extend the "SVMVideoViewController" base class as in the following example:

```
#import "SVMVideoViewController.h";
@interface MyVideoViewController : SVMVideoViewController {
}
```
*Figure 2-14 Video Player Customization*

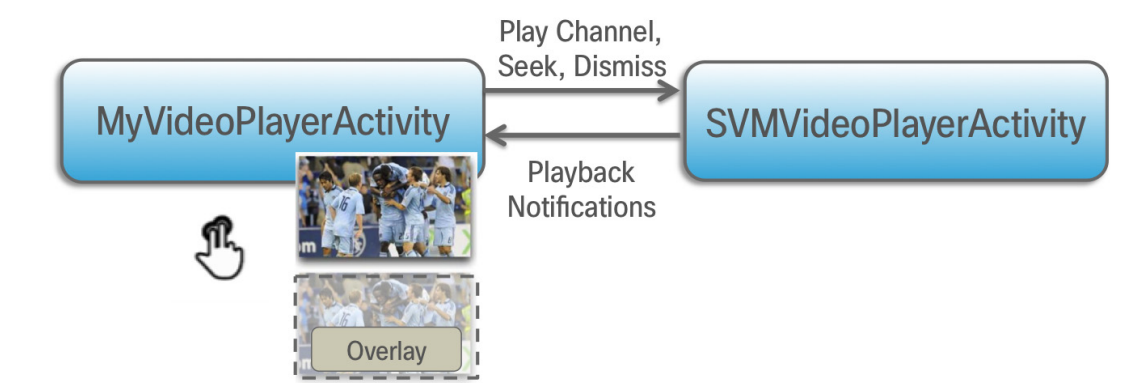

# **Video Channels**

 $\mathbf I$ 

This section describes the Cisco StadiumVision Mobile SDK video channels and contains the following sections:

- [Presenting the Video Channel List, page 2-29](#page-50-1)
- **•** [Playing a Video Channel, page 2-30](#page-51-1)
- **•** [Getting the Video Channel List, page 2-30](#page-51-2)
- **•** [Seeking Within the Video Buffer, page 2-30](#page-51-0)
- **•** [Video Player View Controller Customization, page 2-28](#page-49-2)

## <span id="page-50-2"></span><span id="page-50-1"></span>**Presenting the Video Channel List**

[Table 2-14](#page-50-2) lists the "SVMChannel" video channel objects containing all of the information needed to display the channel list to the user.

| <b>SVMChannel Property</b> | <b>Property Description</b>                     |
|----------------------------|-------------------------------------------------|
| appDeveloper               | Name of the application developer.              |
| bandwidthKbps              | Nominal video stream bandwidth (in kbps).       |
| channelText                | Complete text description of the video channel. |
| contentOwner               | Name of the content owner.                      |
| name                       | Name of the video channel.                      |

*Table 2-14 SVMChannel Object Properties*

Ι

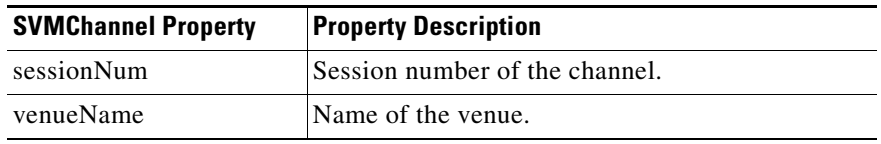

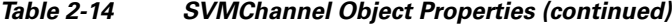

### <span id="page-51-1"></span>**Playing a Video Channel**

The example below demonstrates these actions:

- **•** Selects a channel from the locally saved channel list.
- **•** Presents the video view controller modally.
- **•** Commands the video view controller to play the selected channel.

#import "StadiumVisionMobile"

// get the user-selected video channel object SVMChannel \*selectedChannel = [videochannelList objectAtIndex:0];

NSLog(@"Selected Video Channel = %@", selectedChannel.name);

```
// create the video view controller
MyVideoViewController *myVC = [[MyVideoViewController alloc] init];
```

```
// present the modal video view controller
myVC.modalTransitionStyle = UIModalTransitionStyleCrossDissolve; 
[self presentModalViewController:myVC animated:YES];
```

```
// play the selected video channel
[myVC playVideoChannel:selectedChannel];
```
## <span id="page-51-2"></span>**Getting the Video Channel List**

The client application registers to receive callback whenever the video channel list is updated, as in the following example:

```
// register to receive video channel list updates
StadiumVisionMobile *svm = [StadiumVisonMobile sharedInstance];
[svm addVideoChannelListDelegate:self];
```
The StadiumVision Mobile SDK will callback the client application with any video channel list updates.

```
#import "StadiumVisionMobile.h"
// implement the "SVMChannelListObserver" protocol 
@interface MyViewController : UIViewController <SVMChannelListObserver>
// video channel handler (array of 'SVMChannel' objects)
  -(void)onVideoChannelListUpdated:(NSArray*)channelList;
```
## <span id="page-51-0"></span>**Seeking Within the Video Buffer**

The last 30 seconds of played video is stored in the device RAM. The following example jumps backwards 20 seconds in the video buffer (instant replay).

```
// get a reference to the api object
StadiumVisionMobile *svm = [StadiumVisionMobile sharedInstance];
```

```
// rewind 20 seconds
[svm rewindForDuration:-20000];
```
The example below jumps back to the top of the video buffer ("live" video playback):

```
// get a reference to the api object
StadiumVisionMobile *svm = [StadiumVisionMobile sharedInstance];
// play at the "live" video offset
[svm playLive];
```
# **Data Channels**

This section describes the Cisco StadiumVision Mobile SDK data channels and contains the following sections:

- **•** [Getting the Data Channel List, page 2-31](#page-52-0)
- **•** [Observing a Data Channel, page 2-31](#page-52-1)

## <span id="page-52-0"></span>**Getting the Data Channel List**

In the following example, the client application registers to receive callback whenever the data channel list is updated.

```
// register to receive data channel list updates
StadiumVisionMobile *svm = [StadiumVisonMobile sharedInstance];
[svm addDataChannelListDelegate:self];
```
In this example, the StadiumVision Mobile SDK will callback the client application with any data channel list updates:

```
#import "StadiumVisionMobile.h"
// implement the "SVMChannelListObserver" protocol 
@interface MyViewController : UIViewController <SVMChannelListObserver>
// data channel handler (array of 'SVMChannel' objects)
  (void)onDataChannelListUpdated:(NSArray*)channelList;
```
## <span id="page-52-1"></span>**Observing a Data Channel**

In the following example, the registered class needs to implement the "SVMDataObserver" protocol:

```
#import "SVMDataObserver.h"
@interface DataChannelViewController : UIViewController <SVMDataObserver>
```
In this example, the "onData:withChannelName" method is called to push the received data to the registered class:

```
-(void)onData:(NSData*)data withChannelName:(NSString *)channelName {
     // convert the data bytes into a string
    NSString *dataStr = [[NSString alloc] initWithBytes:[data bytes]
                                                   length:[data length]
                                                 encoding:NSUTF8StringEncoding];
     // display the data bytes and associated channel name
    NSLog(@"ChannelListViewController: onData callback: "
           "channelName = %@, data = %@", channelName, dataStr);
    [dataStr release]; }
```
Ι

# **EVS C-Cast Integration**

Note Cisco StadiumVision Mobile is supported with EVS C-Cast version 2.x only. EVS C-Cast version 3.x is not supported.

The steps below describe a high level workflow of how an Cisco StadiumVision Mobile powered C-Cast app gains access to the XML timeline and media files.

- **1.** Register a callback to be notified when a file channel becomes available, using **addFileChannelDelegate**
- **2.** Register to receive the channel notification using **[svm addFileChannelObserver:self forChannelName:@"something"]**
- **3.** (Optional) Listen for file channel list updates and potentially register using **(void)onFileChannelListUpdated:(NSMutableDictionary \*)fileChannelList {}**
- **4.** Handle the file reception (movies/thumbnails/timeline) using **(void)onFile:(NSData \*)file withChannelName:(NSString \*)channelName {}**
- **5.** Check if a file channel is already available, using **getFileChannelListArray**
- **6.** If a channel is already available or when a callback notification is received, register a file channel observer, using **addFileChannelObserver**
- **7.** Check if a file with the name ccast-timeline.xml is already available, using **getFileDistributionLocalFilename**
- **8.** If ccast-timeline.xml is not yet available wait for additional files to arrive, using onFile(). Each time onFile() is called do a corresponding check with **getFileDistributionLocalFilename** to see if the new file is ccast-timeline.xml.
- **9.** Once ccast-timeline.xml has been received, parse it using the steps in chapter 5 (How to build the media path) of the C-Cast API spec, then build the media path for all media files. Contact James Stellphlug (*j.stellpflug@evs.com*) to obtain the C-Cast API documentation.
- **10.** For each file media path, remove the path prefix so that only the filename remains. For example: http://www.mydomain.com/videos/abc/def/ghi/abcdefghijklmnopqrstuvwxyz123456\_hls-ipad.m3u8 becomes abcdefghijklmnopqrstuvwxyz123456\_hls-ipad.m3u8
- **11.** For each filename cycle through **onFile()** and **getFileDistributionLocalFilename** until all files have been received.
- **12.** Be prepared for ccast-timeline.xml to change at any time. Repeat steps 7-9 whenever it changes.

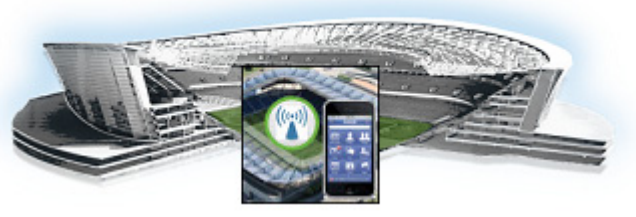

# **CHAPTER 3**

# **Cisco StadiumVision Mobile API for Google Android**

## **First Published: May 26, 2015**

This chapter describes the Cisco StadiumVision Mobile SDK Release 2.1 for Google Android, and contains the following sections:

- **•** [Introduction to Cisco StadiumVision Mobile SDK for Android, page 3-2](#page-55-0)
- **•** [Cisco StadiumVision Mobile and Android Developer Tools, page 3-2](#page-55-1)
- **•** [Download and Unpack the SDK, page 3-4](#page-57-0)
- **•** [Getting Started with the Android Demo App, page 3-5](#page-58-0)
	- **–** [Compile the Demo App, page 3-5](#page-58-1)
	- **–** [Customize the Demo App, page 3-6](#page-59-0)
	- **–** [Embed the Cisco StadiumVision Mobile SDK in an Existing App, page 3-7](#page-60-0)
- **•** [How Cisco StadiumVision Mobile Fits into the Android Framework, page 3-12](#page-65-0)
- **•** [Cisco StadiumVision Mobile Methods and Functions for Android, page 3-15](#page-68-0)
- **•** [Adding Cisco StadiumVision Mobile Services to an Android App—Code Structure and Samples,](#page-74-0)  [page 3-21](#page-74-0)
	- **–** [Customizing the Default Video Player, page 3-31](#page-84-0)
	- **–** [Video Channels, page 3-32](#page-85-0)
	- **–** [Data Channels, page 3-34](#page-87-0)
	- **–** [Audio Channels, page 3-35](#page-88-0)
- **•** [EVS C-Cast Integration, page 3-36](#page-89-0)

 $\Gamma$ 

Ι

# <span id="page-55-0"></span>**Introduction to Cisco StadiumVision Mobile SDK for Android**

The Cisco StadiumVision Mobile Android SDK contains the following components bundled together:

- **•** A set of static libraries, header files
- **•** Demo app and SDK video player
- **•** API documentation (Doxygen build)

The Cisco StadiumVision Mobile API uses Android and Java classes and method calls to access the StadiumVision Mobile data distribution and video playback functionality within the StadiumVision Mobile Android SDK library.

Table 3-1 describes the mobile operating system versions supported by the Cisco StadiumVision Mobile SDK.

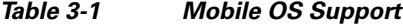

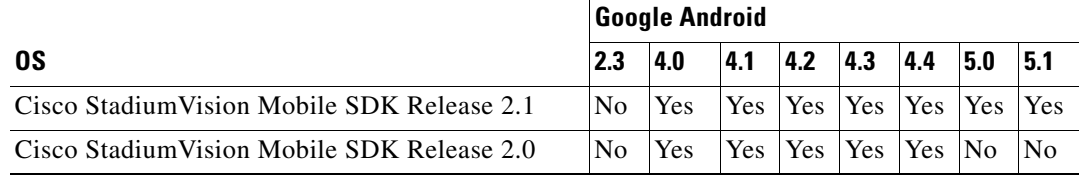

For additional information, refer to the *Cisco StadiumVision Mobile Release Notes* available from Cisco.com at:

<http://www.cisco.com/c/en/us/support/video/stadiumvision/products-release-notes-list.html>

# <span id="page-55-1"></span>**Cisco StadiumVision Mobile and Android Developer Tools**

[Table 3-2](#page-55-2) lists the various Android SDK build environment requirements.

<span id="page-55-2"></span>*Table 3-2 Build Environment Requirements*

| <b>Tool</b>                      | <b>Version</b>     | <b>Description</b>                                                                                 | <b>URL</b>                                                               |
|----------------------------------|--------------------|----------------------------------------------------------------------------------------------------|--------------------------------------------------------------------------|
| Mac or Windows PC                |                    |                                                                                                    |                                                                          |
| Eclipse                          | $3.7.2$ or greater | Eclipse "Classic" for Mac OSX (64-bit)                                                             | https://eclipse.org/downloads/packa<br>ges/eclipse-classic-372/indigosr2 |
| Android Developer Tools<br>(ADT) |                    | Eclipse plug-in that provides a suite of<br>tools.                                                 | https://developer.android.com/sdk/i<br>nstalling/installing-adt.html     |
| Android Stand-alone SDK<br>Tools |                    | Basic tools for app development for use<br>without an Integrated Development<br>Environment (IDE). | https://developer.android.com/sdk/i<br>ndex.html#Other                   |

**Note** There are many different methods and platforms to use when developing and testing apps for Google Android. Android Studio is an Integrated Development Environment (IDE) that is available, however please note we have not tested using this tool. For additional IDE details and information, go to:

**•** <https://developer.android.com/sdk/index.html>

#### **Requirements**

- **•** Download and install Eclipse:
	- **–** Eclipse version 3.7.2 is available at:

<https://eclipse.org/downloads/packages/eclipse-classic-372/indigosr2>

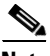

**Note** Existing Eclipse installations require the Eclipse JDT plug-in (included in most Eclipse IDE packages) and JDK 6 (JRE alone is not sufficient). For the latest requirements, refer to:

<https://developer.android.com/sdk/installing/installing-adt.html>

- **•** Download and install the Android Developer Tools (ADT) plug-in available at: <https://developer.android.com/sdk/installing/installing-adt.html>
- **•** Download and unpack/unzip the Android Stand-alone SDK Tools available at: <https://developer.android.com/sdk/installing/index.html>
- **•** Set up the ADT tools plug-in by completing the following:
	- **–** Launch Eclipse and when prompted select a folder to use as your workspace.
	- **–** In Eclipse select **Help** > **Install New Software**. Click **Add** (top-right corner) and enter "ADT Plugin" in the name field and the following URL for the location: https://dl-ssl.google.com/android/eclipse/. Finish the installation, accept the license agreements, then restart Eclipse.
	- **–** In the "Welcome to Android Development" window that appears, select **Use existing SDKs**. Navigate to and select the location of the Android Stand-alone SDK Tools folder. Click **Next.**
	- **–** From the **Window** drop-down menu, launch the **Android SDK Manager**. Open the applicable **Android** folder and check the **SDK Platform box**. Deselect everything else, then install the selected package as shown in [Figure 3-1](#page-57-1):

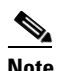

**Note** Cisco StadiumVision Mobile supports Android 4.0 (API 14) and higher.

| SDK Path: /Users/Jaraikay/Dioduments, andreal-tell-macosa 2 |            |      |                      |  |
|-------------------------------------------------------------|------------|------|----------------------|--|
| Packages                                                    |            |      |                      |  |
| In Name                                                     | <b>API</b> | Rev. | <b>Status</b>        |  |
| $\triangleright$ Tools                                      |            |      |                      |  |
| $\triangleright$ $\square$ Android 5.1.1 (API 22)           |            |      |                      |  |
| $\triangleright$ $\square$ Android 5.0.1 (API 21)<br>Ŀ.     |            |      |                      |  |
| $\triangleright$ $\square$ Android 4.4W.2 (API 20)          |            |      |                      |  |
| $\triangleright$ $\square$ Android 4.4.2 (API 19)<br>L      |            |      |                      |  |
| $\sqrt{\phantom{a}}$ Android 4.3.1 (API 18)                 |            |      |                      |  |
| SDK Platform                                                | 18         | 3    | Not installed        |  |
| $\triangle$ Samples for SDK                                 | 18         | 1    | <b>Not installed</b> |  |
| <b>EN ARM EABI v7a System Image</b>                         | 18         | 2    | Not installed        |  |
| I Intel x86 Atom System Image                               | 18         | 1    | <b>Not installed</b> |  |
| <b>Google APIs</b>                                          | 18         | 3    | Not installed        |  |
| <b>Sources for Android SDK</b>                              | 18         | 1    | <b>Not installed</b> |  |
| $\triangleright$ $\square$ Android 4.2.2 (API 17)           |            |      |                      |  |
| $\triangleright$ $\square$ Android 4.1.2 (API 16)           |            |      |                      |  |
| $\triangleright$ $\square$ Android 4.0.3 (API 15)           |            |      |                      |  |
|                                                             |            |      |                      |  |

<span id="page-57-1"></span>*Figure 3-1 Selecting the SDK Platform Box*

**•** Latest Cisco StadiumVision Mobile SDK tar.bz2 file, contact your Cisco account team for details as to how to become part of the Cisco StadiumVision Mobile SDK partner program.

# <span id="page-57-0"></span>**Download and Unpack the SDK**

- **Step 1** Download **StadiumVisionMobileSample-Android-VERSION.tar.bz2**. If you do not have this file, contact your Cisco account team for details as to how to become part of the Cisco StadiumVision Mobile SDK partner program.
- <span id="page-57-2"></span>**Step 2** Extract the downloaded package into a directory. [Table 3-3](#page-57-2) lists the extracted content and includes a brief description.

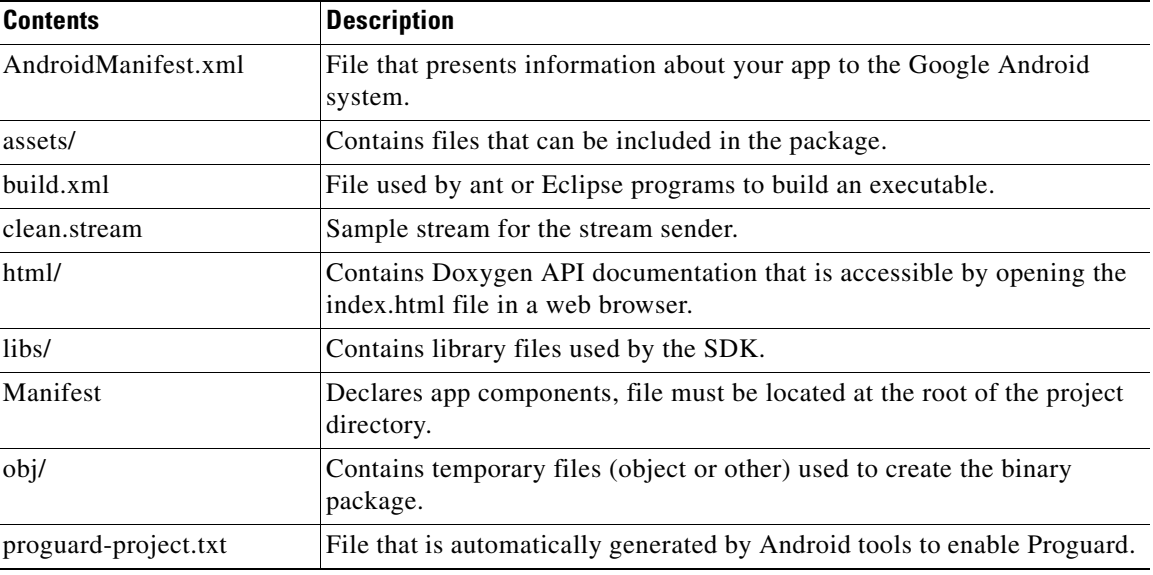

1

*Table 3-3 Cisco StadiumVision Mobile SDK File Content*

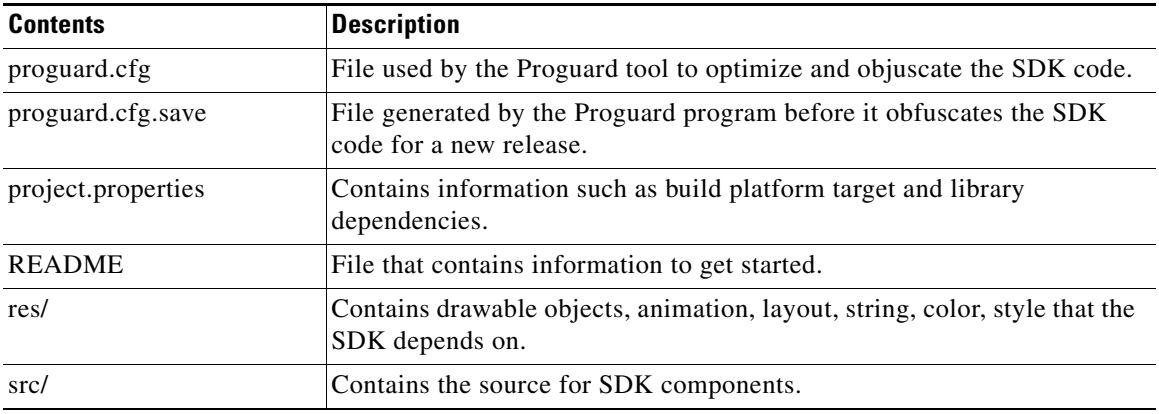

#### *Table 3-3 Cisco StadiumVision Mobile SDK File Content (continued)*

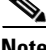

**Note** The clean.stream file that comes bundled with the SDK contains just one video channel. To provide app developers with additional ways to test multiple channels, an additional set of clean.stream files is available. For additional information refer to ["Testing Your Cisco StadiumVision Mobile App" section](#page-17-0)  [on page 1-8](#page-17-0).

# <span id="page-58-0"></span>**Getting Started with the Android Demo App**

The Cisco StadiumVision Mobile SDK provided to app developers includes the source code for an Android demo app. The purpose of the demo app is to demonstrate what is possible and to enable a new app developer to quickly get a working app up and running.

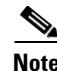

**Note** Before creating a new app, review the [Cisco StadiumVision Mobile SDK Best Practices, page 1-9](#page-18-0).

# <span id="page-58-1"></span>**Compile the Demo App**

**Step 1** Import the demo app project into Eclipse as follows:

- **a.** In Eclipse go to **File** > **Import.**
- **b.** Go to **General** > **Existing Projects into Workspace**, then select **Next**.
- **c.** Click **Browse** to Select the root directory and navigate to the folder where you unpacked the Cisco StadiumVision Mobile SDK, then click **Finish.**
- **d.** Restart Eclipse from **File** > **Restart**.
- **Step 2** Right-click **CiscoStadiumVisionMobile** in the left Package Explorer window, then select **Android Tools** > **Export Signed Application Package**.

**Step 3** Open the API documentation available in the Doxygen build that is downloaded with the SDK. Navigate to the extracted folder contents, open the **html** folder > double-click **index.html** to launch the documentation in a web browser.

Ι

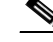

**Note** If you cannot complete the export due to build errors, check the Android path. Right-click on the Cisco StadiumVisionMobileSample in the left panel, select **Build Path** > **Configure Build Path**. In the Properties window that appears, select **Android** on the left, then select the check box next to the latest Target Name (for example Android 4.4.2) under Project Build Target. Click **Apply**, then **OK**. Restart Eclipse from **File** > **Restart**.

- **Step 3** Click **Next** when the Project Checks window appears.
- **Step 4** Select **Create new keystore**, then browse to a folder where you wish to store the key store file. Click **Next**.
- **Step 5** Fill in the Key Creation form (there are no right or wrong answers). Click **Next**.
- **Step 6** Browse to the folder where you wish to place the apk file, then click **Finish**.
- **Step 7** Download the **apk file** to your Android device by placing it on a web server, emailing it, SD card, or USB flash key, etc.
- **Step 8** Install the **apk** on your device.

# <span id="page-59-0"></span>**Customize the Demo App**

Here are some of the first items you may want to customize in the demo app:

- **•** Change the text for the app icon: In the file "res/values/strings.xml" change "SVM Demo" to "My SVM App"
- Change the name space so that your custom app can be installed side-by-side with the out-of-the-box demo app:

Edit the file "AndroidManifest.xml"

- **–** Change "package="com.cisco.sv"" to "package="com.cisco.svm.foo""
- **–** Change "android:name="com.cisco.svm.app.StadiumVisionMobile"" to "android:name="com.cisco.svm.foo""

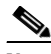

**Note** The package name must start with "com" (excluding the quotes).

**•** Search and replace "com.cisco.sv.R" with "com.cisco.svm.foo.R" in all \*.java files in src/app/demo.

a ka

# <span id="page-60-0"></span>**Embed the Cisco StadiumVision Mobile SDK in an Existing App**

# **Integration Checklist**

The following table outlines the integration steps for embedding Cisco StadiumVision Mobile SDK into an existing app:

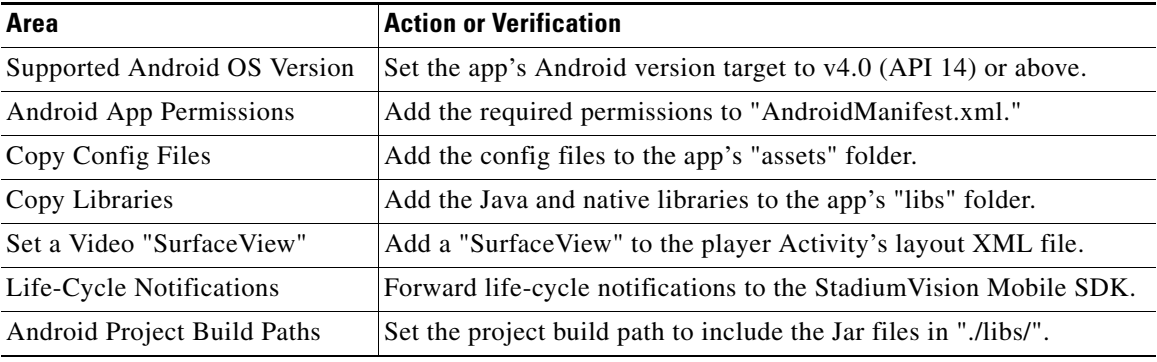

## **Android Permissions**

The following Android permissions are needed by the StadiumVision Mobile SDK. Each permission is set in the "AndroidManifest.xml" file.

```
<uses-permission android:name="android.permission.WAKE_LOCK" />
<uses-permission android:name="android.permission.WRITE_EXTERNAL_STORAGE" />
<uses-permission android:name="android.permission.INTERNET" />
<uses-permission android:name="android.permission.ACCESS_WIFI_STATE" />
<uses-permission android:name="android.permission.CHANGE_WIFI_STATE" />
<uses-permission android:name="android.permission.CHANGE_WIFI_MULTICAST_STATE" />
```
### **SDK Java Libraries**

Each Java JAR library needs to be included in the Android app's "libs" folder, as shown in the following example.

- **•** Cisco StadiumVision Mobile Android SDK
- **•** Apache HTTP Client 4.1
- **•** Jackson JSON 1.8.1

```
./libs/StadiumVisionMobile.jar
```

```
./libs/httpclient-4.1.1.jar
```

```
./libs/httpcore-4.1.jar
```

```
./libs/httpmime-4.1.1.jar
```

```
./libs/jackson-core-lgpl-1.8.1.jar
```

```
./libs/jackson-mapper-lgpl-1.8.1.jar
```
## **SDK Native Libraries**

I

Each library needs to be included in the Android app's "libs/armeabi" folder.

./libs/armeabi/libvoAndroidVR\_S23\_OSMP.so

./libs/armeabi/libvoAudioMCDec\_OSMP.so

```
./libs/armeabi/libvoIOMXDec_jb_OSMP.so
```
- ./libs/armeabi/libvoOSSource\_OSMP.so
- ./libs/armeabi/libvompEngn\_OSMP.so

```
./libs/armeabi/libvoAACDec_OSMP.so
./libs/armeabi/libvoAndroidVR_S40_OSMP.so
./libs/armeabi/libvoH264Dec_OSMP.so
./libs/armeabi/libvoIOMXDec_kk_OSMP.so
./libs/armeabi/libvoPushPDMgr_OSMP.so
./libs/armeabi/libvoAMediaCodec_OSMP.so
./libs/armeabi/libvoAndroidVR_S41_OSMP.so
./libs/armeabi/libvoH264Dec_v7_OSMP.so
./libs/armeabi/libvoLogSys.so
./libs/armeabi/libvoTsParser_OSMP.so
./libs/armeabi/libvoAndroidVR_S16_OSMP.so
./libs/armeabi/libvoAndroidVR_S43_OSMP.so
./libs/armeabi/libvoH265Dec_v7_OSMP.so
./libs/armeabi/libvoMMCCRRS_OSMP.so
./libs/armeabi/libvoVersion_OSMP.so
./libs/armeabi/libvoAndroidVR_S20_OSMP.so
./libs/armeabi/libvoAndroidVR_S50_OSMP.so
./libs/armeabi/libvoIOMXDec_L_OSMP.so
./libs/armeabi/libvoMMCCRRS_v7_OSMP.so
./libs/armeabi/libvoVidDec_OSMP.so
./libs/armeabi/libvoAndroidVR_S22_OSMP.so
./libs/armeabi/libvoAudioFR_OSMP.so
./libs/armeabi/libvoIOMXDec_ics_OSMP.so
./libs/armeabi/libvoOSEng_OSMP.so
./libs/armeabi/libvodl.so
```
#### **Android Project Classpath**

**To add Java JAR files to your Eclipse project, complete the following steps:**

- **Step 1** Right-click your project in Eclipse.
- **Step 2** Select **Properties** > **Java Build Properties**.
- **Step 3** Select **Add JARs**.
- **Step 4** Add each of the Java JAR files listed in [Adding Java JAR Files in Eclipse](#page-61-0)14.

#### <span id="page-61-0"></span>*Figure 3-2 Adding Java JAR Files in Eclipse*

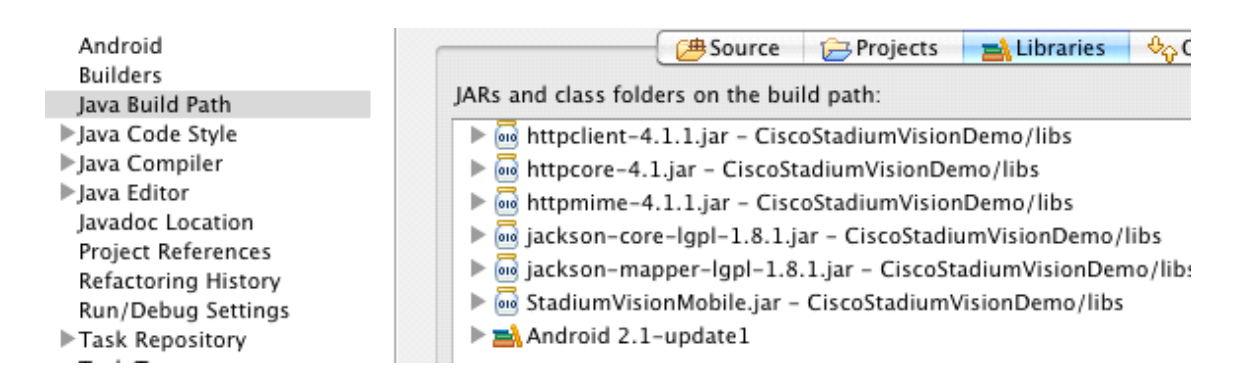

I

Your "classpath" file should look like the following example:

```
<?xml version="1.0" encoding="UTF-8"?>
<classpath>
   <classpathentry kind="src" path="src"/>
   <classpathentry kind="src" path="gen"/>
```

```
<classpathentry kind="con" path="com.android.ide.eclipse.adt.ANDROID_FRAMEWORK"/>
   <classpathentry kind="lib" path="libs/httpclient-4.1.1.jar"/>
   <classpathentry kind="lib" path="libs/httpcore-4.1.jar"/>
   <classpathentry kind="lib" path="libs/httpmime-4.1.1.jar"/>
   <classpathentry kind="lib" path="libs/jackson-core-lgpl-1.8.1.jar"/>
   <classpathentry kind="lib" path="libs/jackson-mapper-lgpl-1.8.1.jar"/>
   <classpathentry kind="lib" path="libs/StadiumVisionMobile.jar"/>
   <classpathentry kind="output" path="bin"/>
</classpath>
```
### **App Obfuscation Using ProGuard**

If you choose to obfuscate your application with ProGuard, consider the following points:

- **•** Use the latest version of ProGuard (which is version 5.2 as of April, 2015)
- If a crash takes place that you would like Cisco to analyze, please run retrace.jar on the stack trace output with your map file before sending us the un-winded stack trace file.
- **•** Specify our libraries as input jars with "-libraryjars". See the example below and remember to modify the paths as needed:

```
-libraryjars ./libs/httpclient-4.1.1.jar
-libraryjars ./libs/httpcore-4.1.jar
-libraryjars ./libs/httpmime-4.1.1.jar
-libraryjars ./libs/jackson-core-lgpl-1.8.1.jar
-libraryjars ./libs/jackson-mapper-lgpl-1.8.1.jar
-libraryjars ./libs/StadiumVisionMobile.jar
-libraryjars ./libs/StadiumVisionMobileSender.jar
```
If you extend or implement any of our classes or interfaces please specify that in the config file, as shown in the following example:

```
-keep public class * extends com.cisco.svm.data.ISVMDataObserver
Specify the following in the configuration file, to work with our JARS, as it prevents the 
StadiumVision Mobile JARS from being obfuscated:
-keep public class com.xxxxxx.vome.*
  public protected private *;
}
       -keep public class com.cisco.** { public protected private *; }
#for the Jackson library
-keepattributes *Annotation*,EnclosingMethod
-keepnames class org.codehaus.jackson.** { *; }
```
If ProGuard complains about "joda.org.time" and you have included the library as well as the configuration options above, you can ignore the warnings with the "–ignorewarnings" flag.

Cisco recommends not obfuscating all the classes that implement or extend the basic Android classes. The following ProGuard configuration is not meant to be a complete configuration, but rather a minimum:

```
-keep public class * extends android.app.Activity
-keep public class * extends android.app.Application
-keep public class * extends android.app.Service
-keep public class * extends android.content.BroadcastReceiver
-keep public class * extends android.content.ContentProvider
-keep public class * extends android.app.backup.BackupAgentHelper
-keep public class * extends android.preference.Preference
-keep public class com.android.vending.licensing.ILicensingService
-keepclasseswithmembernames class * {
    native <methods>;
```
I

```
}
-keepclasseswithmembers class * {
    public <init>(android.content.Context, android.util.AttributeSet);
}
-keepclasseswithmembers class * {
    public <init>(android.content.Context, android.util.AttributeSet, int);
}
-keepclassmembers class * extends android.app.Activity {
   public void *(android.view.View);
}
-keepclassmembers enum * {
    public static **[] values();
    public static ** valueOf(java.lang.String);
}
-keep class * implements android.os.Parcelable {
  public static final android.os.Parcelable$Creator *;
}
```
#### **Channel ListView Activity Example**

The following example illustrates the following actions:

- **•** Periodically obtains the list of available video channels
- **•** Updates the Activity's ListView with the channel list
- **•** Plays the video channel selected in the ListView

```
// set the click listener for the list view
channelListView.setOnItemClickListener(new OnItemClickListener() {
public void onItemClick(AdapterView<?> parentView, View clickedView, 
                             int position, long id) {
         // get the selected video channel
         SVMChannel selectedChannel = videoChannels[position];
         Log.d(TAG, "Selected Video Channel = '" + selectedChannel.name);
         // get a reference the StadiumVision Mobile SDK
         StadiumVisionMobile svm = StadiumVisionMobile.getInstance();
         // play the selected video channel with custom video player
        Intent intent = new Intent();
         intent.putExtra("channel", selectedChannel);
         intent.setClass(MyActivity.this, MyVideoPlayer.class);
         intent.addFlags(Intent.FLAG_ACTIVITY_NEW_TASK);
         startActivity(intent);
     }
```
});

# **Configuration Files**

There are three configuration files that must be bundled with any Android app using the StadiumVision Mobile SDK (shown in [Table 3-4\)](#page-64-0).

<span id="page-64-0"></span>*Table 3-4 Configuration Files* 

| <b>Config File Name</b> | <b>Description</b>                                                                                                    |
|-------------------------|----------------------------------------------------------------------------------------------------|
| "cisco_svm.cfg"         | Stadium Vision Mobile SDK configuration file that contains the "Field-of-Use" parameters and<br>some optional Wi-Fi network debugging information. The three "field-of-use" properties in the<br>"cisco_svm.cfg" configuration file that need to be configured for each Stadium Vision Mobile<br>application are: |
|                         | Venue Name                                                                                                    |
|                         | Content Owner                                                                                                    |
|                         | App Developer                                                                                                    |
| "vompPlay.cfg"          | Video decoder config file that contains the tuned decoding parameters. These settings should never<br>be changed. Any changes could result in poor video or audio playback.                                                                                                    |
| "voVidDec.dat"          | Video decoder license file.                                                                                                    |

An example set of fields in the cisco\_svm.cfg file is shown below. These fields must match the channel settings in the Cisco "Streaming Server" for the channels to be accessible by the application.

```
{
     "license": {
         "venueName": "Stadium-A",
         "contentOwner": "Multi-Tenant Team-B",
         "appDeveloper": "Vendor-C"
     }
}
```
## **Wi-Fi AP Info Configuration (Optional)**

{

 $\Gamma$ 

The cisco\_svm.cfg config file can optionally include an array of Wi-Fi AP information that will be used by the StadiumVision Mobile SDK for statistics reporting if available. Below is an example Wi-Fi AP info entry in the cisco\_svm.cfg config file:

```
 "network": {
         "wifiApInfo": [
\{ "name": "Press Box Booth 5",
                "bssid": "04:C5:A4:09:55:70"
            }
        ]
    }
```
# <span id="page-65-0"></span>**How Cisco StadiumVision Mobile Fits into the Android Framework**

This section describes how SVM fits into the Android Framework, and contains the following sections:

- **•** [Android API Class Overview, page 3-12](#page-65-2)
- **•** [Android OS Activity Overview, page 3-12](#page-65-3)
- **•** [Client Application Integration Overview, page 3-14](#page-67-0)
- **•** [Customer Application Roles, page 3-14](#page-67-1)

# <span id="page-65-2"></span>**Android API Class Overview**

[Figure 3-3](#page-65-1) describes the three main Android API classes used in Cisco StadiumVision Mobile. The top-level StadiumVisionMobile class acts as a custom Android application context. An application context is a global structure created within the current process. It is tied to the lifetime of the process rather than the current component.

Each SDK API method is called using the StadiumVisionMobile class. The SVMVideoPlayerActivity class is a customizable stand-alone video player.

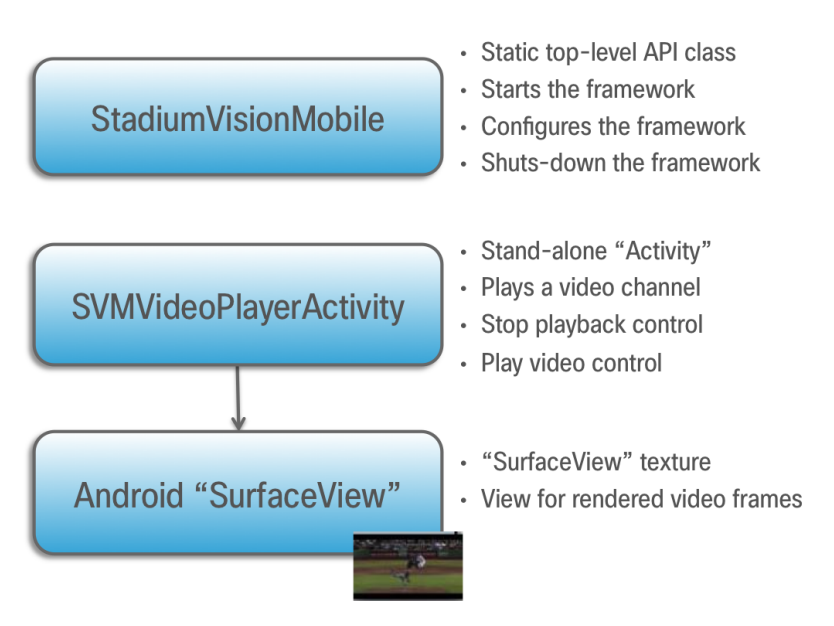

#### <span id="page-65-1"></span>*Figure 3-3 StadiumVision Mobile Class*

## <span id="page-65-3"></span>**Android OS Activity Overview**

[Figure 3-4](#page-66-0) depicts the Android OS with regard to Activities. An Activity represents both the screen layout and controller code. A new Activity is launched by sending an Intent to the Android OS. An intent is a message to Android OS to launch a particular activity. Extra parameters contained in an Intent and are passed to an Activity. The back button is a hard device button used to generically display the previous Activity, and moves back down the Activity stack.

Ι

 $\mathsf{L}$ 

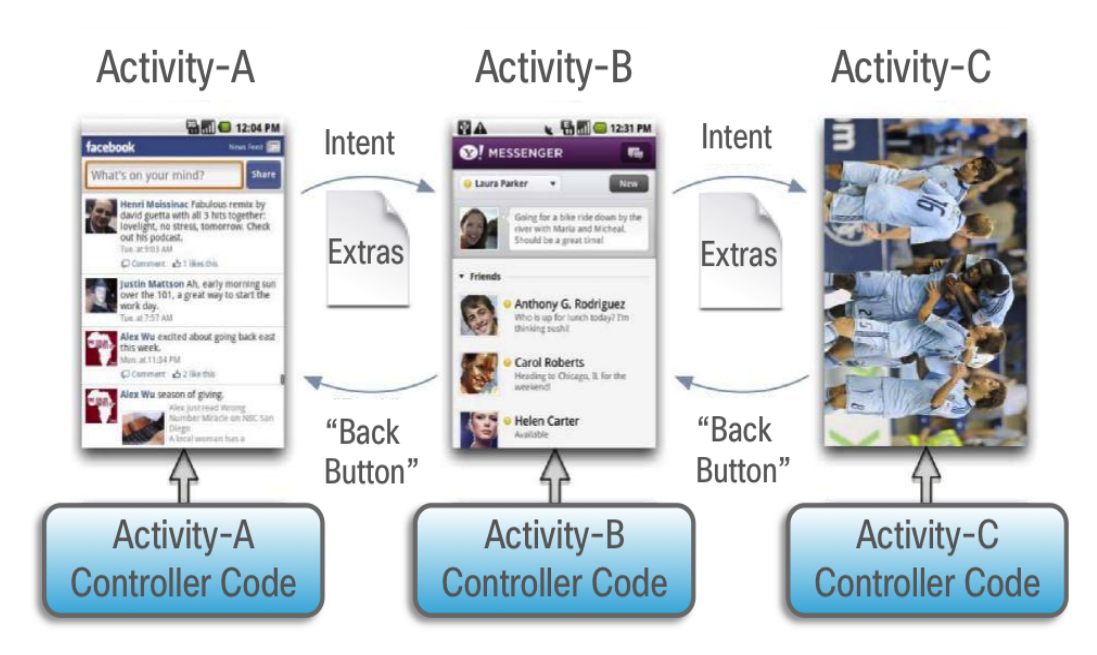

#### <span id="page-66-0"></span>*Figure 3-4 Android Activity Overview*

[Figure 3-5](#page-66-1) depicts the Activity inheritance between the Android OS, Cisco StadiumVision Mobile, and the client application.

<span id="page-66-1"></span>*Figure 3-5 Android Video Player Activity Inheritance*

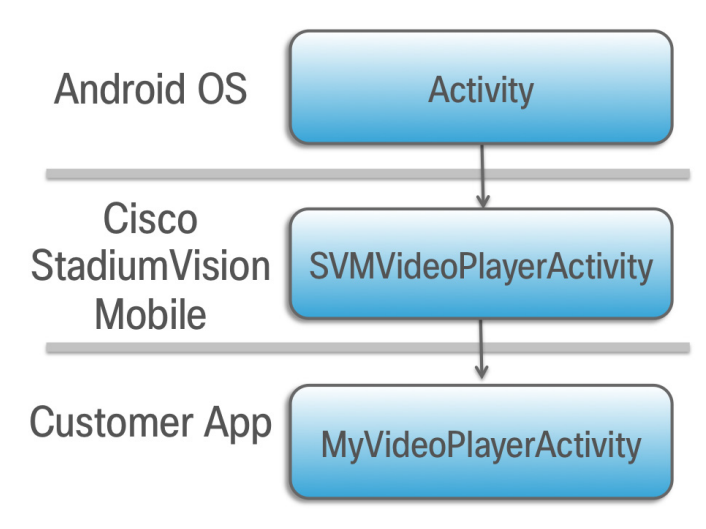

Ι

# <span id="page-67-0"></span>**Client Application Integration Overview**

### *Figure 3-6 Cisco StadiumVision Mobile Integration Overview*

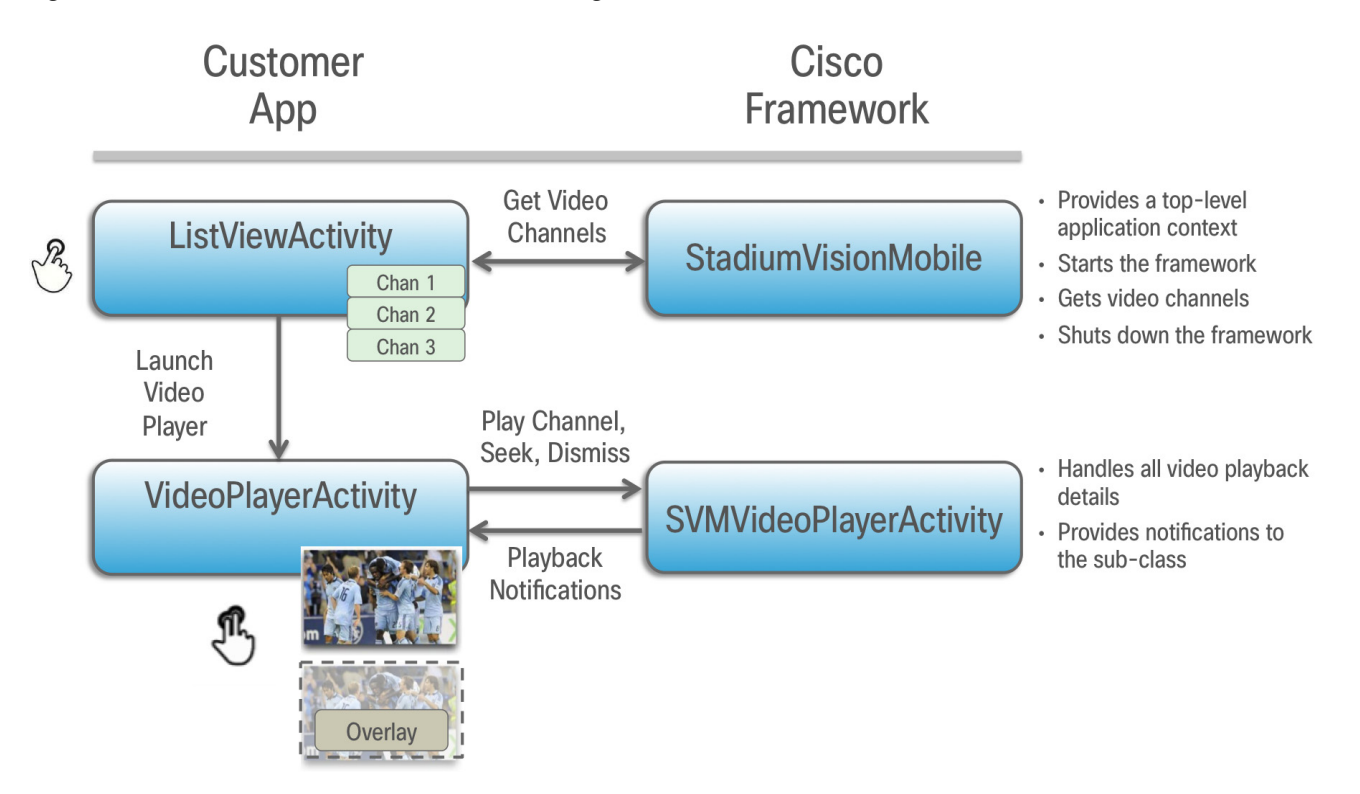

## <span id="page-67-1"></span>**Customer Application Roles**

[Figure 3-7](#page-68-1) illustrates the roles of the customer application. The application must specify:

- **•** Getting the list of video channels
- **•** Displaying the list of video channels
- **•** Handling user gestures for selecting video channels
- **•** Adding video overlays and layouts
- **•** Handling user gestures to control video overlay

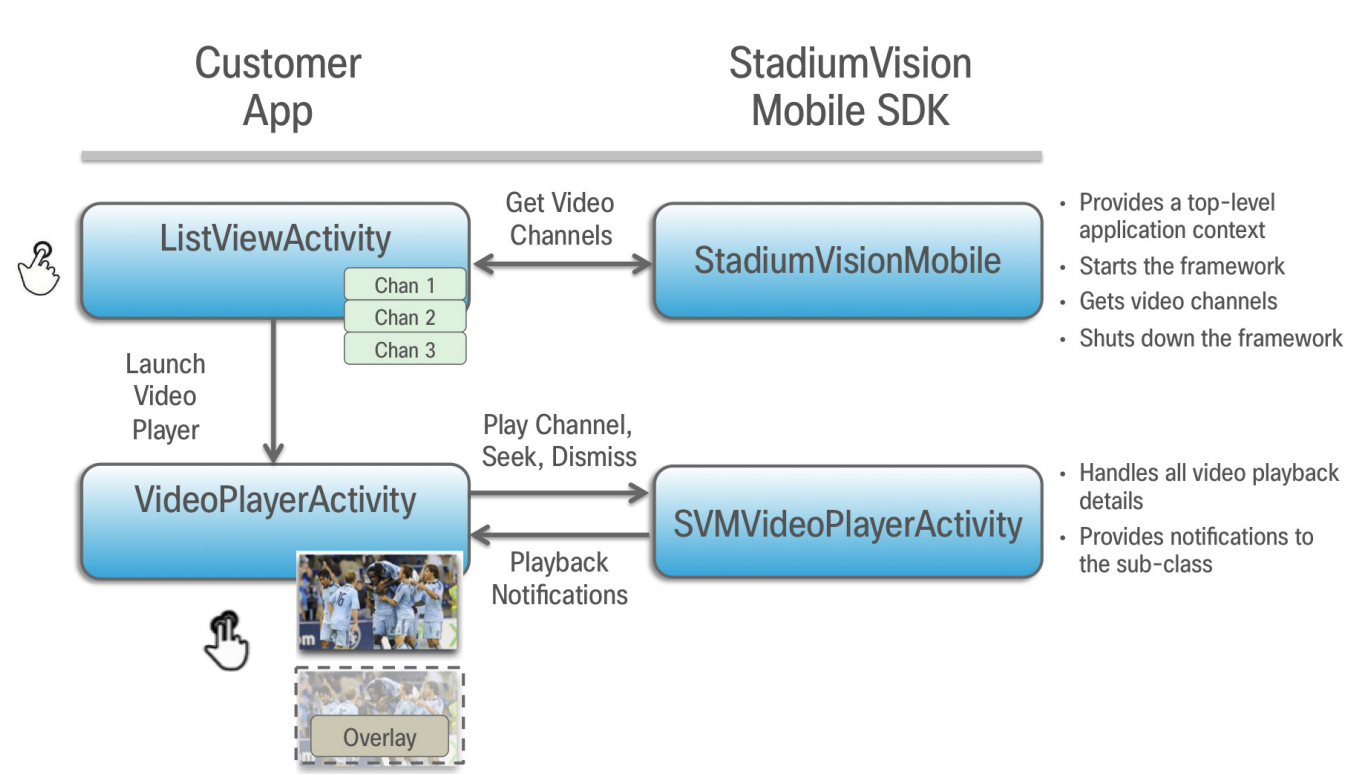

### <span id="page-68-1"></span>*Figure 3-7 Customer Application Responsibilities*

# <span id="page-68-0"></span>**Cisco StadiumVision Mobile Methods and Functions for Android**

# **Cisco StadiumVision Mobile Android API Summary**

[Table 3-5](#page-68-2) summarizes the Android API library. Detailed API documentation is available in the Doxygen build that is downloaded with the SDK. Navigate to the **htm1** folder and double-click **index.html** to launch the documentation in a web browser.

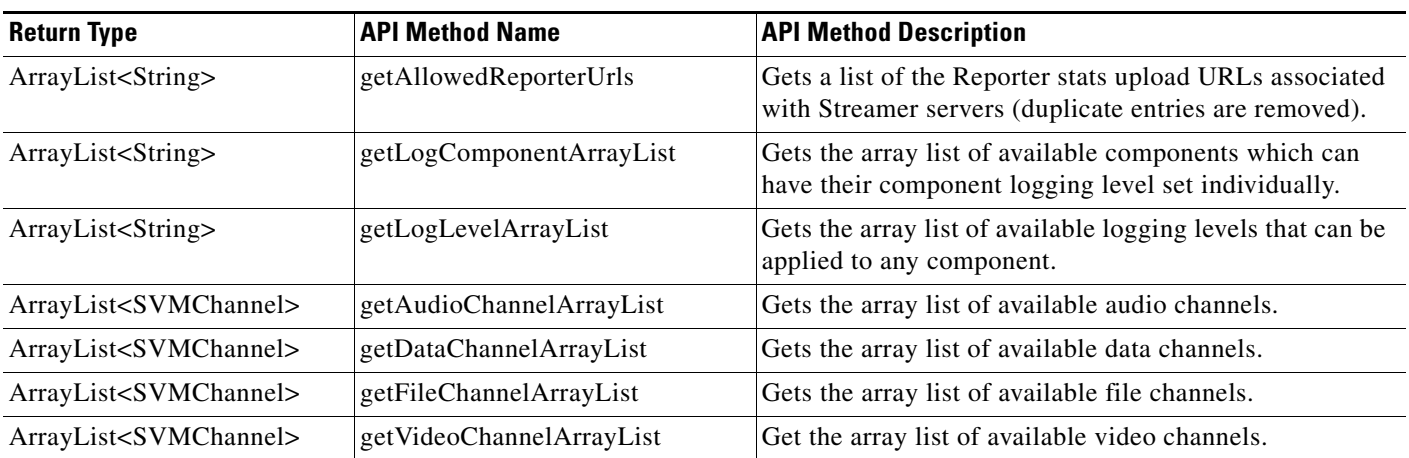

<span id="page-68-2"></span>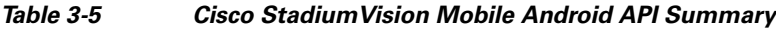

 $\mathbf I$ 

**The State** 

 $\mathsf I$ 

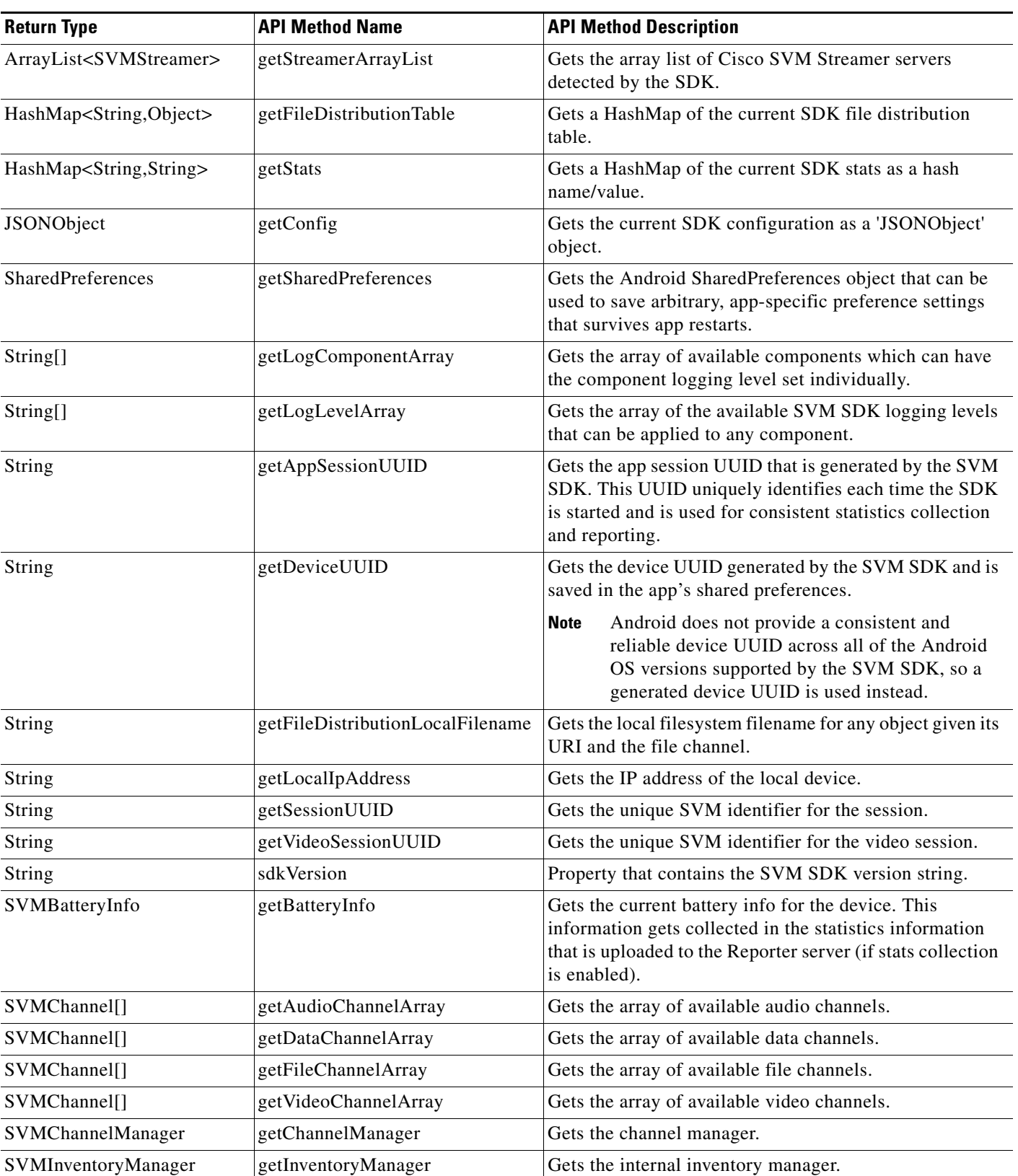

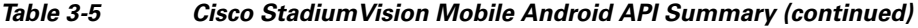

×

 $\mathbf{I}$ 

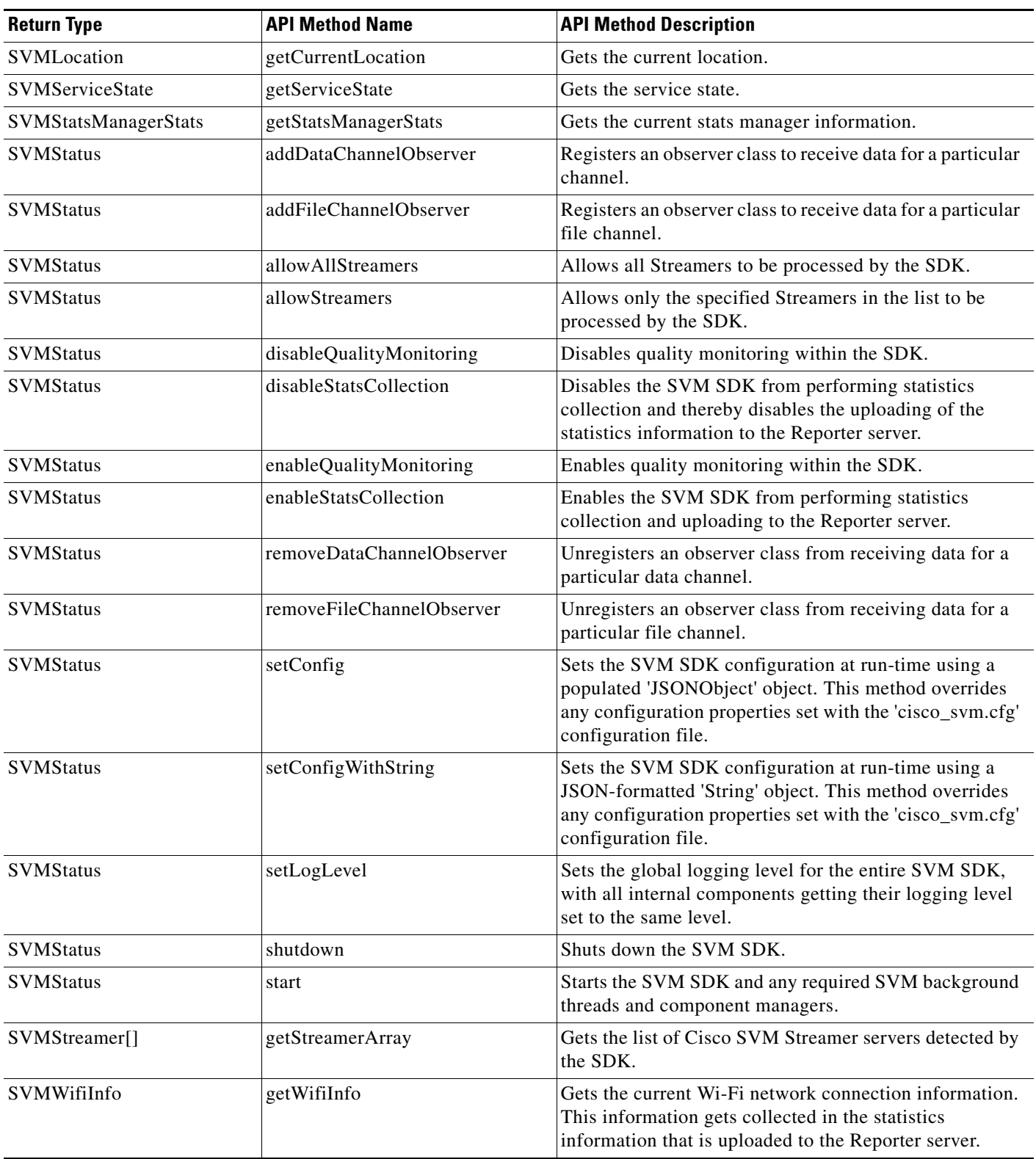

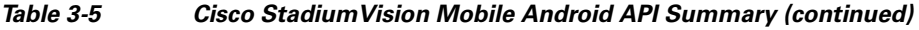

 $\blacksquare$ 

**The Second** 

 $\mathsf I$ 

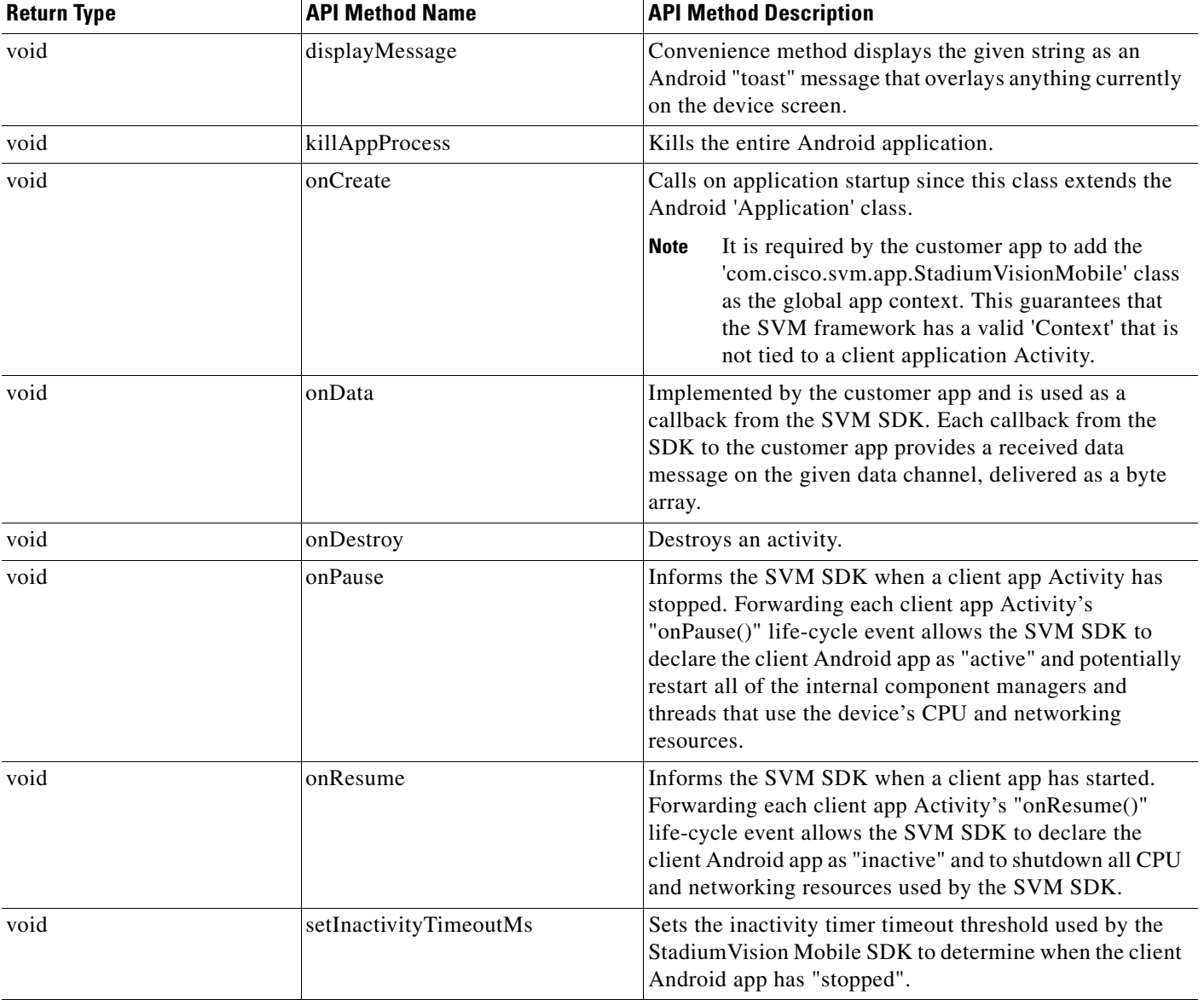

## *Table 3-5 Cisco StadiumVision Mobile Android API Summary (continued)*
### **Return Status Object**

 $\overline{\phantom{a}}$ 

Each API call returns an 'SVMStatus' object whenever applicable. [Table 3-6](#page-72-0) lists the SVMStatus object fields.

#### <span id="page-72-0"></span>*Table 3-6 SVMStatus Object*

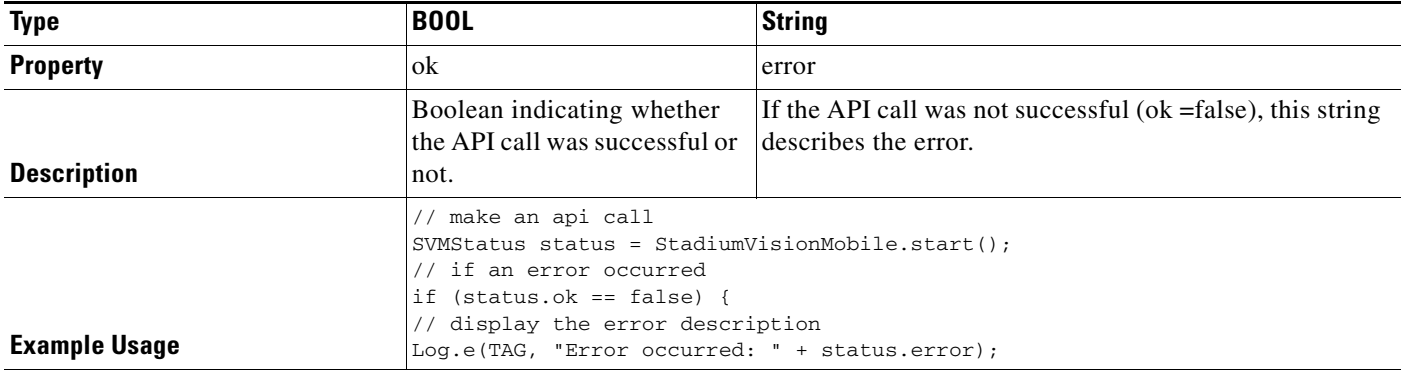

#### [Table 3-7](#page-72-1) lists the hash keys and stats description for the getStats API.

### <span id="page-72-1"></span>*Table 3-7 getStats API Hash Keys and Description*

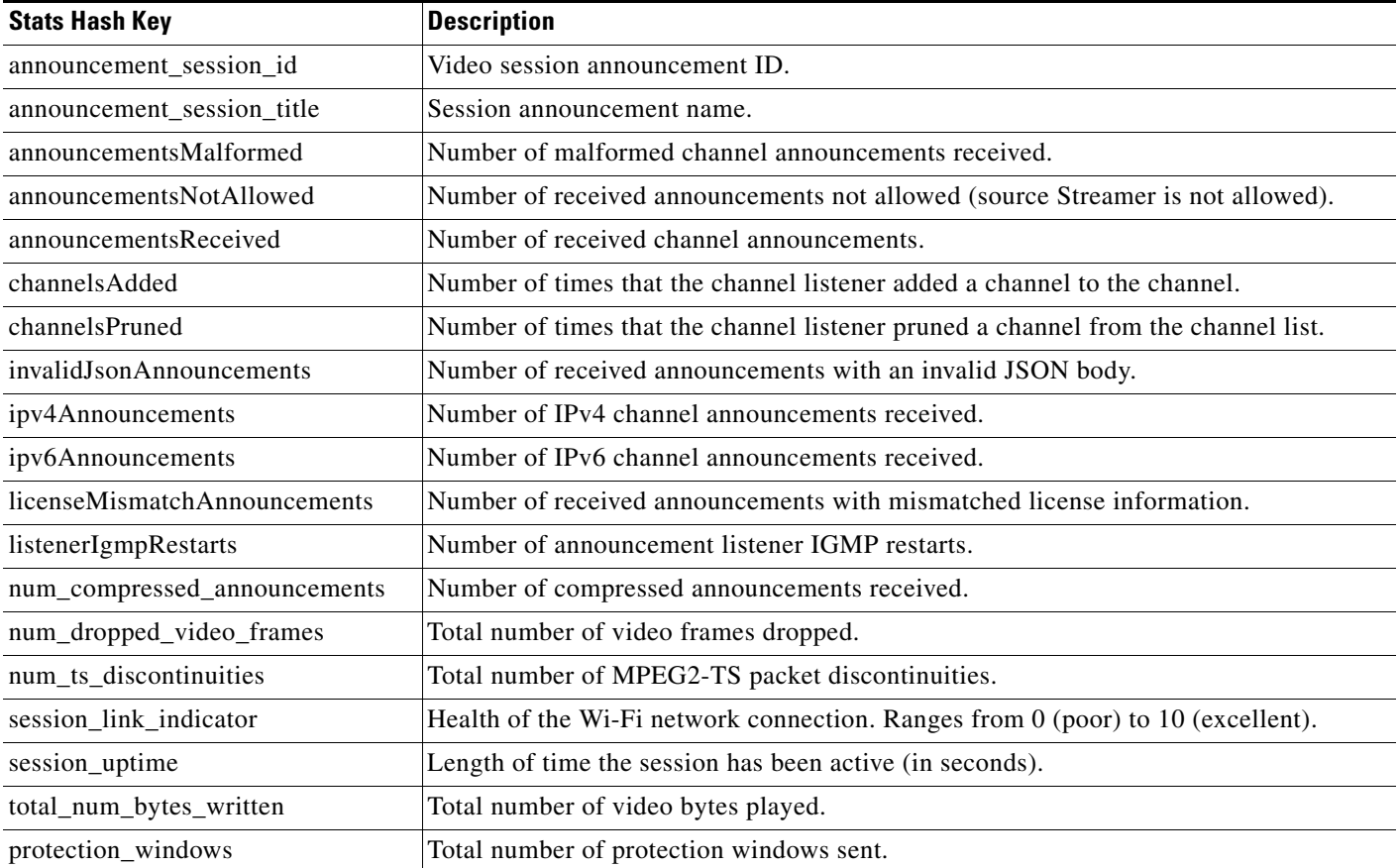

 $\mathsf I$ 

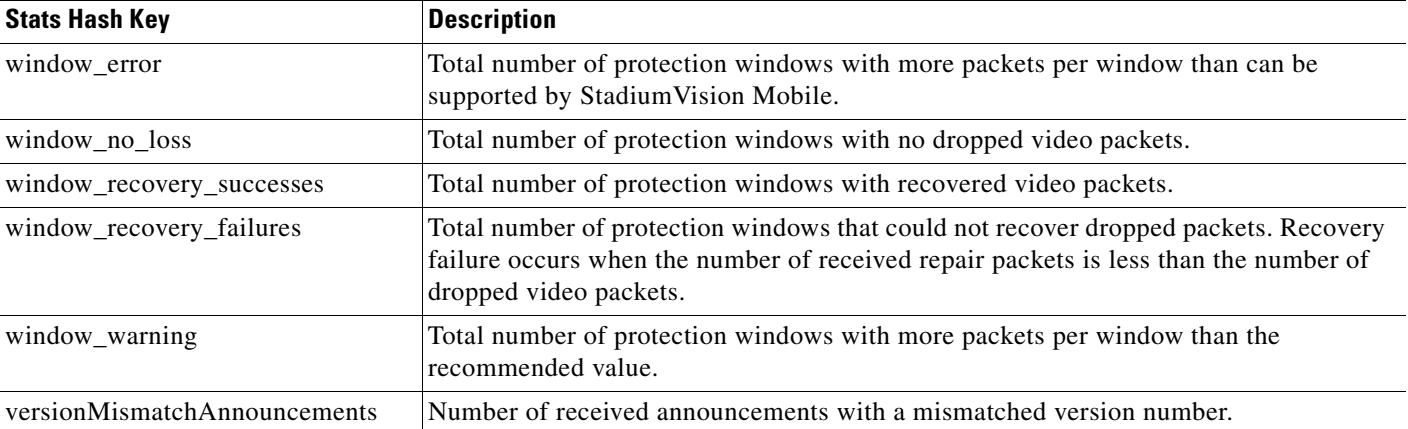

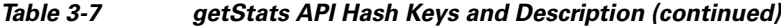

### **Video Player Activity API Summary**

The SVMVideoPlayerActivity class can be extended and customized. [Table 3-8](#page-73-0) lists the SVMVideoPlayerActivity API methods and descriptions.

| <b>Return Type</b> | <b>API Method Name</b> | <b>API Method Description</b>                                                                                                    |
|--------------------|------------------------|----------------------------------------------------------------------------------------------------|
| <b>SVMStatus</b>   | playLive               | Moves the video playback buffer pointer to the head ("live") offset position in the<br>video playback buffer.                                                                                                    |
|                    |                        | This convenience method acts as a wrapper for the "seekAbsolute" API method;<br>making "playLive()" equivalent to "seekAbsolute(0)".                                                                                                    |
| <b>SVMStatus</b>   | playVideoChannel       | Starts playback of a particular video channel, changing channels on subsequent calls.                                                                                                    |
| <b>SVMStatus</b>   | rewindForDuration      | Rewinds the video playback buffer pointer relative to the current playback buffer<br>offset position. Should a duration be given that is larger than the size of the video<br>history buffer, the SVM SDK will rewind the video play-head as far as possible. |
|                    |                        | This convenience method acts as a wrapper for the "seekRelative" API method;<br>making the given "durationMs" value negative before calling "seekRelative". For<br>example, "rewindForDuration(20000)" is equivalent to "seekRelative(-20000)".               |
| <b>SVMStatus</b>   | seekAbsolute           | Seeks the playback buffer pointer from the head ("live") offset position of the video<br>playback buffer.                                                                                                    |
|                    |                        | To play the most current live video pass in on offset of zero $(0 \text{ ms})$ .<br>٠                                                                                                    |
|                    |                        | To play video in the past, a positive duration will be used as an offset for<br>$\bullet$<br>rewinding back in time (relative to the "live" position).                                                                                                    |
| <b>SVMStatus</b>   | seekRelative           | Seeks the playback buffer pointer relative to the current playback buffer offset<br>position.                                                                                                    |
| <b>SVMStatus</b>   | setVideoSurfaceView    | Sets the Android UI "SurfaceView" where video frames will get rendered.                                                                                                    |
| <b>SVMStatus</b>   | shutdown               | Stops video playback of the currently playing video channel by stopping the native<br>player, native decoder, and terminating this Android Activity.                                                                                                    |

<span id="page-73-0"></span>*Table 3-8 Video Player Activity API Summary*

### **Adding Cisco StadiumVision Mobile Services to an Android App—Code Structure and Samples**

This section describes the SDK workflow, and contains the following sections:

- **•** [Start the SDK, page 3-21](#page-74-0)
- **•** [Notify Life-Cycle Activity, page 3-21](#page-74-1)
- Indicate Stadium Vision Mobile Service: Up or Down, page 3-22
- [Detect Mobile Device Connection, page 3-24](#page-77-0)
- [Set the SDK Configuration at Run-Time, page 3-25](#page-78-0)
- **•** [Scalable File Distribution, page 3-25](#page-78-1)
- **•** [Get the SDK Configuration, page 3-26](#page-79-0)
- **•** [Set SDK Configuration using setConfigWithString API Method, page 3-27](#page-80-0)
- **•** [Get the Available Streamer Servers, page 3-28](#page-81-0)
- **•** [Obtain Additional Statistics, page 3-28](#page-81-1)
- **•** [Receive Video Player State Notifications, page 3-29](#page-82-0)
- **•** [Detect Video Player "Channel Inactive" Callback, page 3-30](#page-83-0)

### <span id="page-74-0"></span>**Start the SDK**

Start the StadiumVision Mobile SDK from the application's main Android launch Activity, as shown in the following example.

import com.cisco.svm.app.StadiumVisionMobile;

```
// app's launch activity 'onCreate' notification
void onCreate() {
    // call the parent method
    super.onCreate();
    // start the StadiumVision Mobile SDK
```
 StadiumVisionMobile.start(); }

### <span id="page-74-1"></span>**Notify Life-Cycle Activity**

The client app needs to notify the StadiumVision Mobile SDK of it's life-cycle notifications. This allows the StadiumVision Mobile SDK to automatically shutdown and restart as needed. Each client Activity needs to forward its life-cycle notifications, as shown in the following example:

import com.cisco.svm.app.StadiumVisionMobile;

```
void onPause() {
    // notify the cisco sdk of the life-cycle event
    StadiumVisionMobile.onPause();
}
void onResume() {
    // notify the cisco sdk of the life-cycle event
   StadiumVisionMobile.onResume();
```
### <span id="page-75-0"></span>**Indicate StadiumVision Mobile Service: Up or Down**

The Cisco StadiumVision Mobile SDK includes an indicator to the application indicating if the SVM service is up or down. This indication should be used by the application to indicate to the user whether the SVM service is available or not. Service is declared 'down' by the SDK when any of the following are true:

- The SDK detects that the video quality is poor.
- **•** The SDK detects that no valid, licensed channel are available.
- **•** The mobile device's Wi-Fi interface is disabled.

Poor video quality can occur when the user is receiving a weak Wi-Fi signal; causing data loss. There are two different ways that the app can get the "Service State" from the SDK:

- **•** Register to receive the "Service Up/Down" notifications.
- **•** Fetch the current service state from the SDK on-demand.

When the app receives the "Service Down" notification, the SDK will supply a bitmap containing the reasons why the service was declared down by the SDK. The reasons bitmap is given in [Table 3-9](#page-75-1).

#### *Table 3-9 Service Down Notifications*

<span id="page-75-1"></span>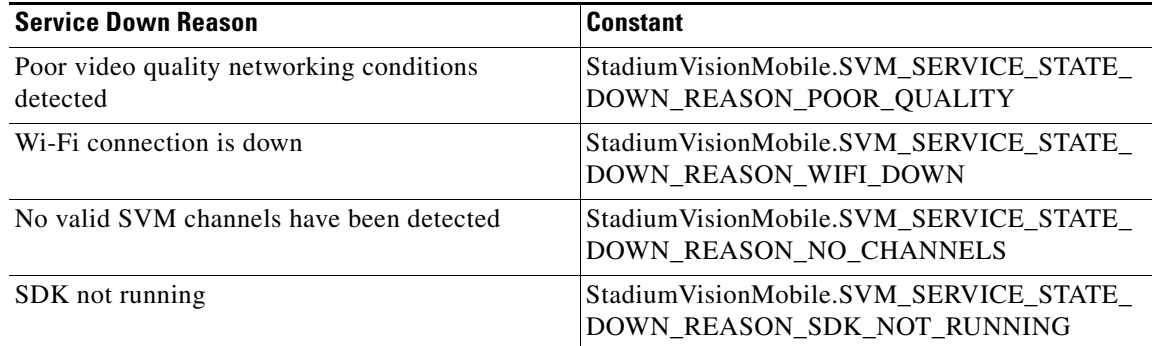

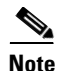

**Note** For additional Service Down Notification details, refer to ["Cisco StadiumVision Mobile SDK Best](#page-18-0)  [Practices" section on page 1-9.](#page-18-0)

#### **Receiving "Service Up/Down" Notifications**

The following example shows how to register and handle the "Service Up/Down" notifications from the SDK:

Ι

```
import com.cisco.svm.app.StadiumVisionMobile;
import com.cisco.svm.app.StadiumVisionMobile.SVMServiceState;
// define the service state broadcast receiver
private BroadcastReceiver serviceStateReceiver;
// create the service state broadcast receiver
serviceStateReceiver = new BroadcastReceiver() {
     @Override
     public void onReceive(Context context, Intent intent) {
```

```
 // get the intent extras
         Bundle bundle = intent.getExtras();
         // get the service state from the bundle
         SVMServiceState serviceState = 
(SVMServiceState)bundle.get(StadiumVisionMobile.SVM_SERVICE_STATE_VALUE_TAG);
         // determine the service state
         if (serviceState == SVMServiceState.SVM_SERVICE_STATE_UP) {
             Log.i(TAG, "### SERVICE STATE: UP");
     } else if (serviceState == SVMServiceState.SVM_SERVICE_STATE_DOWN) {
             Log.i(TAG, "### SERVICE STATE: DOWN");
             // get the service state changed reasons bitmap
             int reasons = 
bundle.getInt(StadiumVisionMobile.SVM_SERVICE_STATE_CHANGED_REASONS_TAG);
             // determine the reasons that the service state changed
             if ((reasons & 
StadiumVisionMobile.SVM_SERVICE_STATE_DOWN_REASON_SDK_NOT_RUNNING) != 0) {
                 Log.i(TAG, "Reason for Service State Change: SDK NOT RUNNING");
             } else if ((reasons & 
StadiumVisionMobile.SVM_SERVICE_STATE_DOWN_REASON_WIFI_DOWN) != 0) {
                 Log.i(TAG, "Reason for Service State Change: WIFI DOWN");
             } else if ((reasons & 
StadiumVisionMobile.SVM_SERVICE_STATE_DOWN_REASON_NO_CHANNELS) != 0) {
                 Log.i(TAG, "Reason for Service State Change: NO CHANNELS AVAILABLE");
             } else if ((reasons & 
StadiumVisionMobile.SVM_SERVICE_STATE_DOWN_REASON_POOR_QUALITY) != 0) {
                 Log.i(TAG, "Reason for Service State Change: POOR QUALITY");
 }
     }
     }
};
// register to receive the service state intents
IntentFilter serviceStateIntentFilter = new IntentFilter();
serviceStateIntentFilter.addAction(StadiumVisionMobile.SVM_SERVICE_STATE_CHANGED_INTENT_TA
\mathrm{G});
registerReceiver(serviceStateReceiver, serviceStateIntentFilter);
```
#### **Getting the Current "Service Up/Down" State On-Demand**

I

The "getServiceState" API method can be used to fetch the current service state from the SDK. The following example show how to fetch the current service state from the SDK using the "getServiceState" API call:

```
import com.cisco.svm.app.StadiumVisionMobile;
import com.cisco.svm.app.StadiumVisionMobile.SVMServiceState;
// get the current svm service state 
SVMServiceState serviceState = StadiumVisionMobile.getServiceState();
// determine the current service state 
if (serviceState == SVMServiceState.SVM_SERVICE_STATE_UP) {
    Log.i(TAG, "### SERVICE STATE: UP");
} else if (serviceState == SVMServiceState.SVM_SERVICE_STATE_DOWN) {
    Log.i(TAG, "### SERVICE STATE: DOWN");
}
```
### <span id="page-77-0"></span>**Detect Mobile Device Connection**

Beginning in Cisco StadiumVision Mobile Release 2.0, the SDK provides a mechanism to detect whether the mobile device is connected within the SVM-enabled venue or not.

There are two different ways that the Android app can get this "In-Venue Detection" state from the SDK:

- **•** Register to receive the "In-Venue Detection" notifications.
- **•** Fetch the current "In-Venue" state from the SDK on-demand.

#### **Receiving "In-Venue Detection" Notifications**

The following example shows how to register and handle the "Service Up/Down" notifications from the SDK:

import com.cisco.svm.app.StadiumVisionMobile;

```
// define the 'in-venue status changed' broadcast receiver
private BroadcastReceiver inVenueReceiver;
// handle the venue connection changed event 
venueConnectionReceiver = new BroadcastReceiver() {
     @Override
    public void onReceive(Context context, Intent intent) {
         // get the intent action
         String action = intent.getAction();
         // determine whether the device is inside or outside of the venue
         if (action.equals(StadiumVisionMobile.SVM_VENUE_CONNECTED_INTENT_TAG)) {
             Log.i(TAG, "##### App Received 'VENUE-CONNECTED' Notification");
         } else if (action.equals(StadiumVisionMobile.SVM_VENUE_DISCONNECTED_INTENT_TAG)) {
             Log.i(TAG, "##### App Received 'VENUE-DISCONNECTED' Notification");
 } 
     }
};
// register to receive the venue connected / disconnected intents
IntentFilter inVenueIntentFilter = new IntentFilter();
inVenueIntentFilter.addAction(StadiumVisionMobile.SVM_VENUE_CONNECTED_INTENT_TAG);
inVenueIntentFilter.addAction(StadiumVisionMobile.SVM_VENUE_DISCONNECTED_INTENT_TAG);
registerReceiver(venueConnectionReceiver, inVenueIntentFilter);
```
#### **Getting the Current "In-Venue" State On-Demand**

The "isConnectedToVenue" API method can be used to fetch the current in-venue state from the SDK. The following example shows how to fetch the current service state from the SDK using the "isConnectedToVenue" API call:

import com.cisco.svm.app.StadiumVisionMobile;

// get whether the device is currently connected to the SVM licensed venue boolean isConnectedToVenue = StadiumVisionMobile.isConnectedToVenue();

```
// log whether the device is currently connected to the SVM licensed venue 
Log.i(TAG, "### Connected to the venue: " + (isConnectedToVenue ? "YES" : "NO"));
```
#### **Chapter 3 Cisco StadiumVision Mobile API for Google Android**

### <span id="page-78-0"></span>**Set the SDK Configuration at Run-Time**

Previously, the Cisco StadiumVision Mobile SDK could only be configured by using a JSON-formatted config file ("cisco\_svm.cfg") bundled within the Android app. Starting with the 1.3 release, the application can set the SDK configuration at run-time through an API method. This allows the application to dynamically configure the SDK. For example, the application can fetch the SDK configuration information from a network connection, and then pass that configuration to the SDK.

Two different methods are provided for setting the SDK configuration at run-time:

**•** "setConfig"

The signature of the "setConfig" API method is given below:

// configure the sdk using a JSON object containing the configuration settings public static SVMStatus setConfig(JSONObject givenJsonConfig)

- // configure the sdk using an nsdictionary containing the configuration settings
- **•** "setConfigWithString"

The signature of the "setConfigWithString" API method is given below:

```
// configure the sdk using a json-formated string containing the configuration 
settings 
public static SVMStatus setConfigWithString(String jsonConfigStr)
```
The following example shows how to set the SDK configuration using the "setConfigWithString" API method:

```
// create the json config string 
String configString = 
     @"{"
     " \"license\": {"
     " \"venueName\": \"MyVenueNameKey\"," 
               " \"contentOwner\": \"MyContentOwnerKey\"," 
               " \"appDeveloper\": \"MyAppDeveloperKey\"" 
          " }"
     "}";
```
### <span id="page-78-1"></span>**Scalable File Distribution**

 $\mathbf I$ 

[Table 3-10](#page-78-2) lists the Cisco StadiumVision Mobile scalable file distribution API.

| <b>API Return Type</b> | <b>File Service API Method Name</b>                 | <b>Method Description</b>                                                                |
|------------------------|-----------------------------------------------------|------------------------------------------------------------------------------------------|
| NSArray*               | getFileChannelArrayList                             | Gets a snapshot array of the currently available<br>file channels.                       |
| NSMutableDictionary*   | getFileDistributionTable                            | Gets file distribution table details.                                                    |
| NSString*              | getFileDistributionLocalFilename                    | Get local filesystem filename for any object given<br>its URI and the file channel.      |
| NSString*              | getFileDistributionLocalFilename:forChannel         | Get local filesystem filename for any object given<br>its URI and the file channel.      |
| $NSString*$            | getFileDistributionLocalFilename:forChannel<br>Name | Get local filesystem filename for any object given<br>its URI and the file channel name. |

<span id="page-78-2"></span>*Table 3-10 Scalable File Distribution and Service API Summary*

| <b>API Return Type</b> | <b>File Service API Method Name</b>      | <b>Method Description</b>                                                                            |
|------------------------|------------------------------------------|----------------------------------------------------------------------------------------------------|
| SVMStatus*             | addFileChannelObserver                   | Registers an observer class to receive data for a<br>particular file channel.                        |
| SVMStatus*             | addFileChannelObserver:forChannel        | Registers an observer class to receive all file<br>updates for a particular file channel.            |
| SVMStatus*             | addFileChannelObserver:forChannelName    | Registers an observer class to receive all file<br>updates for a particular file channel name.       |
| SVMStatus*             | removeFileChannelObserver                | Unregisters an observer class from receiving file<br>for a particular file channel.                  |
| SVMStatus*             | removeFileChannelObserver:forChannel     | Unregisters an observer class from receiving any<br>file updates for a particular file channel.      |
| SVMStatus*             | removeFileChannelObserver:forChannelName | Unregisters an observer class from receiving any<br>file updates for a particular file channel name. |

*Table 3-10 Scalable File Distribution and Service API Summary (continued)*

### **Data Channels**

[Table 3-11](#page-79-1) lists the Cisco StadiumVision Mobile data channel APIs.

<span id="page-79-1"></span>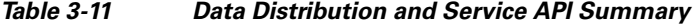

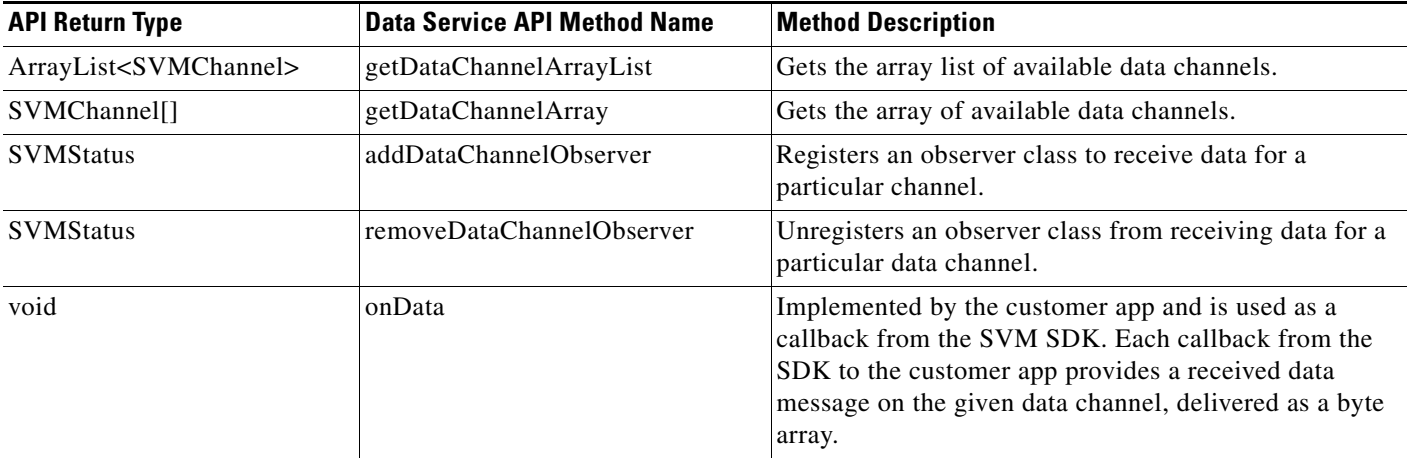

### <span id="page-79-0"></span>**Get the SDK Configuration**

#### **"getConfig" API Method**

The signature of the "getConfig" API method is given below:

```
// get the current cisco sdk configuration
public static JSONObject getConfig()
```
The example below fetches the current configuration from the SDK, and then accesses the configuration values in the configuration JSON object:

ן

```
// get the sdk configuration dictionary
JSONObject configObj = StadiumVisionMobile.getConfig();
```
// get the license dictionary from the config dictionary

```
JSONObject licenseObj = null;
try {
   licenseObj = configObj.getJSONObject("license");
} catch (JSONException e) {
    e.printStackTrace();
}
// if the license object is valid
if (licenseObj != null) {
    // get the current set of configured license keys
   String venueName = licenseObj.getString("venueName");
   String contentOwner = licenseObj.getString("contentOwner");
    String appDeveloper = licenseObj.getString("appDeveloper");
}
```
The following example shows how to set the SDK configuration using the "setConfig" API method:

```
// create the config json object with the set of licensing keys 
JSONObject jsonConfig = new JSONObject();
JSONObject licenseConfig = new JSONObject();
try {
    licenseConfig.put("venueName", "MyVenueNameKey");
    licenseConfig.put("contentOwner", "MyContentOwnerKey");
    licenseConfig.put("appDeveloper", "MyAppDeveloperKey");
    jsonConfig.put("license", licenseConfig);
} catch (JSONException e) {
    // log the error
    Log.e(TAG, "Error building the json config object");
    e.printStackTrace();
}
// update the cisco sdk configuration at run-time
StadiumVisionMobile.setConfig(jsonConfig);
```
### <span id="page-80-0"></span>**Set SDK Configuration using setConfigWithString API Method**

I

The signature of the "setConfigWithString" API method is given below:

// configure the sdk using a json-formated string containing the configuration settings public static SVMStatus setConfigWithString(String jsonConfigStr)

The following example shows how to set the SDK configuration using the "setConfigWithString" API method:

```
// create the cisco sdk json configuration string
String config =
    "{" +
         " \"license\": {" +
              " \"venueName\": \"MyVenueNameKey\"," +
              " \"contentOwner\": \"MyContentOwnerKey\"," +
              " \"appDeveloper\": \"MyAppDeveloperKey\"" +
   " \}" +
    "}";
```
// update the cisco sdk configuration at run-time StadiumVisionMobile.setConfigWithString(config);

### <span id="page-81-0"></span>**Get the Available Streamer Servers**

The Android SDK detects the available Streamer servers and provides an API to get the list of servers. A venue will typically only have a single Streamer server. The list is presented as an array of "SVMStreamer" objects.

There are two different methods available that present the "SVMStreamer" objects in either a Java array or ArrayList collection. The signatures for the two API methods are given below:

// get the detected streamer servers as a java array of "SVMStreamer" objects public static SVMStreamer[] getStreamerArray()

// get the detected streamer servers as a java ArrayList of "SVMStreamer" objects public static ArrayList<SVMStreamer> getStreamerArrayList()

Each "SVMStreamer" object contains the following properties listed in [Table 3-12.](#page-81-2)

| <b>SVMStreamer Property</b> | Type    | <b>Description</b>                                                                        |
|-----------------------------|---------|-------------------------------------------------------------------------------------------|
| ipAddress                   | String  | IP address of the Stadium Vision Mobile Streamer server.                                  |
| isAllowed                   | boolean | Whether this Stadium Vision Mobile Streamer server is allowed<br>by the user of this SDK. |
| statsPublishIntervalMs      | int     | SDK stats HTTP upload interval.                                                           |
| statsSampleIntervalMs       | int     | SDK stats sample interval.                                                                |
| statsUploadUrl              | String  | Stadium Vision Mobile Reporter stats upload http url.                                     |

<span id="page-81-2"></span>*Table 3-12 SVMStreamer Object Properties*

The following example shows how to get the list of StadiumVision Mobile Streamer servers detected by the SDK:

```
// get the list of currently available streamer servers
ArrayList<SVMStreamer> streamerList = StadiumVisionMobile.getStreamerArrayList();
// iterate through the list of streamer objects
for (SVMStreamer nextStreamer: streamerList) {
    // get the properties of the next streamer server object
    String ipAddress = nextStreamer.getIpAddress();
    String statsUploadUrl = nextStreamer.getStatsUploadUrl();
    int statsSampleIntervalMs = nextStreamer.getStatsSampleIntervalMs();
    int statsPublishIntervalMs = nextStreamer.getStatsPublishIntervalMs();
    boolean isAllowed = nextStreamer.isAllowed();
}
```
### <span id="page-81-1"></span>**Obtain Additional Statistics**

In the Cisco StadiumVision Mobile Release 2.0 SDK, the existing "stats" API call returns the following additional categories of stats information:

Ι

- **•** Reporter upload stats
- **•** Multicast channel announcement stats
- **•** Licensing stats

The signature of the existing "getStats" API method is given below:

// get the current set of cisco sdk stats as a hashmap public static HashMap<String, String> getStats()

<span id="page-82-1"></span>**Note** For a detailed table of the hash keys and stats description for the getStats API refer to [Table 3-7](#page-72-1).

[Table 3-13](#page-82-1) details the StatsManager dictionary keys and descriptions.

| <b>Dictionary Key</b>                                              | <b>Description</b>                                                                                          |
|--------------------------------------------------------------------|----------------------------------------------------------------------------------------------------|
| statsUploadAttempts                                                | Number of Reporter stats upload attempts.                                                                   |
| statsUploadErrors                                                  | Number of Reporter stat manager errors other than upload issues (for<br>example, stat generation failures). |
| statsUploadFailures                                                | Number of Reporter stats upload failures.                                                                   |
| statsUploadRejects                                                 | Number of Reporter stats delivered but rejected.                                                            |
| Number of Reporter stats upload successes.<br>statsUploadSuccesses |                                                                                                    |

*Table 3-13 StatsManager Dictionary Keys*

### <span id="page-82-0"></span>**Receive Video Player State Notifications**

The 1.3 SDK generates broadcast Intent notifications for each of the video player state transitions (listed in [Table 3-14\)](#page-82-2). The application can listen to these notifications and take action based on the video player's state transitions.

<span id="page-82-2"></span>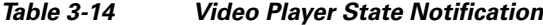

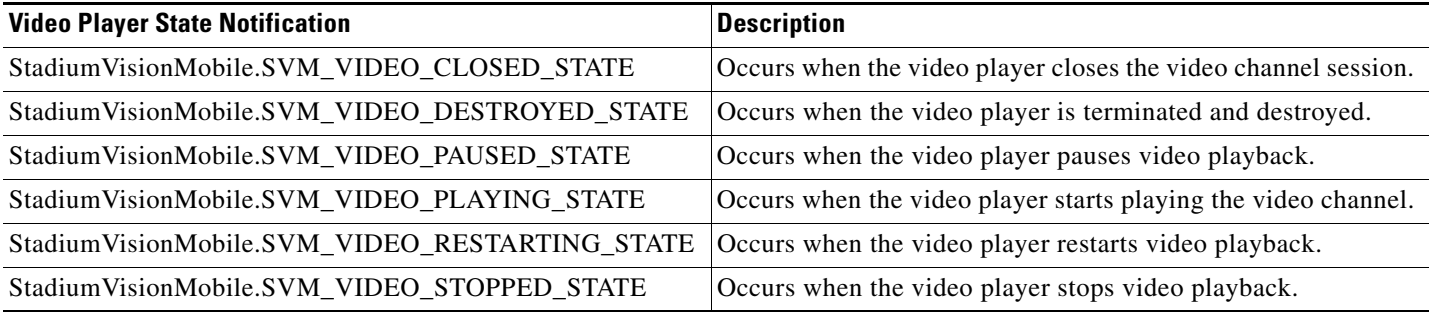

The following example shows how to subscribe to receive the video player Intent broadcast messages, and then parse the messages for the (1) channel name and (2) video player state:

```
// create the channel state change broadcast receiver
channelStateReceiver = new BroadcastReceiver() {
     @Override
     public void onReceive(Context context, Intent intent) {
         // get the intent action
         String action = intent.getAction();
         // get the intent extras
         Bundle bundle = intent.getExtras();
         // determine the broadcast intent type
         if (action.equals(StadiumVisionMobile.SVM_CHANNEL_STATE_CHANGED_INTENT_TAG)) {
             // get the updated channel name and state info
             String channelName = 
(String)bundle.get(StadiumVisionMobile.SVM_CHANNEL_NAME_VALUE_TAG);
             String channelState = 
(String)bundle.get(StadiumVisionMobile.SVM_CHANNEL_STATE_VALUE_TAG);
```
Ι

```
 // determine the channel state
             if (channelState.equals(StadiumVisionMobile.SVM_VIDEO_PLAYING_STATE) == true) 
{
                 // channel is now playing
 }
         }
     }
};
// create the intent filter
IntentFilter channelStateReceiverIntentFilter = new IntentFilter();
channelStateReceiverIntentFilter.addAction(StadiumVisionMobile.SVM_CHANNEL_STATE_CHANGED_I
NTENT_TAG);
// register the intent filter
```
context.registerReceiver(channelStateReceiver, channelStateReceiverIntentFilter);

### <span id="page-83-0"></span>**Detect Video Player "Channel Inactive" Callback**

To detect that a currently playing video channel has become invalid (due to Streamer server admin changes), the SVM video player ("SVMVideoPlayerActivity") provides a callback to tell the video player sub-class (ie: "MyVideoPlayerActivity") that the currently playing channel is no longer valid.

When a channel becomes invalid, playback of the video channel is automatically stopped.

To receive these callbacks, the "onCurrentChannelInvalid" method must be overridden by the 'SVMVideoPlayerActivity' sub-class (ie: "MyVideoPlayerActivity"). The following example shows the method signature and implementation of this overridden callback method:

```
@Override
protected void onCurrentChannelInvalid() {
    // call the parent method
    super.onCurrentChannelInvalid();
/ *
     * This "MyVideoPlayerActivity" implements the following app-specific
     * behavior when receiving the 'onCurrentChannelInvalid' callback
     * from the Cisco SVM SDK
****
     * 1) Stop video player
     * 2) Display a toast message describing why video playback was stopped
     * 3) Dismiss the video player Activity
     */
    // shutdown video playback
    shutdown();
    // display a notification that the channel is no longer valid
    Toast.makeText(this, "\nChannel is no longer valid and the video player has been 
stopped\n", Toast.LENGTH_LONG).show();
    // exit this video player activity now
    thisActivity.finish();
}
```
### **Customizing the Default Video Player**

This section describes how to customize the default video player. The default Cisco video player has the following features:

- **•** Implemented as a separate Android "Activity."
- **•** Supports fullscreen and partial-screen video views.
- **•** Renders video frames using an Android "SurfaceView."
- **•** Customizable by extending the "SVMVideoPlayerActivity" class.

### *Figure 3-8 Default Cisco Video Player*

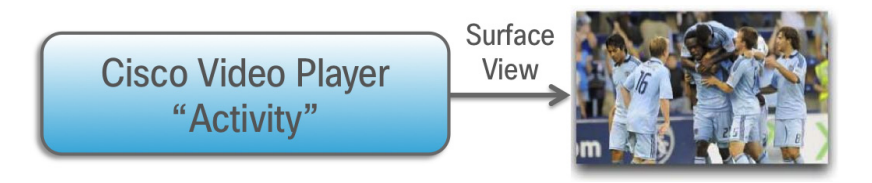

### *Figure 3-9 SVMVideoPlayerActivity API*

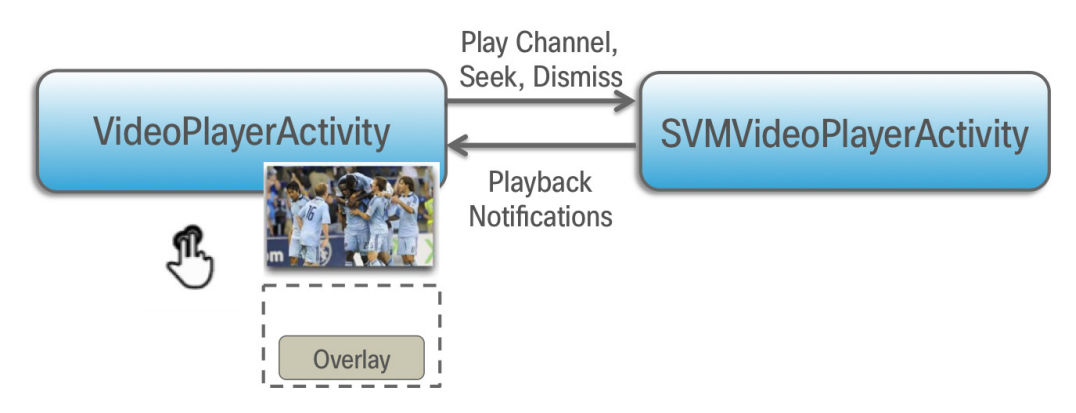

### **Cisco Demo Video Player**

I

The Cisco demo video player:

- **•** Implemented as "MyVideoPlayerActivity."
- **•** Extends the "SVMVideoPlayerActivity" class.
- **•** Handles all video overlays and gestures.
- **•** Uses standard Android XML layout files ("layout/player.xml").

The video player's XML layout file defines:

- **•** The "SurfaceView" video rendering area.
- **•** Any transparent video overlays.
- **•** Play/Pause/Rewind button graphic files.
- **•** Animations used to show/hide the transport controller.

The customized video play extends the "SVMVideoPlayerActivity" base class, as shown below:

import com.cisco.sv.media.SVMVideoPlayerActivity;

public class MyVideoPlayer extends SVMVideoPlayerActivity {

You need to register the new custom Activity in "AndroidManifest.xml", as shown below:

```
<activity android:label="@string/app_name"
           android:name="com.company.MyVideoPlayer"
           android:screenOrientation="landscape"
           android:configChanges="orientation|keyboardHidden"
           android:theme="@android:style/Theme.NoTitleBar.Fullscreen">
</activity>
```
### **Video Channels**

}

This section describes the Cisco StadiumVision Mobile SDK video channels and contains the following sections:

- [Getting the Video Channel List, page 3-32](#page-85-0)
- **•** [Presenting the Video Channel List, page 3-32](#page-85-1)
- **•** [Playing a Video Channel, page 3-33](#page-86-0)
- **•** [Seeking Within the Video Buffer, page 3-33](#page-86-1)
- **•** [Setting the Video Dimensions, page 3-33](#page-86-2)

### <span id="page-85-0"></span>**Getting the Video Channel List**

The StadiumVision Mobile SDK dynamically receives all of the available channels (via Wi-Fi multicast). The client application gets an array of channel objects (SVMChannel[]) through the "getVideoChannelArray" API call, as shown in the following example:

import com.cisco.svm.app.StadiumVisionMobile; // get the list of available video channels SVMChannel[] channels = StadiumVisionMobile.getVideoChannelArray(); // display some channel information  $Log.d(TAG, "Channel Name = " + channels[0].name);$ Log.d(TAG, "Channel Bandwidth = " + channels[0].bandwidthKbps); Log.d(TAG, "Channel Body Text = " + channels[0].bodyText);

### <span id="page-85-2"></span><span id="page-85-1"></span>**Presenting the Video Channel List**

Each "SVMChannel" video channel object contains all of the information needed to display the channel list to the user. The SVMChannelObject properties and descriptions are shown in [Table 3-15.](#page-85-2)

Ι

| <b>SVMChannel Property</b> | <b>Property Description</b>                       |
|----------------------------|---------------------------------------------------|
| appDeveloper               | Name of the application developer.                |
| bandwidthKbps              | Data bandwidth consumed by the channel (in kbps). |

*Table 3-15 SVMChannel Object Properties*

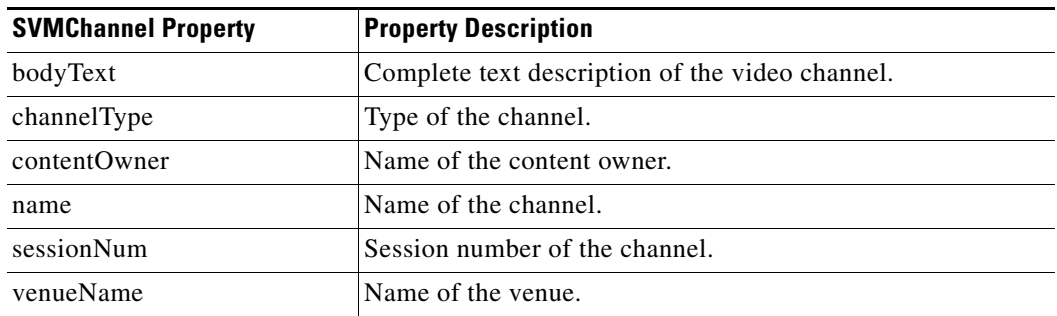

#### *Table 3-15 SVMChannel Object Properties (continued)*

### <span id="page-86-0"></span>**Playing a Video Channel**

The following example shows playing a video channel, and performs the following actions:

- **•** Selects a channel from the locally saved channel list.
- **•** Starts video playback of the channel by launching the custom video player Activity ("MyVideoPlayer").

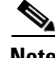

**Note** The "SVMChannel" object is parcelable (instances can be written to and restored from a parcel).

### <span id="page-86-1"></span>**Seeking Within the Video Buffer**

}

}

The last 30 seconds of played video is stored in device RAM. The following example shows jumping backwards 20 seconds in the video buffer (instant replay):

```
public class MyVideoPlayerActivity extends SVMVideoPlayerActivity {
```

```
 // seek backwards 20 seconds in the video buffer
 super.seekRelative(-20000);
```
The following example shows jumping back to the top of the video buffer ("live" video playback):

public class MyVideoPlayerActivity extends SVMVideoPlayerActivity {

```
 // seek to the top of the video buffer (0 ms offset)
 super.seekAbsolute(0);
```
### <span id="page-86-2"></span>**Setting the Video Dimensions**

The video region is rendered within a SurfaceView. The video region is configured using standard Android layout XML files. The video region can be set to full screen or to specific pixel dimensions.

#### **Fullscreen Video Layout**

The XML layout file below shows how to configure the video 'SurfaceView' to fill the entire screen, as shown in the following example:

```
<?xml version="1.0" encoding="utf-8"?>
<RelativeLayout
   xmlns:android="http://schemas.android.com/apk/res/android"
```
a ka

Ι

```
 android:layout_width="fill_parent"
 android:layout_height="fill_parent" 
 android:background="@drawable/black">
 <SurfaceView
    android:id="@+id/videoSurfaceView"
    android:layout_width="fill_parent"
    android:layout_height="fill_parent"
    android:layout_centerInParent="true">
 </SurfaceView>
```

```
</RelativeLayout>
```
#### **Partial-Screen Video Layout**

The XML layout file below shows how to configure the video 'SurfaceView' to specific pixel region, as shown in the following example:

```
<?xml version="1.0" encoding="utf-8"?>
<RelativeLayout
   xmlns:android="http://schemas.android.com/apk/res/android"
   android:layout_width="fill_parent"
   android:layout_height="fill_parent" 
   android:background="@drawable/black">
    <SurfaceView
       android:id="@+id/videoSurfaceView"
       android:layout_width="320px"
       android:layout_height="240px"
       android:layout_centerInParent="true">
    </SurfaceView>
```
</RelativeLayout>

### **Data Channels**

This section describes the Cisco StadiumVision Mobile SDK data channels and contains the following sections:

- **•** [Getting the Data Channel List, page 3-34](#page-87-0)
- **•** [Observing a Data Channel, page 3-35](#page-88-0)

### <span id="page-87-0"></span>**Getting the Data Channel List**

The StadiumVision Mobile SDK dynamically receives all of the available data channels (via Wi-Fi multicast). The client application gets an array of channel objects (SVMChannel[]) through the "getDataChannelArray" API call, as shown in the following example:

import com.cisco.svm.app.StadiumVisionMobile;

```
// get the list of available data channels
SVMChannel[] channels = StadiumVisionMobile.getDataChannelArray();
// display some channel information
Log.d(TAG, 'Channel Name = ' + channels[0].name);Log.d(TAG, "Channel Bandwidth = " + channels[0].bandwidthKbps);
Log.d(TAG, "Channel Body Text = " + channels[0].bodyText);
```
### <span id="page-88-0"></span>**Observing a Data Channel**

Any data channel can be observed by registering a class to receive callbacks for all data received on that channel. The registered class needs to implement the "ISVMDataObserver" interface, as shown in the following example:

```
import com.cisco.svm.data.ISVMDataObserver;
public class MyDataViewerActivity extends Activity implements ISVMDataObserver {
 ...
}
```
The "onData" method is called to push the received data to the registered class, as shown in the following example:

```
public void onData(String channelName, byte[] data) {
    // display the received data parameters
    Log.d(TAG, "DATA CALLBACK: " +
          "channel name = " + channelName + ", " +
         "data length = " + data.length);
```
}

### **Audio Channels**

This section describes the Cisco StadiumVision Mobile SDK audio channels and contains the following sections:

• [Getting the Audio Channel List, page 3-35](#page-88-1)

### <span id="page-88-1"></span>**Getting the Audio Channel List**

Cisco StadiumVision Mobile supports audio-only channels, in a similar manner as video channels.

Get a reference to the audio manager from the SDK

```
import com.cisco.svm.audio.SVMAudioManager;
     SVMAudioManager audioManager = StadiumVisionMobile.getAudioManager();
```
The application starts the audio channels by invoking

audioManager.startAudioChannel(selectedChannel);

Stops them

```
audioManager.stopAudioChannel();
```
Audio channels will continue to play while other activities are active but will terminate when the application enters background unless

```
 // enable background audio
 SVMAudioManager audioManager = StadiumVisionMobile.getAudioManager();
 audioManager.enableBackgroundAudio ();
```
Activities can check to see if audio is playing using isAudioActive ()

 if (audioManager.isAudioActive()) { // Audio is playing. }

Available audio channels are discovered the same way that video channels are discovered.

SVMChannel[] channels = StadiumVisionMobile.getAudioChannelArray();

}

Ι

### **EVS C-Cast Integration**

Note Cisco StadiumVision Mobile is supported with EVS C-Cast version 2.x only. EVS C-Cast version 3.x is not supported.

The steps below describe a high level workflow of how a Cisco StadiumVision Mobile powered C-Cast app gains access to the XML timeline and media files.

- **1.** Register a BroadcastReceiver to be notified when a file channel becomes available using **public Intent registerReceiver (BroadcastReceiver receiver, IntentFilter filter)**
- **2.** Register to receive the channel notification using **public static com.cisco.svm.app.SVMStatus addFileChannelObserver (com.cisco.svm.channel.SVMChannel fileChannel, com.cisco.svm.file.ISVMFileObserver observer)**
- **3.** Handle the file reception (movies/thumbnails /timeline) using **public void onFile (String channelName, String fileName,Integer fileState)**
- **4.** Check to see if a file channel is already available, using **getFileChannelListArray.**
- **5.** If a channel is already available, or when a callback notification is received, register a file channel observer, using **addFileChannelObserver**
- **6.** Check to see if a file named ccast-timeline.xml is already available, using **getFileDistributionLocalFilename**
- **7.** If the ccast-timeline.xml is not yet available, wait for additional files to arrive using **onFile()**. Each time onFile() is called, do a corresponding check with **getFileDistributionLocalFilename** to see if the new file is ccast-timeline.xml.
- **8.** Once the ccast-timeline.xml file has been received, parse it using the steps in chapter 5 (How to build the media path) of the C-Cast API spec, and then build the media path for all media files.
- **9.** For each file media path, remove the path prefix so that only the filename remains. For example: http://www.mydomain.com/videos/abc/def/ghi/abcdefghijklmnopqrstuvwxyz123456\_hls-ipad.m3u8 becomes abcdefghijklmnopqrstuvwxyz123456\_hls-ipad.m3u8
- **10.** For each filename, cycle through **onFile()** and **getFileDistributionLocalFilename** until all files have been received.
- **11.** Be prepared for the ccast-timeline.xml file to change at any time and repeat steps 6-8 whenever it changes.

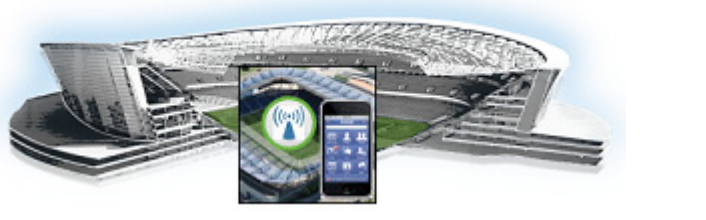

# **CHAPTER 4**

# **Cisco StadiumVision Mobile API for Windows Phone**

#### **First Published: May 26, 2015 Revised: June 12, 2015**

This module describes the Cisco StadiumVision Mobile SDK Release 2.1 for Windows Phone and contains the following sections:

- [Introduction to Cisco StadiumVision Mobile SDK for Windows Phone, page 4-2](#page-91-0)
- **•** [Cisco StadiumVision Mobile and Windows Developer Tools, page 4-2](#page-91-1)
- [Download and Unpack the SDK, page 4-3](#page-92-0)
- **•** [Getting Started with the Windows Demo App, page 4-4](#page-93-0)
	- **–** [Compile the Demo App, page 4-4](#page-93-1)
	- **–** [Customize the Demo App, page 4-4](#page-93-2)
	- **–** [Embed the Cisco StadiumVision Mobile SDK in an Existing App, page 4-5](#page-94-0)
- **•** [How Cisco StadiumVision Mobile Fits into a Windows Phone App, page 4-8](#page-97-0)
- **•** [Cisco StadiumVision Mobile Methods and Functions for Windows, page 4-11](#page-100-0)
- **•** [Adding Cisco StadiumVision Mobile Services to a Windows App—Code Structure and Samples,](#page-105-0)  [page 4-16](#page-105-0)
	- **–** [Customizing the Default Video Player, page 4-24](#page-113-0)
	- **–** [Video Channels, page 4-25](#page-114-0)
	- **–** [Data Channels, page 4-26](#page-115-0)

 $\Gamma$ 

**–** [EVS C-Cast Integration, page 4-28](#page-117-0)

Ι

### <span id="page-91-0"></span>**Introduction to Cisco StadiumVision Mobile SDK for Windows Phone**

The Cisco StadiumVision Mobile Windows SDK contains the following components bundled together:

- **•** .NET components, configuration files, player and layout XML files
- **•** Windows Demo app with SDK video player
- **•** API documentation (Doxygen build)

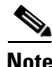

**Note** Cisco StadiumVision Mobile client application is designed for Windows Phones 8.1 and later, it is also supported on ARM processor-powered devices. It is not supported on Windows Phones 8.0 and earlier, all tablets, and x86 phone platforms. This means that the Windows Phone Emulator in Visual Studio is not supported because the emulator operates in x86 mode.

The API uses .NET classes on Windows to access the Cisco StadiumVision Mobile data distribution and video playback functionality within the Cisco StadiumVision Mobile Windows SDK library. DirectX is used to display video in a SwapChainPanel XAML element. Due to the .NET interface, the Cisco StadiumVision Mobile API can be called by C#/XAML client applications.

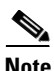

**Note** HTML/Javascript is not supported.

[Table 4-1](#page-91-2) describes the mobile operating system versions supported by the Cisco StadiumVision Mobile SDK.

<span id="page-91-2"></span>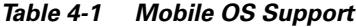

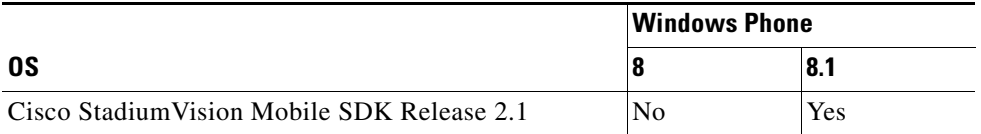

For additional information, refer to the *Cisco StadiumVision Mobile Release Notes* available from Cisco.com at:

http://www.cisco.com/c/en/us/support/video/stadiumvision/products-release-notes-list.html

### <span id="page-91-1"></span>**Cisco StadiumVision Mobile and Windows Developer Tools**

[Table 4-2](#page-91-3) lists the various build environment requirements.

<span id="page-91-3"></span>*Table 4-2 Build Environment Requirements*

| <b>Tool</b>          | Version     | <b>Description</b>                                                                  | <b>URL</b>                                            |
|----------------------|-------------|-------------------------------------------------------------------------------------|-------------------------------------------------------|
| Mac or<br>Windows PC | Windows 8.1 | USB support is required if testing a<br>device.                                     |                                                       |
| Visual Studio        | or later    | [2013 Update 4   Development tools: Visual Studio<br>2013, Professional or Express. | http://msdn.microsoft.com/en-us/library/dd831853.aspx |

**Complete the following steps below in the same order to enable a successful setup:**

**Step 1** Run Microsoft Windows 8.1, check for and install any additional security patch updates.

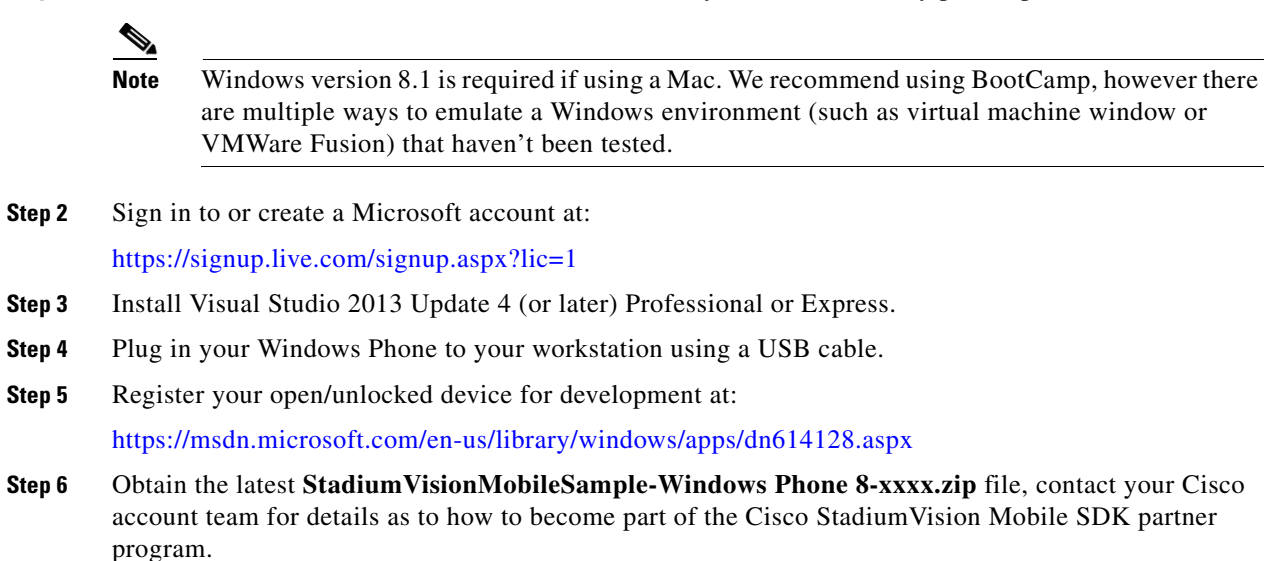

### <span id="page-92-0"></span>**Download and Unpack the SDK**

- **Step 1** Download **StadiumVisionMobileSample-Windows Phone 8-xxxx.zip**. If you do not have this file, contact your Cisco account team for details as to how to become part of the Cisco StadiumVision Mobile SDK partner program.
- <span id="page-92-1"></span>**Step 2** Extract the downloaded package into a directory. [Table 4-3](#page-92-1) lists the extracted content and includes a brief description.

*Table 4-3 Cisco StadiumVision Mobile SDK File Content*

| <b>Contents</b>     | <b>Description</b>                                                          |
|---------------------|-----------------------------------------------------------------------------|
| SV Mobile for WP81/ | Contains binaries and Doxygen documentation.                                |
| CiscoSymDemo/       | Contains the SVM header files, static library, and demo app<br>source code. |

**Step 3** Open the API documentation available in the Doxygen build that is downloaded with the SDK. Navigate to the extracted folder contents, open the **SV Mobile for WP81** folder **> StadiumVisionMobile > Doxygen > html**. Double-click **index.html** to launch the documentation in a web browser.

### <span id="page-93-0"></span>**Getting Started with the Windows Demo App**

The Cisco StadiumVision Mobile SDK provided to app developers includes the source code for a Windows Demo app. The purpose of the Demo app is to demonstrate what is possible and to enable a new app developer to quickly get a working app up and running.

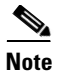

**Note** Before creating a new app, review the [Cisco StadiumVision Mobile SDK Best Practices, page 1-9.](#page-18-0)

### <span id="page-93-1"></span>**Compile the Demo App**

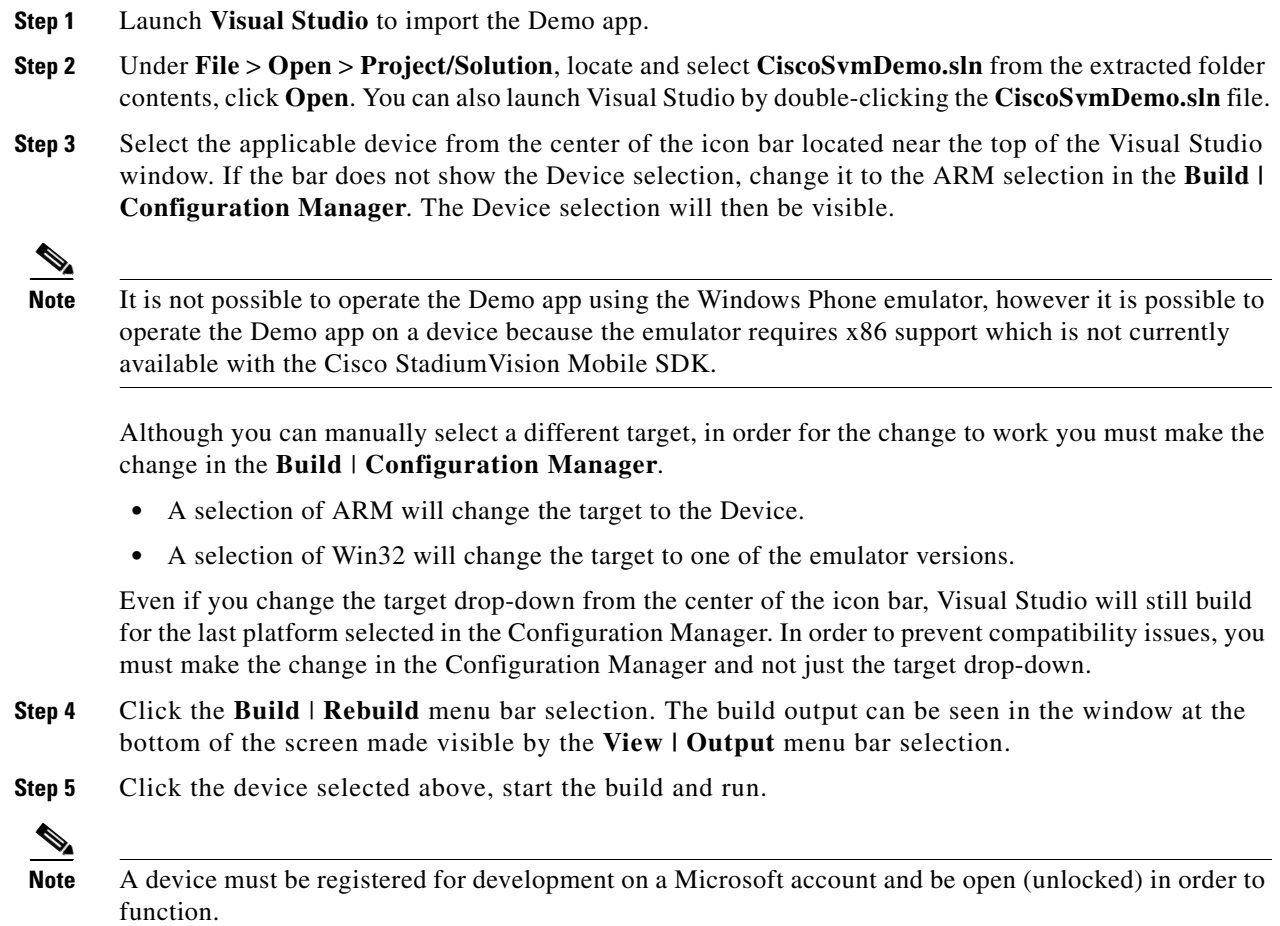

### <span id="page-93-2"></span>**Customize the Demo App**

There are many ways to customize the Cisco StadiumVision Mobile Windows demo app including the following:

1

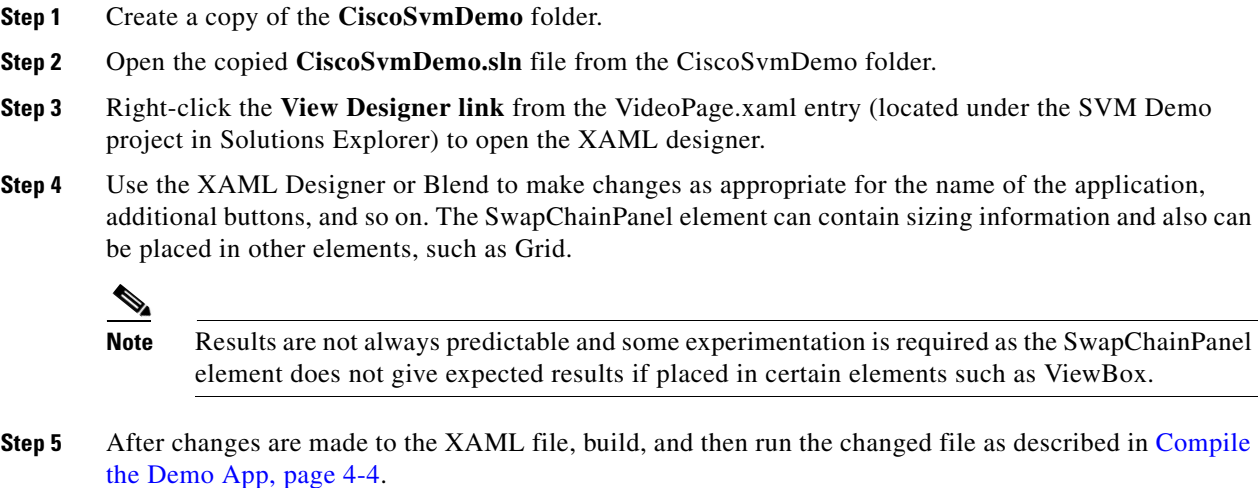

### <span id="page-94-0"></span>**Embed the Cisco StadiumVision Mobile SDK in an Existing App**

### **Integration Checklist**

I

To embed the Cisco StadiumVision Mobile SDK into an existing app, follow the integration list below:

- **1.** Supported Windows OS and Visual Studio Versions
	- **–** You must be running Windows 8.1 or later with all of the current updates.
- **2.** Windows Project Template
	- **–** Select one of the project templates from **Store Apps** | **Windows Phone Apps**.
- **3.** Windows App Permissions
	- **–** Add any required permissions to "Package.appxmanifest" using the UI display.
- **4.** Add References
	- **–** Add a reference to Microsoft Visual C++ 2013 Runtime Package for Windows Phone from the Windows 8.1 Extensions category.
	- **–** Add a reference to the **StadiumVisionMobile** by browsing to "…\SV Mobile for WP81\StadiumVisionMobile\bin\ARM\Debug\StadiumVisionMobile.dll".

The correct mode (Debug or Release) StadiumVisionMobile library needs to be added as a reference or an immediate crash will occur at runtime. You can either add the library reference manually when switching modes, or modify the CiscoSvmDemo.csproj file by having it select the proper mode for the reference. Use \$(Configuration) rather than Debug or Release in the lines:

```
<ItemGroup>
    <Reference Include="StadiumVisionMobile, Version=1.0.0.0, Culture=neutral, 
processorArchitecture=ARM">
       <SpecificVersion>False</SpecificVersion>
       <HintPath>..\SV Mobile for 
WP81\StadiumVisionMobile\bin\ARM\$(Configuration)\StadiumVisionMobile.dll</HintPat
h </Reference>
   </ItemGroup>
```
Ι

- **5.** Set a Video "SwapChainPanel"
	- **–** Add a "SwapChainPanel" to the player Window's layout XAML file. SwapChainPanel is not in the Designer Toolbox, but it is derived from the "Grid" component and is manually entered into the XAML text. The SwapChainPanel element can contain sizing information and also can be placed in other elements, such as Grid.

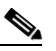

- **Note** Results are not always predictable and some experimentation is required as the SwapChainPanel element does not give expected results if placed in certain elements such as ViewBox.
- **6.** NuGet Packages
	- **–** The app requires reference to the NuGet package "Newtonsoft.Json" version 6.0.8 or later for the platform "wp81".
- **7.** Life-Cycle Notifications
	- **–** Forward life-cycle notifications to the Cisco StadiumVision Mobile SDK, which is similar to how it's done the CiscoSvmDemo app sample.

#### **Channel ListBox Window Example**

The function "doInBackground" in the CiscoSvmDemo program "VideoPage.xaml.cs" illustrates the following actions:

- **•** Periodically obtains the list of available video channels
- **•** Update the Window's ListBox with the channel list

#### **Video Channel Selection Example**

The following example illustrates the following actions:

• Plays the video channel selected in the ListBox

```
 private void VideoFilesList_SelectionChanged(object sender, 
SelectionChangedEventArgs e)
         {
             if (channels != null)
\{ // get the selected channel
                 SVMChannel selectedChannel = 
channels[((ListBox)sender).SelectedIndex];
                 Log.d(TAG, "Selected Video Channel = '" + 
selectedChannel.name +
                     "', bandwidthKbps = " + 
selectedChannel.bandwidthKbps +
                     "', timestampMs = " + 
selectedChannel.timestampMs);
                 // play the selected channel by launching the 
"VideoPlayerPage"
                 String parms = 
String.Format("channel={0}&scaling={1}", selectedChannel.name, 
StadiumVisionMobile.objSVM.VideoScalingModeAspectFit);
                 Frame.Navigate(typeof(VideoPlayerPage), parms);
 }
```
The client app needs to notify the StadiumVision Mobile SDK of its life-cycle notifications. This allows the StadiumVision Mobile SDK to automatically shut down and restart as needed. Each client Window needs to forward its life-cycle notifications, as shown in the following example:

```
public void onResume()
{
    // notify the Cisco StadiumVision Mobile framework of the life-cycle event
    StadiumVisionMobile.objSVM.onResume();
    objBkgThread = ThreadPool.RunAsync(new WorkItemHandler(doInBackground));
    // Loop until worker thread activates.
   while (objBkgThread.Status != AsyncStatus.Started) ;
}
public void onPause()
{
    // terminate the channel update background thread
   RequestStop();
    // notify the Cisco StadiumVision Mobile framework of the life-cycle event
    StadiumVisionMobile.objSVM.onPause();
}
```
#### **Configuration**

 $\mathbf I$ 

There is one configuration file that must be bundled with any Windows app using the StadiumVision Mobile SDK (shown in [Table 4-4\)](#page-96-0).

<span id="page-96-0"></span>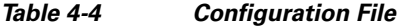

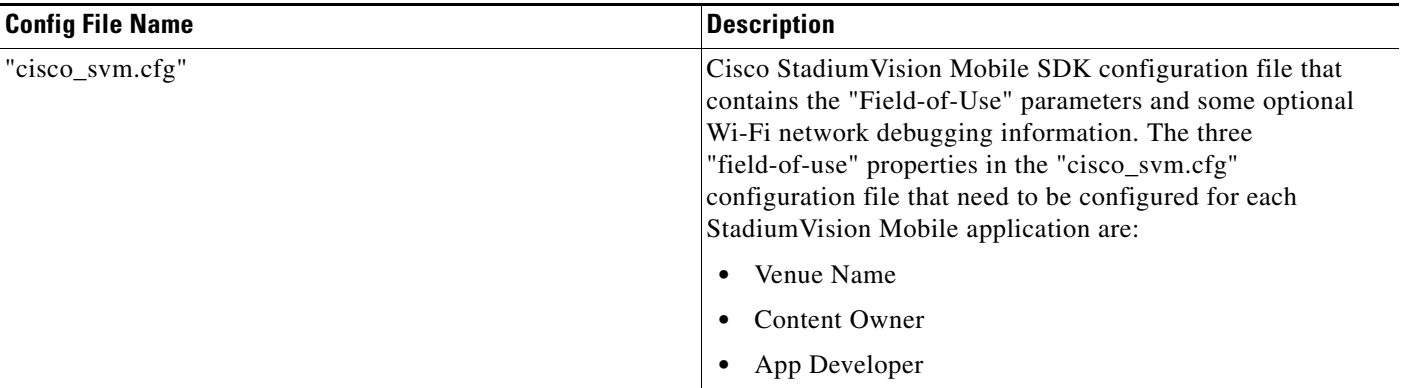

An example set of fields in the "cisco\_svm.cfg" file is shown below. These fields must match the channel settings in the Cisco "Streaming Server" for the channels to be accessible by the application.

```
{
   "license": {
       "venueName": "Stadium-A",
       "contentOwner": "Multi-Tenant Team-B",
       "appDeveloper": "Vendor-C"
   }
}
```
a ka

### **Wi-Fi AP Info Configuration (Optional)**

The "cisco\_svm.cfg" config file can optionally include an array of Wi-Fi AP information that will be used by the StadiumVision Mobile SDK for statistics reporting if available. Below is an example Wi-Fi AP info entry in the "cisco\_svm.cfg" config file:

```
{
    "network": {
        "wifiApInfo": [
\{ "name": "Press Box Booth 5",
                "bssid": "04:C5:A4:09:55:70"
 }
        ]
    }
}
```
### <span id="page-97-0"></span>**How Cisco StadiumVision Mobile Fits into a Windows Phone App**

### **Cisco StadiumVision Mobile Class Overview**

[Figure 4-1](#page-97-1) describes the StadiumVision Mobile classes.

The SVMVideoPlayerPage class is a class within StadiumVisionMobile rather than an inherited class for the app's video page. A connection from the Windows Phone app to the SVMVideoPlayerPage class includes a reference to the "Windows DirectX SwapChainPanel" when the StadiumVisionMobile class is instantiated.

<span id="page-97-1"></span>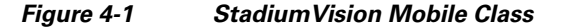

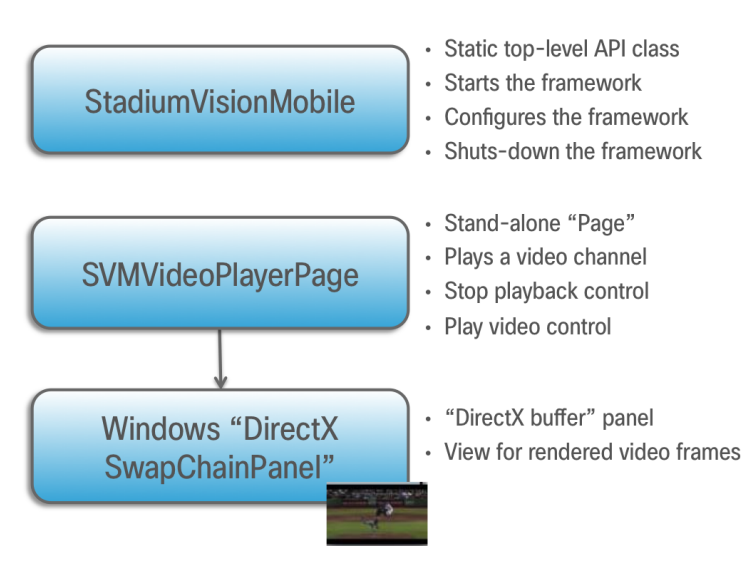

[Figure 4-2](#page-98-0) depicts the Windows OS with regard to Pages. A Page represents both the screen layout and controller code or Code Behind. A new Page is launched by sending an Event to the Windows OS. An Event is a message to Windows OS to launch a particular page. Extra parameters contained in an Event and are passed to a Page. The back button is typically a hard (sometimes soft) device button used to generically display the previous Page, and moves back down the Page stack.

Ι

 $\Gamma$ 

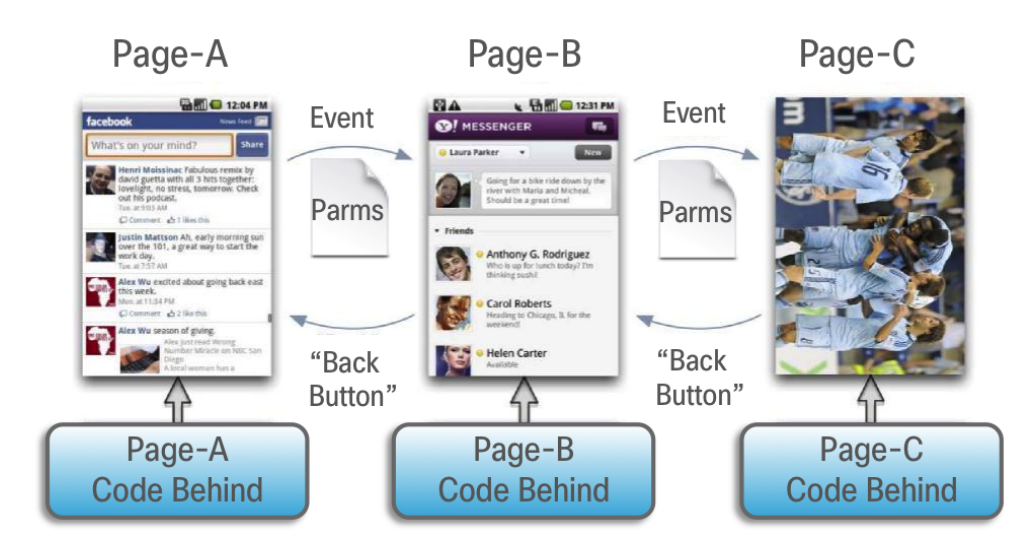

#### <span id="page-98-0"></span>*Figure 4-2 Windows Overview*

[Figure 4-3](#page-98-1) depicts the Window inheritance between the Windows OS, Cisco StadiumVision Mobile, and the Customer App.

#### <span id="page-98-1"></span>*Figure 4-3 Windows Video Player Window Inheritance*

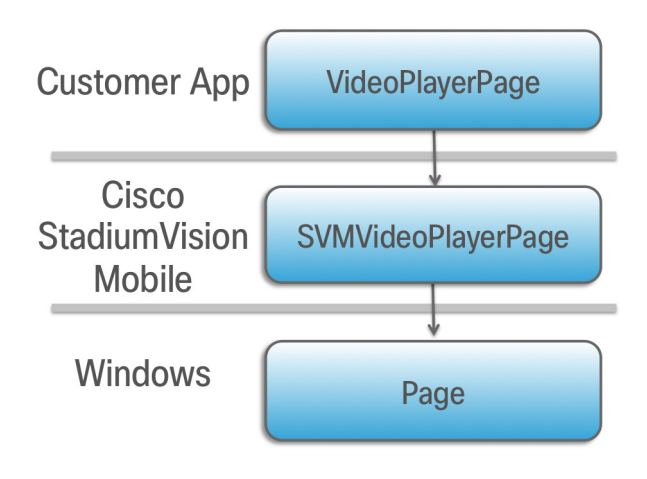

ו

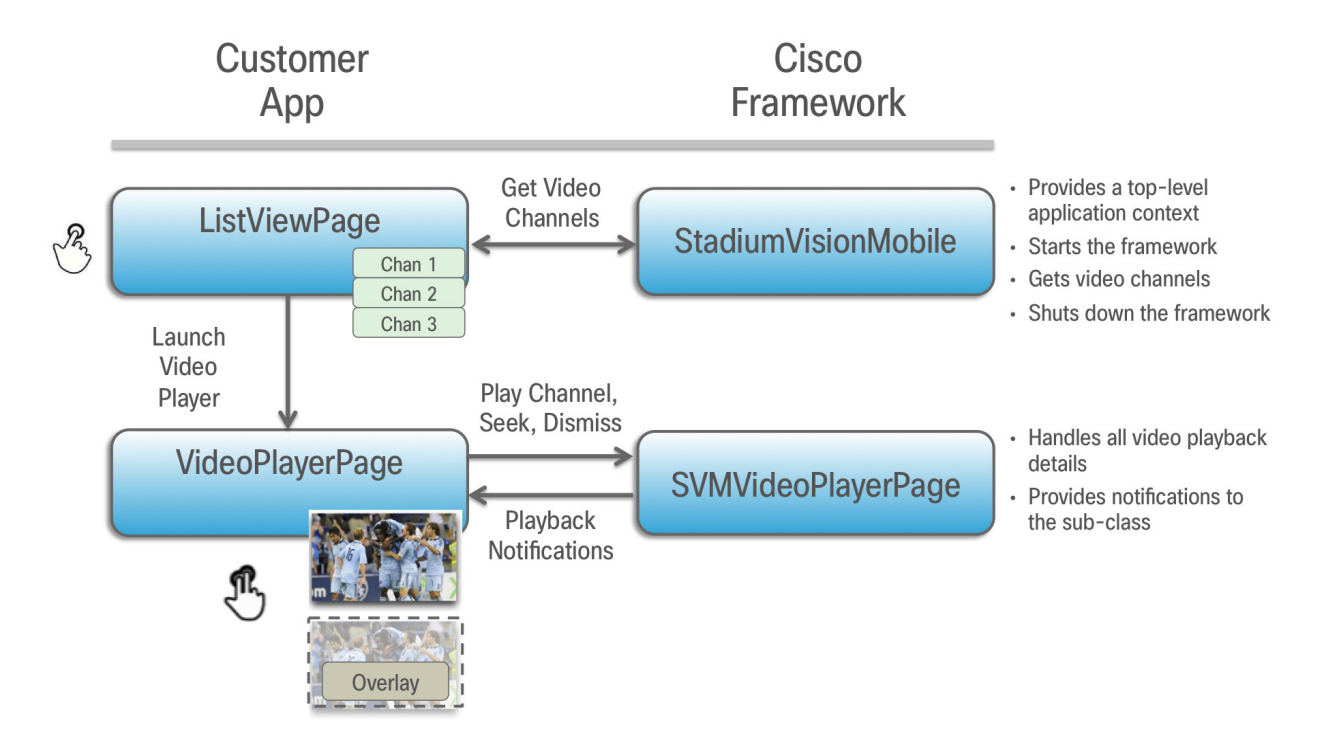

#### *Figure 4-4 Cisco StadiumVision Mobile Integration Overview*

### **Customer Application Roles**

[Figure 4-5](#page-100-1) illustrates the roles of the customer application. The application must specify:

- **•** Getting the list of video channels
- **•** Displaying the list of video channels
- **•** Handling user gestures for selecting video channels
- **•** Adding video overlays and layouts
- **•** Handling user gestures to control video overlay

a ka

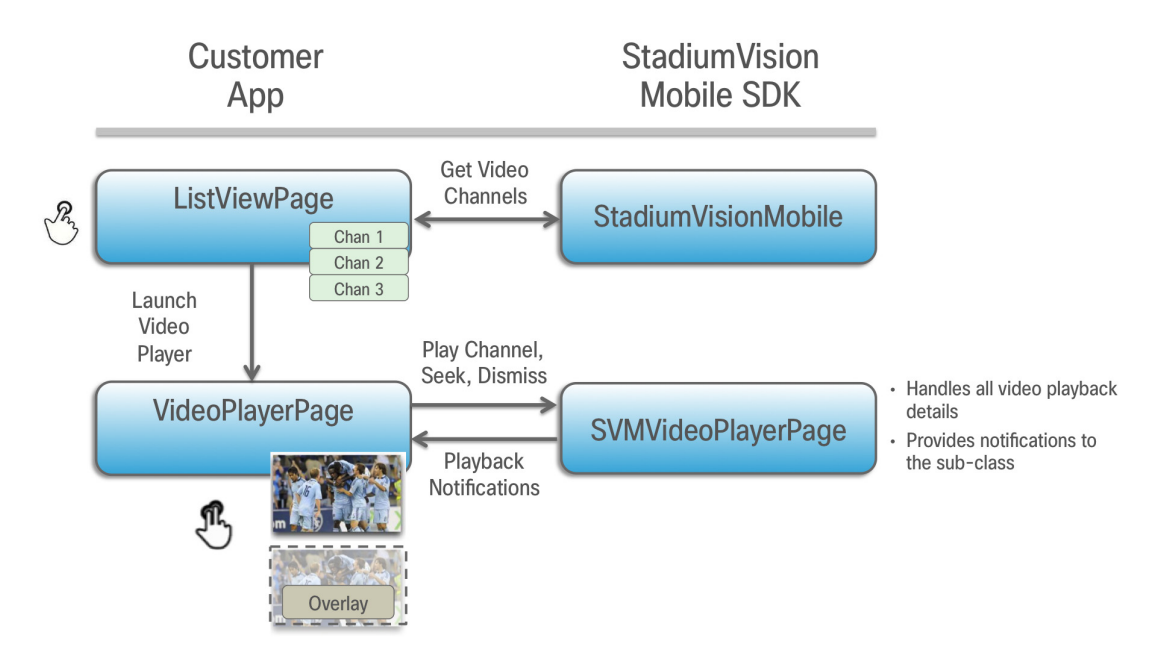

#### <span id="page-100-1"></span>*Figure 4-5 Customer Application Responsibilities*

### <span id="page-100-0"></span>**Cisco StadiumVision Mobile Methods and Functions for Windows**

### **Cisco StadiumVision Mobile Windows API Summary**

[Table 4-5](#page-100-2) summarizes the Windows API library. Detailed API information is available in documentation Doxygen build that is downloaded with the SDK. Navigate to the S**V Mobile for WP81** folder **> StadiumVisionMobile > Doxygen > html**. Double-click **index.html** to launch the documentation in a web browser.

| <b>Return Type</b>                                                          | <b>API Method Name</b>   | <b>API Method Description</b>                                                                                                    |
|-----------------------------------------------------------------------------|--------------------------|----------------------------------------------------------------------------------------------------|
| ApplicationDataContainer                                                    | getSharedPreferences     | Gets the SharedPreferences object that can be used to save<br>arbitrary, app-specific preference settings that survives app<br>restarts. |
| async Task                                                                  | start                    | Starts the SVM SDK and any required SVM background<br>threads and component managers.                                                    |
| async Task <dictionary<br><string, object="">&gt;</string,></dictionary<br> | getFileDistributionTable | Gets the current SDK file distribution table.                                                                                            |
| Dictionary <string, string=""></string,>                                    | getStats                 | Gets a C# Dictionary of current SVM SDK stats/counter<br>values.                                                                         |
| JObject                                                                     | getConfig                | Gets the current SDK configuration as a 'JObject' object.                                                                                |
| List <string></string>                                                      | getAllowedReporterUrls   | Gets a list of the Reporter stats upload URLs associated<br>with Streamer servers (duplicate entries are removed).                       |
| List <string></string>                                                      | getLogComponentList      | Gets a C# list of available components which can have their<br>component logging level set individually.                                 |

<span id="page-100-2"></span>*Table 4-5 Cisco StadiumVision Mobile Windows API Summary*

 $\mathbf I$ 

 $\mathsf I$ 

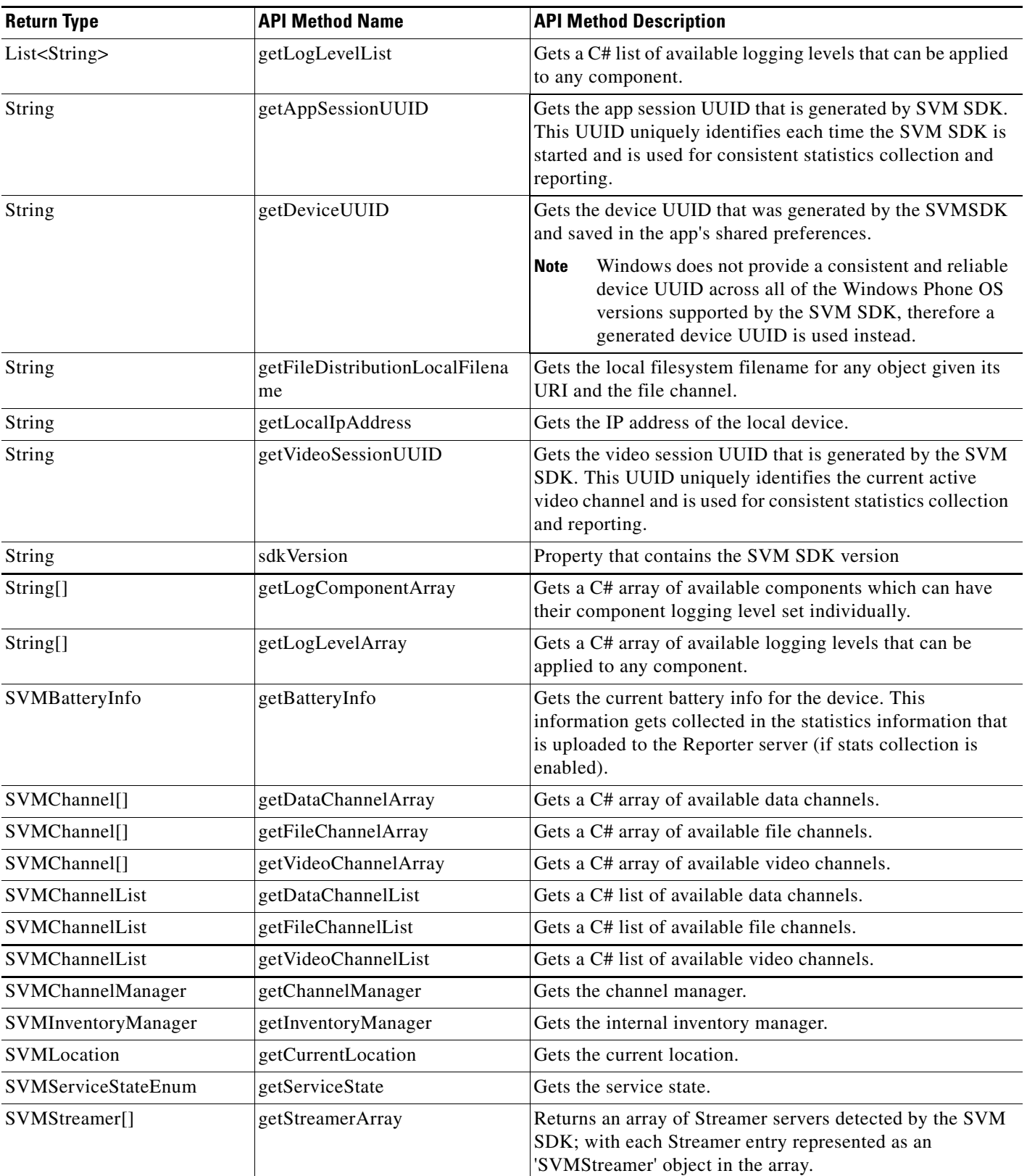

### *Table 4-5 Cisco StadiumVision Mobile Windows API Summary (continued)*

 $\mathbf{I}$ 

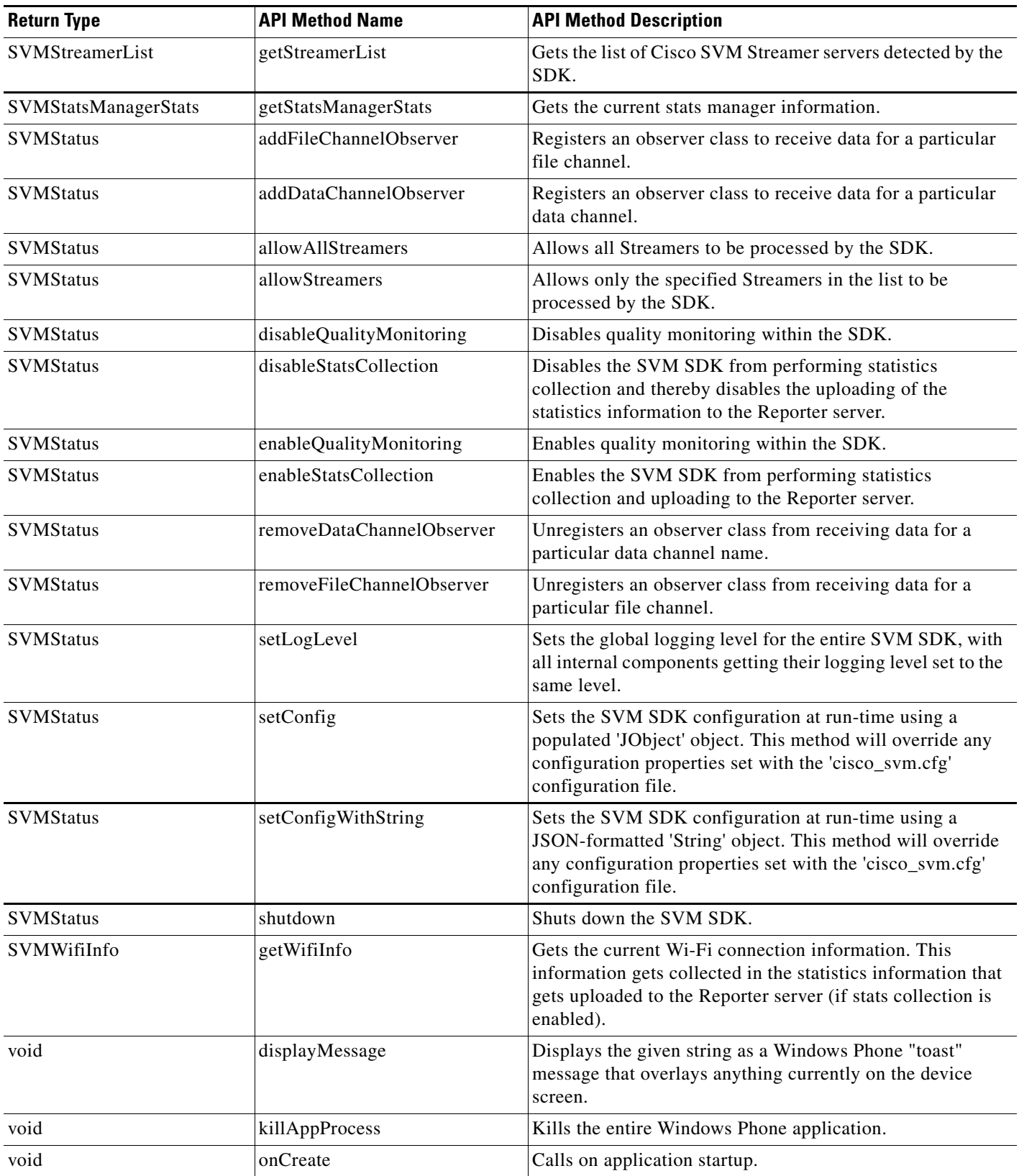

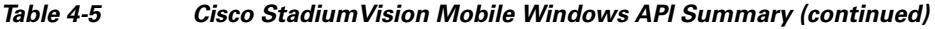

 $\mathsf I$ 

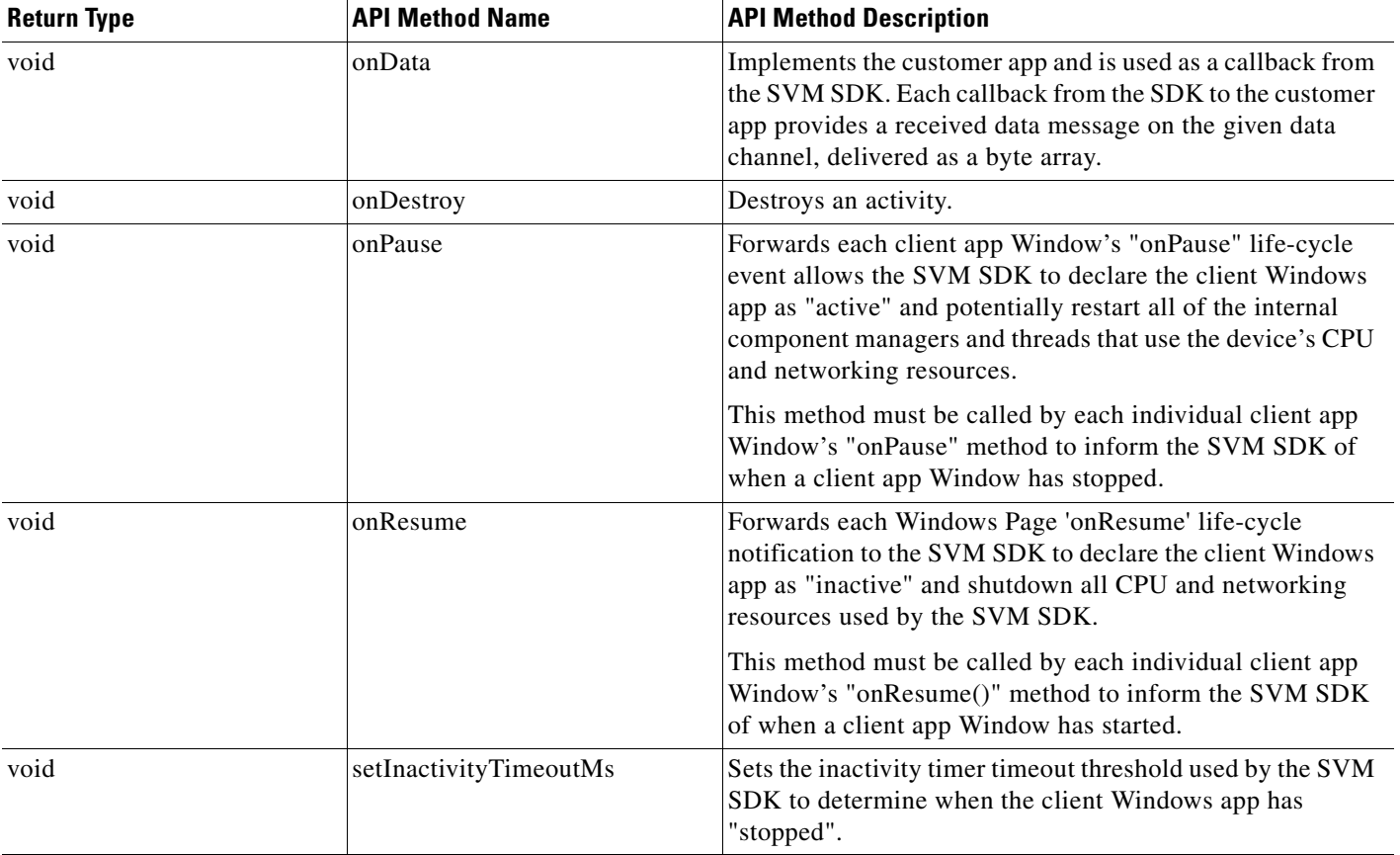

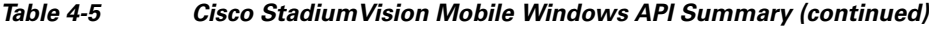

### **Return Status Object**

Each API call returns an 'SVMStatus' object whenever applicable. [Table 4-6](#page-103-0) lists the SVMStatus object fields.

### <span id="page-103-0"></span>*Table 4-6 SVMStatus Object*

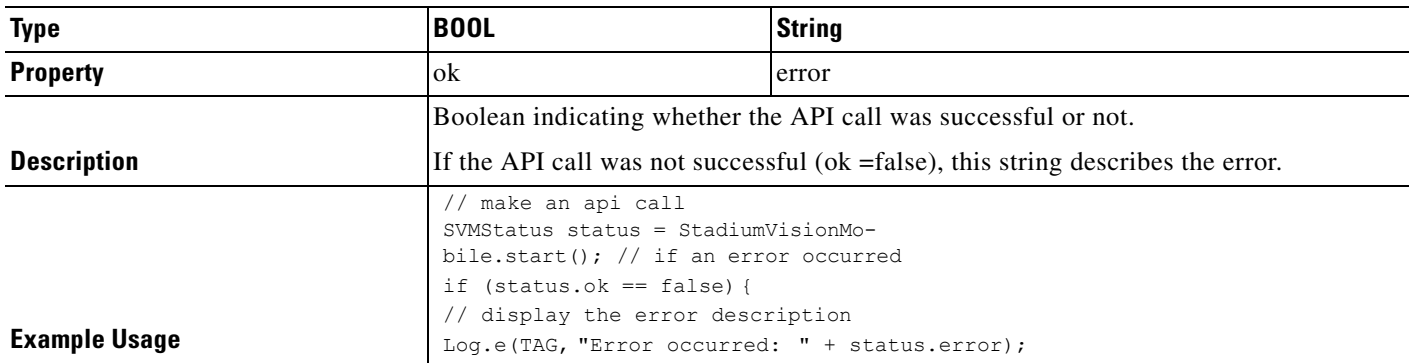

 $\mathbf{I}$ 

[Table 4-7](#page-104-0) lists the dictionary keys and stats description for the getStats API.

<span id="page-104-0"></span>*Table 4-7 getStats API Dictionary Keys and Stats Description*

| <b>Stats Dictionary Key</b>  | <b>Stats Description</b>                                                                                                    |
|------------------------------|----------------------------------------------------------------------------------------------------|
| announcementsMalformed       | Number of malformed channel announcements received.                                                                                                    |
| announcementsNotAllowed      | Number of received announcements not allowed (source Streamer is not allowed).                                                                                                    |
| announcementsReceived        | Number of received channel announcements.                                                                                                    |
| announcement_session_id      | Video session announcement ID.                                                                                                    |
| announcement_session_title   | Session announcement name.                                                                                                    |
| channelsAdded                | Number of times that the channel listener added a channel to the channel.                                                                                                    |
| channelsPruned               | Number of times that the channel listener pruned a channel from the channel list.                                                                                                    |
| invalidJsonAnnouncements     | Number of received announcements with an invalid JSON body.                                                                                                    |
| ipv4Announcements            | Number of IPv4 channel announcements received.                                                                                                    |
| ipv6Announcements            | Number of IPv6 channel announcements received.                                                                                                    |
| licenseMismatchAnnouncements | Number of received announcements with mismatched license information.                                                                                                    |
| listenerIgmpRestarts         | Number of announcement listener IGMP restarts.                                                                                                    |
| num_compressed_announcements | Number of compressed announcements received.                                                                                                    |
| num_dropped_video_frames     | Total number of video frames dropped.                                                                                                    |
| num_ts_discontinuities       | Total number of MPEG2-TS packet discontinuities.                                                                                                    |
| protection_windows           | Total number of protection windows sent.                                                                                                    |
| session_link_indicator       | Health of the Wi-Fi network connection. Ranges from 0 (poor) to 10 (excellent).                                                                                                    |
| session_uptime               | Length of time the session has been active (in seconds).                                                                                                    |
| total_num_bytes_written      | Total number of video bytes played.                                                                                                    |
| window_error                 | Total number of protection windows with more packets per window than can be<br>supported by SVM.                                                                                                    |
| window_no_loss               | Total number of protection windows with no dropped video packets.                                                                                                    |
| window_recovery_failures     | Total number of protection windows that could not recover dropped packets.<br>Recovery failure occurs when the number of received repair packets is less than the<br>number of dropped video packets. |
| window_recovery_successes    | Total number of protection windows with recovered video packets.                                                                                                    |
| window_warning               | Total number of protection windows with more packets per window than the<br>recommended value.                                                                                                    |
| versionMismatchAnnouncements | Number of received announcements with a mismatched version number.                                                                                                    |

П

ו

### **Video Player Window API Summary**

The SVMVideoPlayerPage class can be extended and customized. [Table 4-8](#page-105-1) lists the SVMVideoPlayerPage API methods and descriptions.

<span id="page-105-1"></span>*Table 4-8 Video Player Window API Summary*

| <b>Return Type</b> | <b>API Method Name</b> | <b>API Method Description</b>                                                                                                    |
|--------------------|------------------------|----------------------------------------------------------------------------------------------------|
| <b>SVMStatus</b>   | playLive               | Moves the video playback buffer pointer to the head ("live") offset position<br>in the video playback buffer.                                                                                                    |
|                    |                        | This convenience method acts as a wrapper for the "seekAbsolute" API<br>method; making "playLive()" equivalent to "seekAbsolute(0)".                                                                                                    |
| <b>SVMStatus</b>   | playVideoChannel       | Starts playback of a particular video channel, changing channels on<br>subsequent calls.                                                                                                    |
| <b>SVMStatus</b>   | rewindForDuration      | Rewinds the video playback buffer pointer relative to the current playback<br>buffer offset position. Should a duration e given that is larger than the size<br>of the video history buffer, the SVM SDK will rewind the video play-head<br>as far as possible. |
|                    |                        | This convenience method acts as a wrapper for the "seekRelative" API<br>method; making the given "durationMs" value negative before calling<br>"seekRelative". For example, "rewindForDuration(20000)" is equivalent to<br>"seekRelative(-20000)".              |
| <b>SVMStatus</b>   | seekAbsolute           | Seeks the playback buffer pointer from the head ("live") offset position of<br>the video playback buffer                                                                                                    |
|                    |                        | To play the most current live video pass in on offset of zero (0 ms).                                                                                                    |
|                    |                        | To play a video from the past, a positive duration will be used as an<br>$\bullet$<br>offset for rewinding back in time (relative to the "live" position).                                                                                                    |
| <b>SVMStatus</b>   | seekRelative           | Seeks the playback buffer pointer relative to the current playback buffer<br>offset position.                                                                                                    |
| <b>SVMStatus</b>   | setVideoSurfaceView    | Sets the Windows UI "SwapChainPanel" where video frames will get<br>rendered.                                                                                                    |
| <b>SVMStatus</b>   | shutdown               | Stops video playback of the currently playing video channel by stopping<br>the native player, native decoder, and terminating the video player window.                                                                                                    |

## <span id="page-105-0"></span>**Adding Cisco StadiumVision Mobile Services to a Windows App—Code Structure and Samples**

This section describes the SDK workflow, and contains the following sections:

- [Starting the SDK, page 4-17](#page-106-0)
- **•** [Cisco StadiumVision Mobile Service Up or Down Indicator, page 4-17](#page-106-1)
- [In-Venue Detection, page 4-18](#page-107-0)
- [Set the SDK Configuration at Run-Time, page 4-19](#page-108-0)
- [Get the SDK Configuration, page 4-20](#page-109-0)
- **•** [setConfigWithString API Method, page 4-21](#page-110-0)
- **•** [Get the Available Streamer Servers, page 4-21](#page-110-1)
- [Additional Statistics, page 4-22](#page-111-0)
- **•** [Video Player State Notifications, page 4-22](#page-111-1)
- **•** [Video Player "Channel Inactive" Event, page 4-23](#page-112-0)

### <span id="page-106-0"></span>**Starting the SDK**

Start the StadiumVision Mobile SDK from the application's main Windows launch Page, as shown in the following example.

```
static public StadiumVisionMobile objSVM = new StadiumVisionMobile(); // create exactly 
once
```
### <span id="page-106-1"></span>**Cisco StadiumVision Mobile Service Up or Down Indicator**

The Cisco StadiumVision Mobile SDK includes an indicator to the application indicating if the SVM service is up or down. This indication should be used by the application to indicate to the user whether the SVM service is available or not. Service is declared 'down' by the SDK when any of the following are true:

- **•** The SDK detects that the video quality is poor.
- **•** The SDK detects that no valid, licensed channel are available.
- **•** The mobile device's Wi-Fi interface is disabled.

Poor video quality can occur when the user is receiving a weak Wi-Fi signal; causing data loss. There are two different ways that the Windows app can get the "Service State" from the SDK:

- **•** Register to receive the "Service Up/Down" notifications.
- **•** Fetch the current service state from the SDK on-demand.

When the app receives the "Service Down" notification, the SDK will supply a bitmap containing the reasons why the service was declared as 'down' by the SDK. The 'reasons' bitmap is given in [Table 4-9](#page-106-2).

<span id="page-106-2"></span>*Table 4-9 Service Down Notifications*

| <b>Service Down Reason</b>                           | <b>Constant</b>                                                         |
|------------------------------------------------------|-------------------------------------------------------------------------|
| Poor video quality networking conditions<br>detected | Stadium Vision Mobile. SVM SERVICE STATE<br>DOWN REASON POOR QUALITY    |
| Wi-Fi connection is down                             | Stadium Vision Mobile. SVM SERVICE STATE<br>DOWN_REASON_WIFI_DOWN       |
| No valid SVM channels have been detected             | Stadium Vision Mobile. SVM SERVICE STATE<br>DOWN REASON NO CHANNELS     |
| SDK not running                                      | Stadium Vision Mobile. SVM SERVICE STATE<br>DOWN REASON SDK NOT RUNNING |

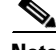

I

**Note** For additional Service Down Notification details, refer to ["Cisco StadiumVision Mobile SDK Best](#page-18-0)  [Practices" section on page 1-9](#page-18-0).

#### **Receiving "Service Up/Down" Notifications**

The following example shows how to register and handle the "Service Up/Down" notifications from the SDK:

SVMVideoPlayerPage objVpa;

objVpa = new SVMVideoPlayerPage(currentChannel);

```
 // register to receive events from SVM
            objVpa.onServiceUp += onServiceUp;
            objVpa.onServiceDown += onServiceDown; 
        /// <summary>
        /// Called to notify of service up
        /// </summary>
        private void onServiceUp()
        {
            Log.i(TAG, "CLIENT: SERVICE UP");
            // Create a toast notification that the svm service is up
            PopToast("SVM Service is UP");
 }
        /// <summary>
        /// Called to notify of service down
        /// </summary>
        private void onServiceDown()
 {
            Log.i(TAG, "CLIENT: SERVICE DOWN");
             // Create a toast notification that the svm service is down
            PopToast("SVM Service is DOWN");
             /*
             * EXIT THIS PAGE NOW!
              */
            Application.Current.Exit();
 }
```
#### **Get the Current "Service Up / Down" State On-Demand**

The "getServiceState" API method can be used to fetch the current service state from the SDK. The following example shows how to fetch the current service state from the SDK using the "getServiceState" API call:

```
// get the current svm service state
SVMServiceStateEnum serviceState = objSVM.getServiceState();
// determine the current service state
if (serviceState == SVMServiceState.SVM_SERVICE_STATE_UP) {
   Log.i(TAG, "### SERVICE STATE: UP");
} else if (serviceState == SVMServiceState.SVM_SERVICE_STATE_DOWN) {
   Log.i(TAG, "### SERVICE STATE: DOWN");
}
```
### <span id="page-107-0"></span>**In-Venue Detection**

The StadiumVision Mobile Release 2.1 SDK provides a mechanism to detect whether the mobile device is connected within the SVM-enabled venue or not.

Ι
There are two different ways that the Windows app can get this "In-Venue Detection" state from the SDK:

- **•** Register to receive the "In-Venue Detection" notifications.
- **•** Fetch the current "In-Venue" state from the SDK on-demand.

#### **Receiving "In-Venue Detection" Notifications**

The following example shows how to register and handle the "In Venue Up/Down" notifications from the SDK:

```
// register to receive events from SVM
objSVMChannelManager.venueEvent += onVenueChange;
         /// <summary>
         /// Called to notify of venue change
         /// </summary>
         private void onVenueChange (object sender, VenueEventArgs e)
         {
if (e.venueState == StadiumVisionMobile.objSVM.SVM_VENUE_CONNECTED_EVENT_TAG)
{
             Log.i(TAG, "CLIENT: VENUE CONNECTED");
} else {
             Log.i(TAG, "CLIENT: VENUE DISCONNECTED");
}
```
#### **Get the Current "In-Venue" State On-Demand**

The "isConnectedToVenue" API method can be used to fetch the current in-venue state from the SDK. The following example shows how to fetch the current service state from the SDK using the "isConnectedToVenue" API call:

// get whether the device is currently connected to the SVM licensed venue boolean isConnectedToVenue = StadiumVisionMobile.objSVM.isConnectedToVenue();

```
// log whether the device is currently connected to the SVM licensed venue Log.i(TAG, "### 
Connected to the venue: " + (isConnectedToVenue ? "YES" : "NO"));
```
## **Set the SDK Configuration at Run-Time**

The application can set the SDK configuration at run-time through an API method. This allows the application to dynamically configure the SDK. For example, the application can fetch the SDK configuration information from a network connection and then pass that configuration to the SDK.

Two different ways to set the SDK configuration at run-time:

**•** "setConfig"

The signature of the "setConfig" API method is given below:

```
// configure the sdk using a JSON object containing the configuration settings 
public static SVMStatus setConfig(JObject givenJsonConfig)
```
// configure the SDK using an nsdictionary containing the configuration settings

**•** "setConfigWithString"

The signature of the "setConfigWithString" API method is given below:

// configure the sdk using a json-formated string containing the configuration settings

Ι

public static SVMStatus setConfigWithString(String jsonConfigStr)

The following example shows how to set the SDK configuration using the "setConfigWithString" API method:

```
// create the json config string 
String configString =
   @"{"
        " \"license\": {"
       " \"venueName\": \"MyVenueNameKey\","
       " \"contentOwner\": \"MyContentOwnerKey\","
       " \"appDeveloper\": \"MyAppDeveloperKey\""
       " }"
    "}";
```
### **Get the SDK Configuration**

#### **"getConfig" API Method**

The signature of the "getConfig" API method is given below:

```
// get the current cisco sdk configuration 
public static JObject getConfig()
```
The example below fetches the current configuration from the SDK, and then accesses the configuration values in the configuration JSON object:

```
// get the sdk configuration dictionary
JObject configObj = StadiumVisionMobile.getConfig();
// get the license dictionary from the config dictionary
JObject licenseObj = null;
try {
    licenseObj = configObj.getJObject("license");
} catch (JSONException e) {
    e.printStackTrace();
}
// if the license object is valid
if (licenseObj != null) {
// get the current set of configured license keys
   String venueName = licenseObj.getString("venueName"); 
    String contentOwner = licenseObj.getString("contentOwner"); 
    String appDeveloper = licenseObj.getString("appDeveloper");
}
```
The following example shows how to set the SDK configuration using the "setConfig" API method:

```
// create the config json object with the set of licensing keys
JObject jsonConfig = new JObject();
JObject licenseConfig = new 
JObject(); try {
   licenseConfig.put("venueName", "MyVenueNameKey");
   licenseConfig.put("contentOwner", "MyContentOwnerKey");
   licenseConfig.put("appDeveloper", "MyAppDeveloperKey");
   jsonConfig.put("license", licenseConfig);
} catch (JSONException e) {
   // log the error
   Log.e(TAG, "Error building the json config object");
   e.printStackTrace();
}
```
// update the cisco sdk configuration at run-time StadiumVisionMobile.setConfig(jsonConfig);

## **setConfigWithString API Method**

The signature of the "setConfigWithString" API method is given below:

// configure the sdk using a json-formated string containing the configuration settings public static SVMStatus setConfigWithString(String jsonConfigStr)

The following example shows how to set the SDK configuration using the "setConfigWithString" API method:

```
// create the cisco sdk json configuration string 
String config =
   "{" +
       " \"license\": {" +
    " \"venueName\": \"MyVenueNameKey\"," +
      " \"contentOwner\": \"MyContentOwnerKey\"," +
      " \"appDeveloper\": \"MyAppDeveloperKey\"" +
      \}" +
   "}";
// update the cisco sdk configuration at run-time
```
StadiumVisionMobile.setConfigWithString(config);

## **Get the Available Streamer Servers**

 $\mathbf I$ 

The Windows SDK detects the available Streamer servers and provides an API to get the list of servers. A venue will typically only have a single Streamer server. The list is presented as an array of "SVMStreamer" objects.

// get the detected streamer servers as a .NET array of "SVMStreamer" objects public static SVMStreamer[] getStreamerArray()

Each "SVMStreamer" object contains the following properties listed in [Table 4-10](#page-110-0).

| <b>SVM Streamer Property</b> | <b>Type</b> | <b>Description</b>                                                                        |
|------------------------------|-------------|-------------------------------------------------------------------------------------------|
| ipAddress                    | String      | IP address of the Stadium Vision Mobile streamer<br>server.                               |
| isAllowed                    | boolean     | Whether this Stadium Vision Mobile Streamer<br>server is allowed by the user of this SDK. |
| statsPublishIntervalMs       | int         | SDK stats HTTP upload interval.                                                           |
| statsSampleIntervalMs        | int         | SDK stats sample interval.                                                                |
| statsUploadUrl               | String      | Stadium Vision Mobile Reporter stats upload http<br>url.                                  |

<span id="page-110-0"></span>*Table 4-10 SVMStreamer Object Properties*

The following example shows how to get the list of StadiumVision Mobile Streamer servers detected by the SDK:

// get the list of currently available streamer servers SVMStreamerList streamerList = StadiumVisionMobile.objSVM.getStreamerList();

// iterate through the list of streamer objects

```
foreach (SVMStreamer nextStreamer in
streamerList) {
   // get the properties of the next streamer server object
   String ipAddress = nextStreamer.getIpAddress();
   String statsUploadUrl = nextStreamer.getStatsUploadUrl();
   int statsSampleIntervalMs = nextStreamer.getStatsSampleIntervalMs();
   int statsPublishIntervalMs = nextStreamer.getStatsPublishIntervalMs();
   boolean isAllowed = nextStreamer.isAllowed();
}
```
## **Additional Statistics**

Beginning with the Cisco StadiumVision Mobile Release 2.0 SDK, the existing "stats" API call returns the following additional categories of stats information:

- **•** Reporter upload stats
- **•** Multicast channel announcement stats
- **•** Licensing stats

The signature of the existing "getStats" API method is given below:

```
// get the current set of cisco sdk stats as a dictionarymap 
public Dictionary<String, String> getStats()
```
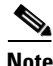

<span id="page-111-0"></span>**Note** For a detailed table of the hash keys and stats description for the getStats API refer to [Table 4-7.](#page-104-0)

[Table 4-11](#page-111-0) details the StatsManager dictionary keys and descriptions.

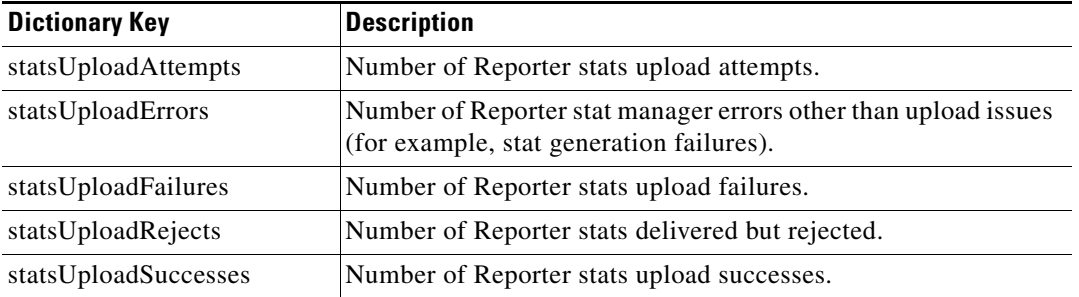

#### *Table 4-11 StatsManager Dictionary Keys*

## **Video Player State Notifications**

The SDK generates event notifications for each of the video player state transitions (listed in [Table 4-12.](#page-112-0) The application can listen to these notifications and take action based on the video player's state transitions.

Ι

#### <span id="page-112-0"></span>*Table 4-12 Video Player State Notification*

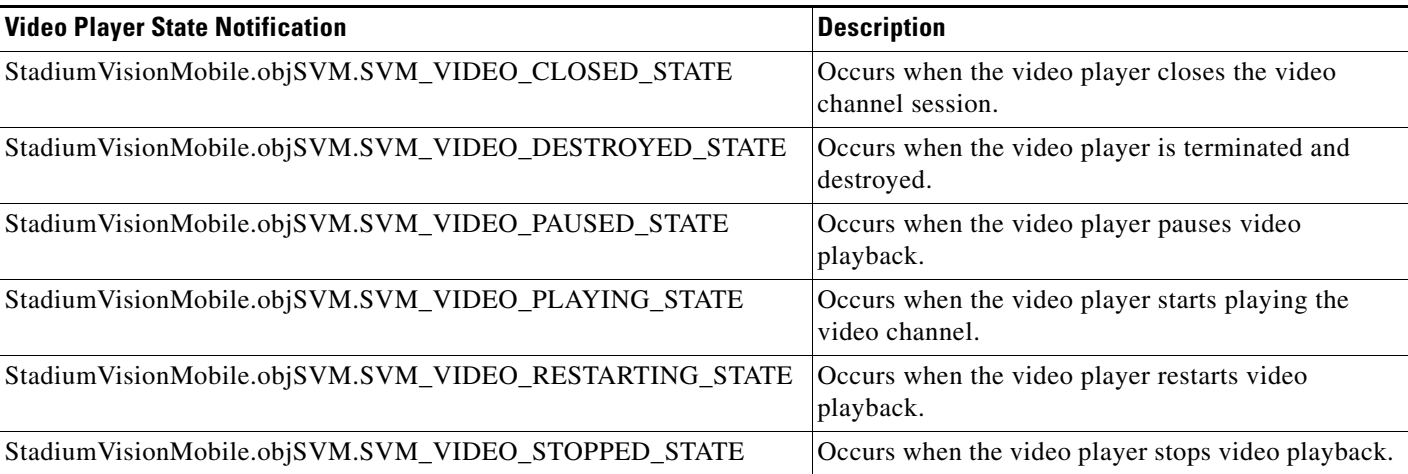

The following example shows how to subscribe to receive the video player event messages, and then parse the messages for the (1) channel name and (2) video player state:

```
// subscribe to channel event
    public void registerChannelListChanged()
         {
             SVMChannelListener.objSVMChannelListener.channelChangeEvent 
+= onChannelStateChanged;
         }
         public void unregisterChannelListChanged()
        {
        SVMChannelListener.objSVMChannelListener.channelChangeEvent 
-= onChannelStateChanged;
       }
   private void onChannelStateChanged(object sender,
StadiumVisionMobile.ChannelChangeEventArgs e)
{
// e.channelName & e.channelState are two string arguments reported by 
the event
// Video Player State Notification is contained in string e.channelState
}
```
## **Video Player "Channel Inactive" Event**

I

To detect that a currently playing video channel has become invalid (due to Streamer server admin changes), the SVM video player ("SVMVideoPlayerPage") provides an event to tell the video player sub-class (ie: "VideoPlayerPage") that the currently playing channel is no longer valid.

When a channel becomes invalid, playback of the video channel is automatically stopped.

Ι

To receive these callbacks, the "onCurrentChannelInvalid" method must be overridden by the 'SVMVideoPlayerPage' sub-class (ie: "MyVideoPlayerPage"). The following example shows the method signature and implementation of this event method:

```
SVMVideoPlayerPage objVpa;
objVpa = new SVMVideoPlayerPage(currentChannel);
// register to receive events from SVM
objVpa.onCurrentChannelInvalid += onCurrentChannelInvalid;
/// <summary>
/// Called to notify of channel invalid (inactive)
// / </summary>
private void onCurrentChannelInvalid()
{
}
```
# **Customizing the Default Video Player**

This section describes customizing the video player. The default Cisco video player has the following features:

- **•** Implements as a separate Windows "Page."
- Supports fullscreen video views or partial screen views inside the "SwapChainPanel" XAML control.
- **•** Renders video frames using Window "SwapChainPanel."
- **•** Uses a customized video player.

#### *Figure 4-6 Default Cisco Video Player*

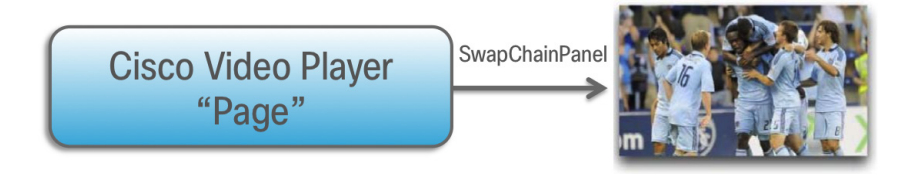

*Figure 4-7 SVMVideoPlayerPage API*

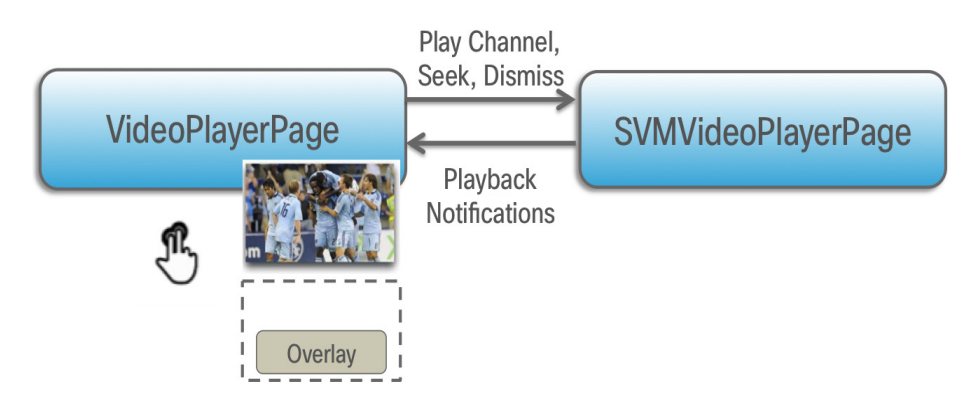

## **Cisco Demo Video Player**

The Cisco demo video player:

- **•** Implemented as "VideoPlayerPage."
- **•** Extends the "SVMVideoPlayerPage" class.
- **•** Handles all video overlays and gestures.
- **•** Uses standard Windows XAML layout files.

The video player's XAML layout file defines:

- **•** The "SwapChainPanel" video rendering area.
- **•** Any transparent video overlays.
- **•** Play/Pause/Rewind button graphic files.
- **•** Animations used to show/hide the transport controller (splash screen).

The customized video play extends the "SVMVideoPlayerPage" base class, as shown below:

```
SVMVideoPlayerPage objVpa;
objVpa = new SVMVideoPlayerPage(currentChannel);
```
# **Video Channels**

This section describes the Cisco StadiumVision Mobile SDK video channels and contains the following sections:

- **•** [Getting the Video Channel List, page 4-25](#page-114-0)
- [Presenting the Video Channel List, page 4-26](#page-115-0)
- [Playing a Video Channel, page 4-26](#page-115-1)
- **•** [Seeking Within the Video Buffer, page 4-26](#page-115-2)
- [Setting the Video Dimensions, page 4-26](#page-115-3)

## <span id="page-114-0"></span>**Getting the Video Channel List**

I

The StadiumVision Mobile SDK dynamically receives all of the available channels (via Wi-Fi multicast). The client application gets an array of channel objects (SVMChannel[]) through the "getVideoChannelArray" API call, as shown in the following example:

```
using SvmSdk;
// get the list of available video channels
SVMChannel[] channels = StadiumVisionMobile.getVideoChannelArray();
// display some channel information
Log.d(TAG, "Channel Name = "+ channels[0].name);
Log.d(TAG, "Channel Bandwidth = " + channels[0].bandwidthKbps);
Log.d(TAG, "Channel Body Text = " + channels[0].bodyText);
```
## <span id="page-115-4"></span><span id="page-115-0"></span>**Presenting the Video Channel List**

Each "SVMChannel" video channel object contains all of the information needed to display the channel list to the user. The SVMChannelObject properties and descriptions are shown in [Table 4-13.](#page-115-4)

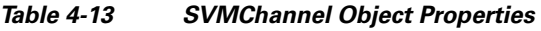

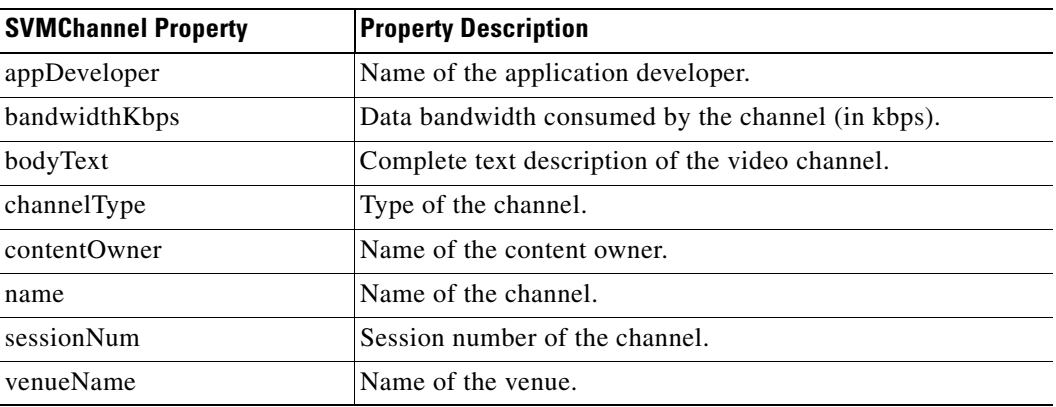

## <span id="page-115-1"></span>**Playing a Video Channel**

The following example shows playing a video channel, and performs the following actions:

- **•** Selects a channel from the locally saved channel list.
- Starts video playback of the channel by launching the custom video player page ("VideoPlayer").

## <span id="page-115-2"></span>**Seeking Within the Video Buffer**

The last 30 seconds of played video is stored in device RAM. The following example shows jumping backwards 20 seconds in the video buffer (instant replay):

// rewind video playback 20 seconds objVpa.seekRelative(-20000);

The following example shows jumping back to the top of the video buffer ("live" video playback):

// seek to the top of the video buffer (0 ms offset) objVpa.seekAbsolute(0);

## <span id="page-115-3"></span>**Setting the Video Dimensions**

The video region is rendered within a SwapChainPanel. The video region is configured using standard Windows layout XAML techniques.

# **Data Channels**

This section describes the Cisco StadiumVision Mobile SDK data channels and contains the following sections:

ן

- **•** [Getting the Data Channel List, page 4-27](#page-116-0)
- **•** [Observing a Data Channel, page 4-27](#page-116-1)

## <span id="page-116-0"></span>**Getting the Data Channel List**

The StadiumVision Mobile SDK dynamically receives all of the available data channels (via Wi-Fi multicast). The client application gets an array of channel objects (SVMChannel[]) through the "getDataChannelArray" API call, as shown in the following example:

using SvmSdk;

// get the list of available data channels SVMChannel[] channels = StadiumVisionMobile.objSVM.getDataChannelArray(); // display some channel information Log.d(TAG, "Channel Name = "+ channels[0].name); Log.d(TAG, "Channel Bandwidth = " + channels[0].bandwidthKbps); Log.d(TAG, "Channel Body Text = " + channels[0].bodyText);

## <span id="page-116-1"></span>**Observing a Data Channel**

Any data channel can be observed by registering an event to receive callbacks for all data received on that channel. The registered event needs to implement the "ISVMDataObserver" interface, as shown in the following example:

using SvmSdk;

```
// register to receive data from the given data channel
StadiumVisionMobile.objSVM.nativeAPI.dataAvailableEvent += onDataHandler;
```
The "onData" method is called to push the received data to the registered class, as shown in the following example:

```
/**
 * This method is the implementation of the ISVMDataObserver interface.
 * The latest received data for the given 'channelName' is forwarded to
 * this method from a Windows event class, so that this method can
 * safely update the WP8 UI
 */
private void onDataHandler(object sender, NativePlayer.DataAvailableEventArgs e)
{
    // UI update
    onData(e.channelName, e.dataBytes);
}
public async void onData(String channelName, byte[] data)
{
    // publish the incremental update in UI thread
    await
CoreApplication.MainView.CoreWindow.Dispatcher.RunAsync(CoreDispatcherPriority.Normal, () 
\Rightarrow\{ // log the received data parameters
                 Log.d(TAG, "DATA CALLBACK: channelName = " + channelName + ", data length 
= " + data.Length);
             });
         }
```
Ι

# **EVS C-Cast Integration**

Note Cisco StadiumVision Mobile is supported with EVS C-Cast version 2.x only. EVS C-Cast version 3.x is not supported.

The steps below describe a high level workflow of how a Cisco StadiumVision Mobile powered C-Cast app gains access to the XML timeline and media files. Variations are possible, for instance the file list can be polled every few seconds via **StadiumVisionMobile.objSVM.getFileChannelArray** instead of getting an event as described in Step 2 below.

- **1.** Register an event to be notified when a C-Cast file channel becomes available. For example: **StadiumVisionMobile.objSVM.nativeAPI.fileAvailableEvent += onFileHandler;**
- **2.** Register an event to be notified when the media data file becomes available. For example: **StadiumVisionMobile.objSVM.nativeAPI.dataAvailableEvent += onDataHandler;**
- **3.** Handle the file reception (movies/thumbnails/timeline).
- **4.** Check to see if a file channel is already available using **StadiumVisionMobile.objSVM.getFileChannelArray**
- **5.** If a channel is already available or when a callback notification is received, register a file channel event handler.
- **6.** Wait for the timeline to arrive via multicast on the data channel. At the same time, other files may arrive on the file channel.
	- **–** Each time a new file arrives, perform a corresponding check to see if the new file is in the timeline.
	- **–** If the timeline is not yet available, wait for additional files to arrive.
- **7.** Once the timeline data has been received, parse it using the steps in chapter 5 (How to build the media path) of the C-Cast API spec, and then build the media path for all media files. Contact James Stellphlug (*j.stellpflug@evs.com*) to obtain the C-Cast API documentation.
- **8.** For each file media path, remove the path prefix so that only the filename remains. For example: http://www.mydomain.com/videos/abc/def/ghi/abcdefghijklmnopqrstuvwxyz123456\_hls-ipad.m3u8 becomes abcdefghijklmnopqrstuvwxyz123456\_hls-ipad.m3u8
- **9.** For each filename, cycle through until all files have been received.
- **10.** Be prepared for the ccast-timeline.xml file to change at any time and repeat steps 6-8 whenever it changes.